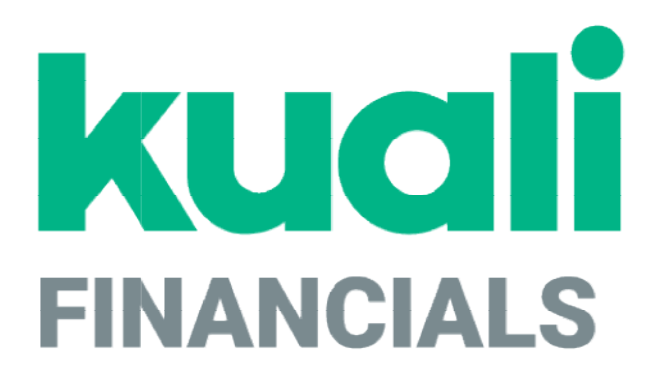

# Guide to the Capital Asset Management Module

Kuali

copyright © 2005-2019 Kuali, Inc., all rights reserved. Portions of Kuali Financials software are based in<br>part on works copyrighted by other parties as indicated in the acknowledgements|https://monsters-<br>stg.kuali.co/fin/

 $\hat{\mathbf{r}}$ 

## **Contents**

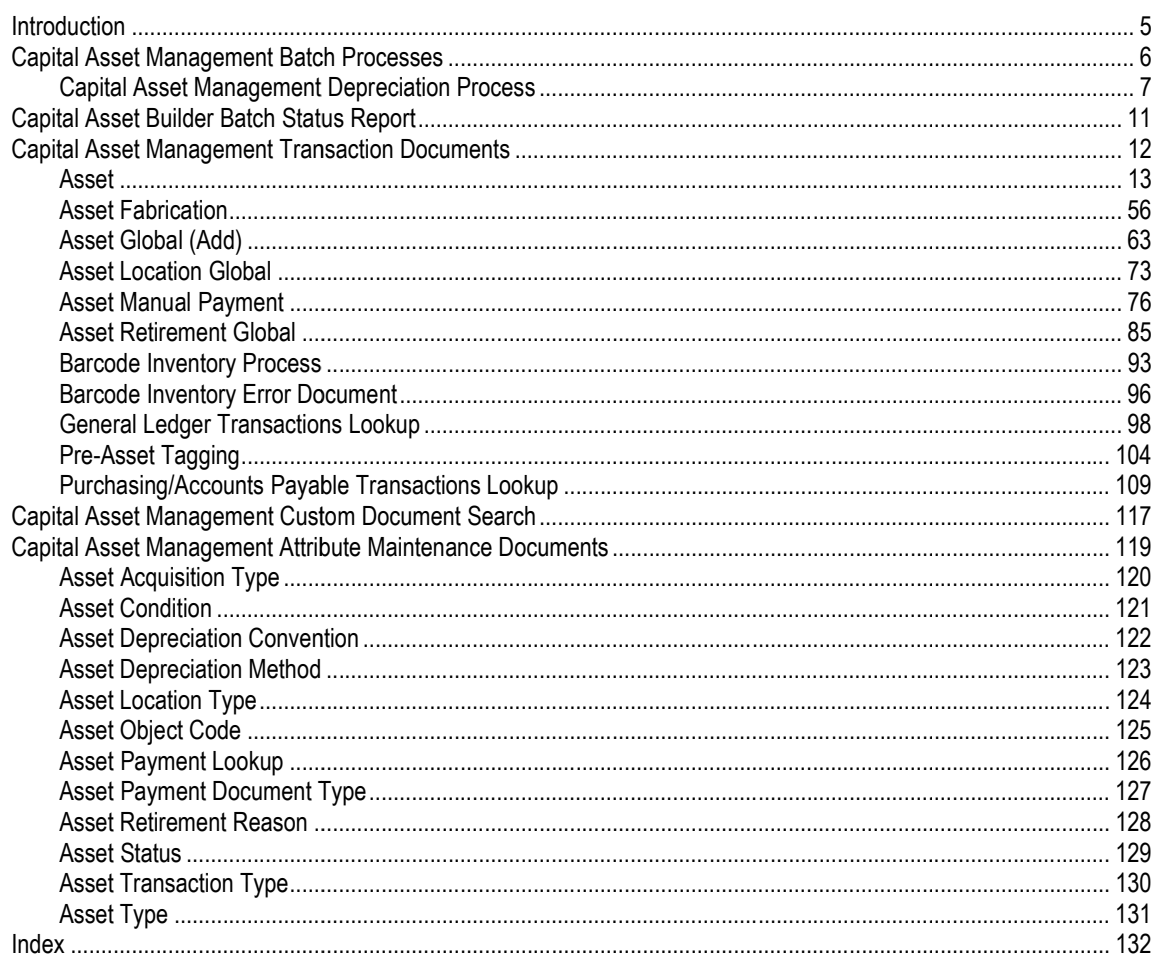

K

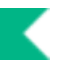

## Introduction

The Capital Asset Management module allows users to create and maintain documents related to both non-movable and movable capital assets. The Capital Asset Management (CAM) module allows you to track assets purchased through your institution's financial system, assets received as gifts, and assets that have been transferred or found. The CAM module also has capital asset builder to identify potential capital asset transactions from the Purchasing/Accounts Payable and Financial Processing modules.

This module handles records for a wide variety of both capital and non-capital assets, art and museum objects, buildings, bonds, infrastructure, land, land improvements, leasehold improvements, library books, movable equipment, etc.

CAM documents allow you to create, maintain, and retire asset records. Additionally, the system can create asset records from data collected on financial transaction documents in other modules via Capital Asset Builder (CAB). The system also provides several documents to assist your organization with inventory management and other aspects of managing assets.

Asset records may be initiated in two ways: through data collected on specific financial transaction documents and through entry on Capital Asset Management documents.

Ð In order to work efficiently in the Capital Asset Management module, you need to understand the basics of the user interface. For information and instructions on logging on and off, navigating, understanding the components of screens, and performing basic operations in the screens, see Overview in the Overview and Introduction to the User Interface.

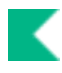

## Capital Asset Management Batch Processes Asset Management

This section provides a brief introduction to the batch processes that extract capital asset transactions from the General Ledger and / or Purchasing and Accounts Payable for processing or for pre-asset tagging and depreciation.

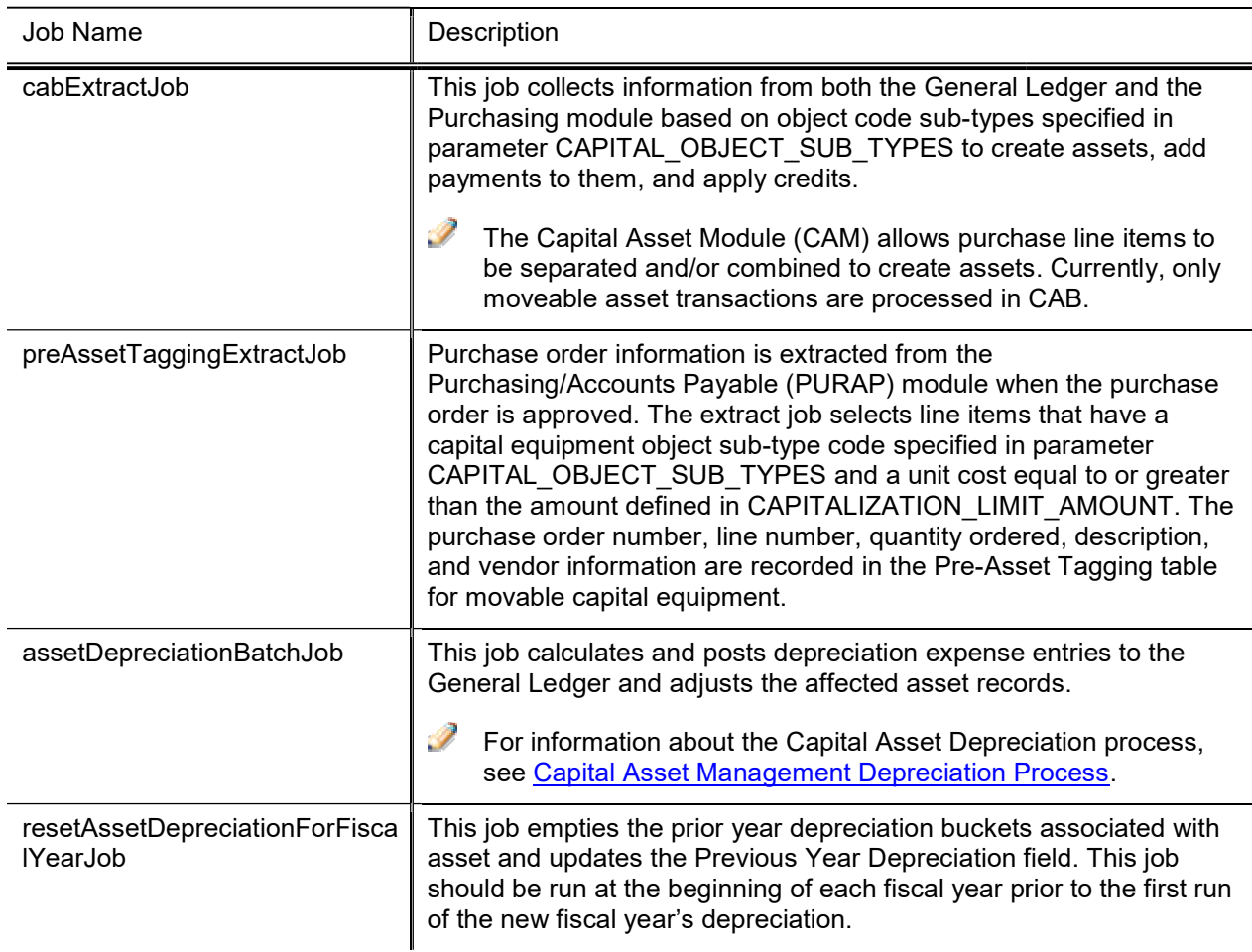

#### Capital Asset Management Batch Processes Batch Processes

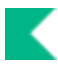

## Capital Asset Management Depreciation Process

The Capital Asset Management depreciation process calculates and posts depreciation expense entries to the General Ledger and adjusts the affected asset records. Two methods can be used for the depreciation calculation: straight line, and salvage value. Each asset is depreciated from its asset depreciation date and is depreciated evenly over the asset's useful life.

The asset depreciation date for full year assets is set to 7/1 of the fiscal year the asset was placed in service, half year assets depreciation date is set to 1/1 of the fiscal year they are placed in service.

Every capital asset is assigned an asset type code. The asset type has an associated description, useful life, moving code, and required building code.

The federally-owned portion of an asset is excluded from the depreciation calculation as determined by the object code associated with the payment. In addition, assets with a pending retirement are not eligible for depreciation. Depreciation is posted to the campus or organization plant fund chart and account associated with the payment account.

Depreciation is calculated for each payment method and can be run monthly, quarterly, semi-annually or annually as defined by the DEPRECIATION\_PERIOD parameter.

The fiscal period in which depreciation runs must be a multiple of the DEPRECIATION\_PERIOD. For example, if the DEPRECIATION\_PERIOD is set to 3 (run quarterly), the depreciation run date must be a date in the accounting period 3, 6, 9 or 12.

## **Overview**

The parameter DEPRECIATION\_PERIOD is used to determine how frequently depreciation entries should be created and posted to the General Ledger. Depreciation can be run monthly, quarterly, semi-annually or annually.

CAMS Depreciation is set to run on the third Thursday of the month. Depreciation will be calculated if the fiscal period is a multiple of the value in the DEPRECIATION\_PERIOD parameter. For example, if you are running deprecation quarterly, the value in the parameter will be set to 3. Each month the calculation will check to see if the fiscal period is a multiple of 3 and if it is, will calculate depreciation.

Prior to the first scheduled run of the new fiscal year, the ResetAssetDepreciationJob must be run in order to clear prior year depreciation. This job will sum the buckets of depreciation and update the Previous Year Amount field.

If the DEPRECIATION\_DATE parameter is blank, the depreciation job sets the date to the current date. The DEPRECIATION\_DATE parameter will most likely be set to the last day of the prior fiscal year in order to run deprecation for assets that were created after year end that need to be included in the prior year. It could also be set to a day in July if depreciation needs to be run after the normal automatic running.

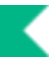

When set to the last day of the fiscal year, a full or half years amount will be calculated. Any assets that had depreciation previously taken, will be excluded each time depreciation is run for the specified period.

When the depreciation job runs for the last month of the fiscal year, it sets the asset depreciation date to the end of the fiscal year for any moveable asset that has an asset depreciation date greater than the end of the fiscal year.

The Blank Out parameters can be used to turn off automatic running of the depreciation batch job during fiscal year end.

Dates for the blank-out period can be set as follows:

- Set DEPRECIATION DATE to yyyy-mm-dd (for example, 2016-06-30). The system uses this date to determine for which period to run depreciation. The accounting period associated with the date must be a multiple of the Depreciation period. determine for which period to run depreciation. The accounting period associated with the date must be a multiple of the Depreciation period.<br>• Set the BLANK\_OUT\_PERIOD\_RUN\_DATE\_to mm/dd/yyyy (for example, 06/29/2012) to s
- date on which the system is to run depreciation.
- Set the BLANK\_OUT\_PERIOD\_BEGIN parameter to mm/dd (for example, 06/01). This date determines the beginning of the blank-out period where automatic runs will not occur. The BLANK\_OUT\_PERIOD\_BEGIN must be earlier in the calendar year than the BLANK\_OUT\_PERIOD\_END date and will normally be a date in June. Set the BLANK\_OUT\_PERIOD\_BEGIN parameter to mm/dd (for example, 06/01). This date determines<br>the beginning of the blank-out period where automatic runs will not occur. The<br>BLANK\_OUT\_PERIOD\_END date and will normally be a d
- BLANK\_OUT\_PERIOD\_END date and will normally be a date in June.<br>• Set the BLANK\_OUT\_PERIOD\_END parameter to mm/dd (for example, 07/15). This date determines the be later in the calendar year than the BLANK\_OUT\_PERIOD\_BEGIN.

Depreciation can be run multiple times in the same period. It will only depreciate those assets that have not been depreciated yet for this period. Assets created after year end that need to be depreciated in the prior fiscal year will need to have their in-service date set to a date in the prior year, DEPRECIATION\_DATE set to a day in the last accounting period of the fiscal year, blank out begin and end parameters set to a date before and after the date need to have their in-service date set to a date in the prior year, DEPRECIATION\_DATE set to a day in the last<br>accounting period of the fiscal year, blank out begin and end parameters set to a date before and after the dat

## **Calculation**

The formula for calculating depreciation uses a looking forward approach and determines depreciation based on the remaining useful life in order to spread depreciation out evenly over an assets life taking into consideration changes in value or life. Depreciation is calculated for each payment. The two depreciation methods are as follows.

Straight Line

Depreciation Expense equals Asset Cost less Accumulated Depreciation divided by Remaining useful life in months times Depreciation Period.

Salvage Value

Depreciation Expense equals Asset Cost less Salvage Value less Accumulated Depreciation divided by Remaining useful life in months times Depreciation Period.

## Business Rules

The following business rules govern the application of these depreciation calculations:

#### Depreciation Calculation Business Rules and Error Messages

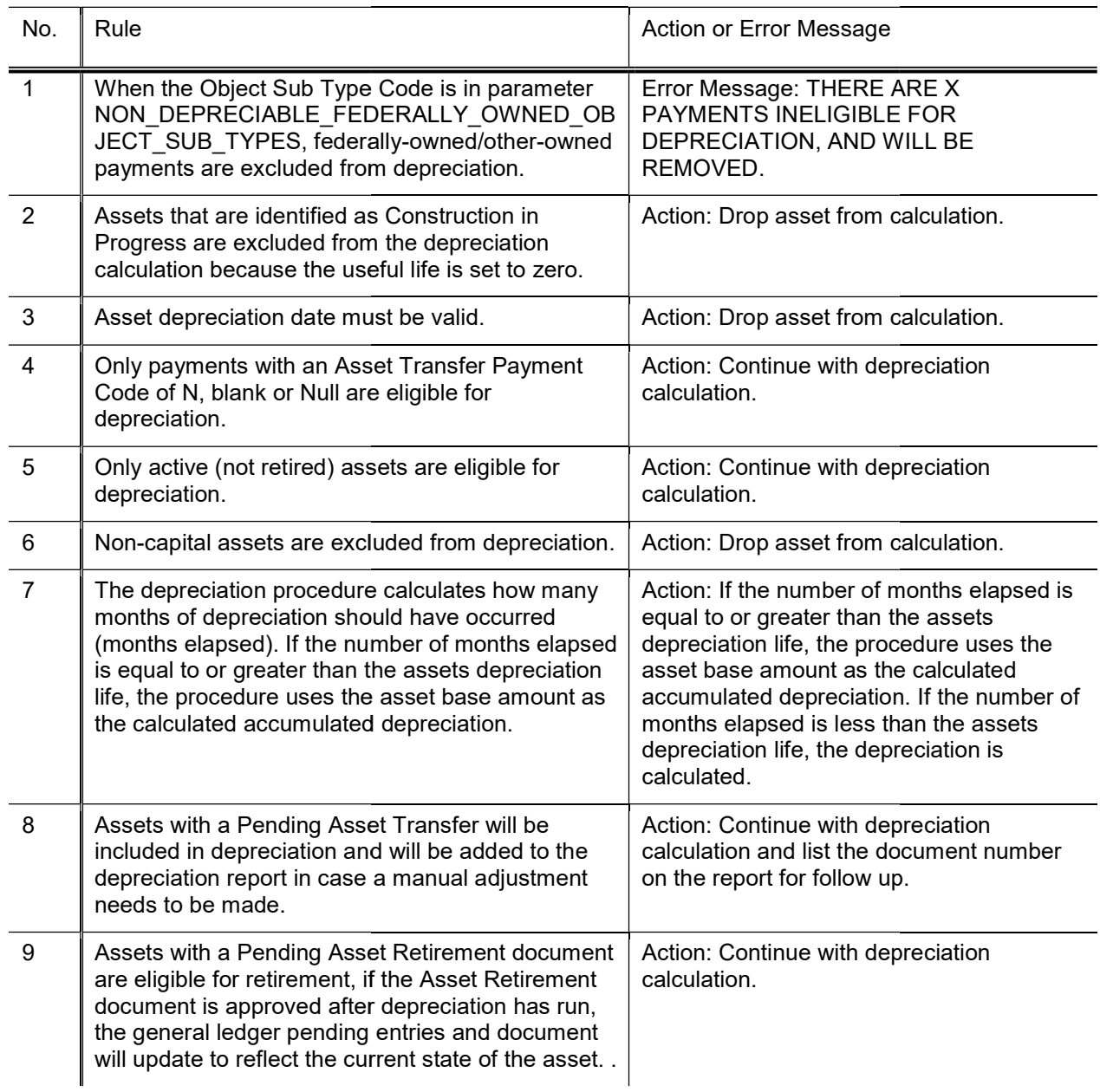

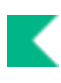

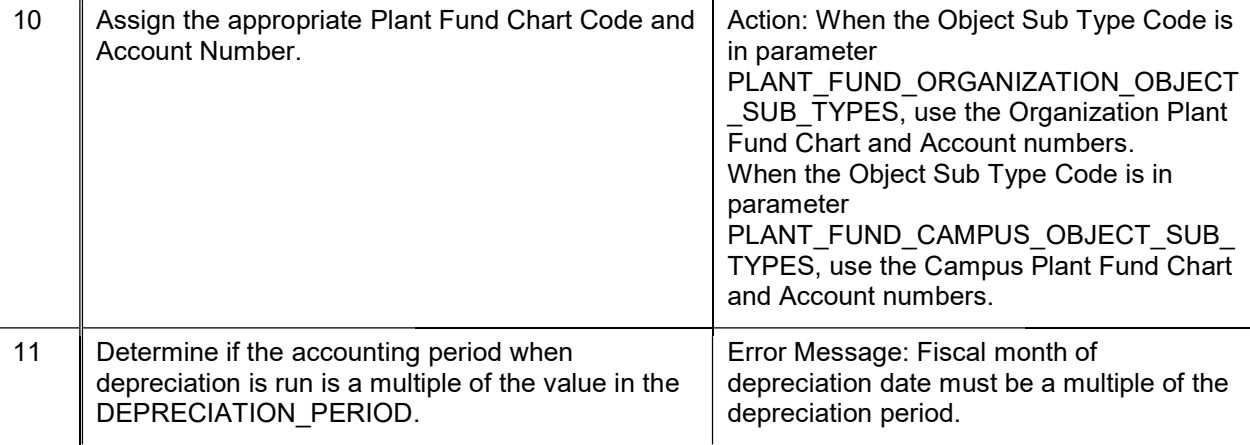

## Post Depreciation to Assets

For each capital asset, the depreciation calculated in the CAM depreciation process is stored in the assets Capital Asset payment for the fiscal period when depreciation was run.

## Creation of Pending General Ledger Entries

The CAM depreciation process generates pending General Ledger entries. These pending entries are stored along with pending entries from all other sources and are processed in the next General Ledger run. The CAMS Depreciation Report includes the document number used to identify the entries and the fiscal year and period in which the entries will post.

## CAMS Depreciation Depreciation Report

The depreciation batch job creates a pdf report called CAMS\_DEPRECIATION\_REPORT<date time stamp>.pdf. It's located in the Batch File /reports/cam folder. It provides before and after stats as well as the document number used to post the entries.

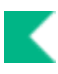

## Capital Asset Builder Batch Status Report Asset Builder Batch

The CAB Batch Status Reports and CAB Mismatch Reports can be found reports/cam directory under the Batch File link.

These reports contain information about the number of records processed for Accounts Payable, General Ledger, and the Total. In addition, they show the last CAB Extract Date (in case no records were processed on recent runs). It also details records that were not processed. Following are the error messages and reasons that they have occurred.

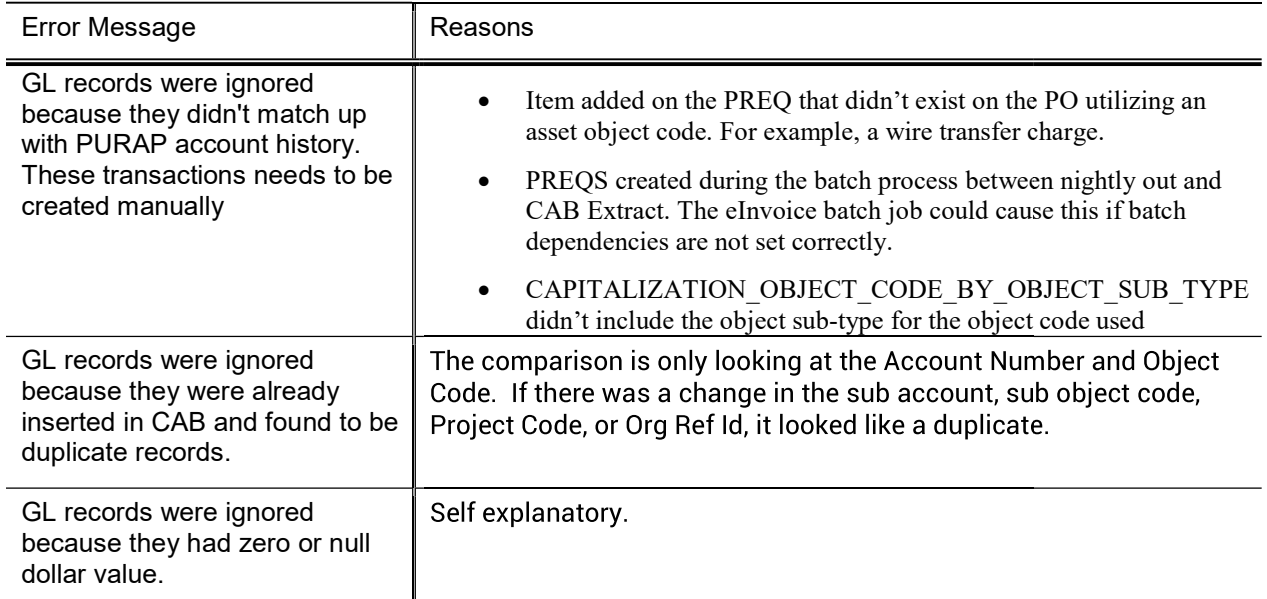

#### Capital Asset Builder Batch Status Error messages

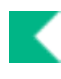

## Capital Asset Management Transaction Asset Management **Documents**

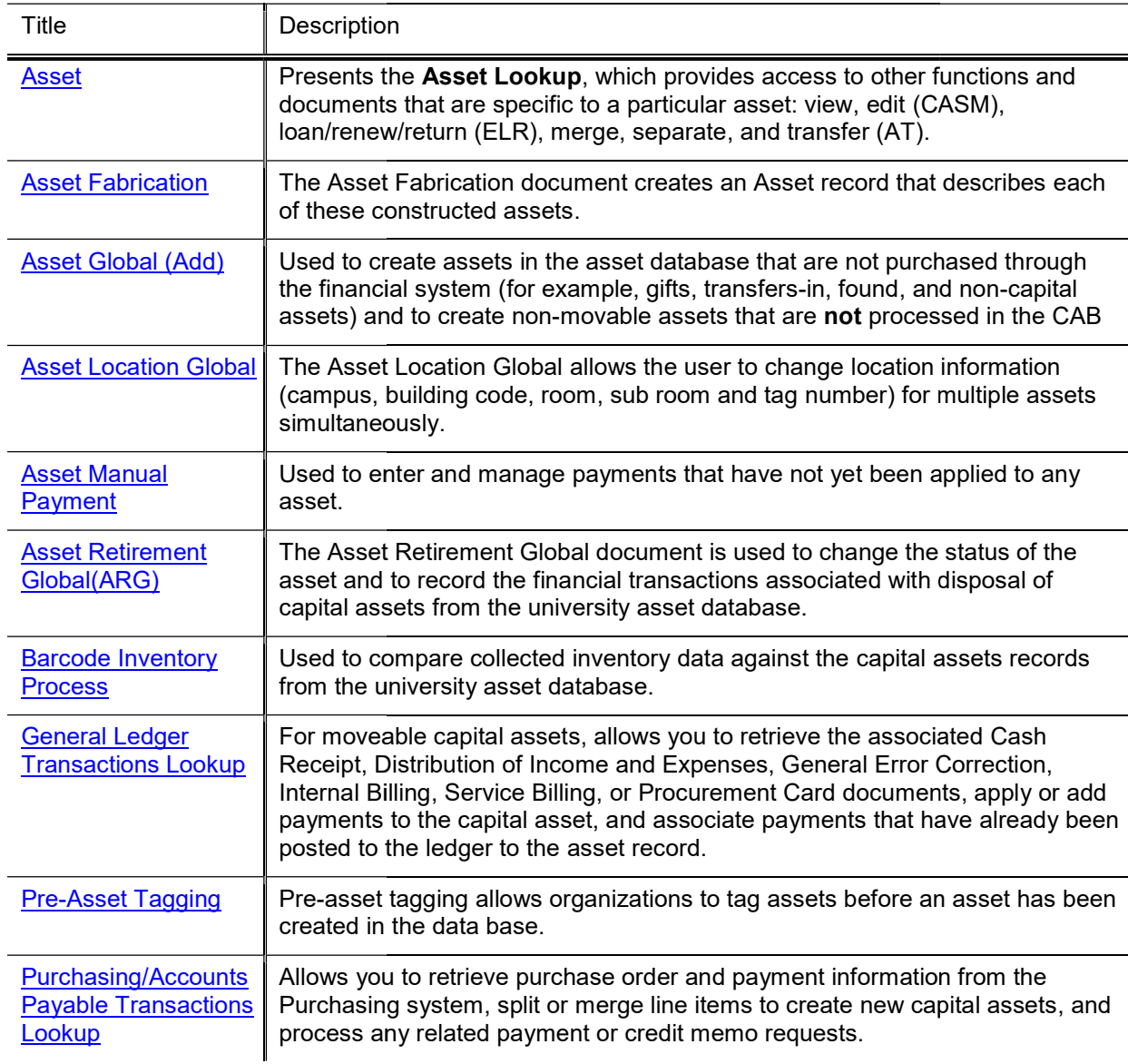

## Asset

When you select the Asset option, the system displays the Asset Lookup. This lookup allows you to search the CAM system for assets that meet criteria you specify in any of several fields. After retrieving assets, you have a variety of options for working with them. These options include:

- Edit: Allows you to make changes to asset information, including asset detail, asset location, asset organization, land associated with the asset, and any warranty issued for the asset. The Asset Edit document also makes provision for adding new information to asset repair history and asset components.<br>Transfer: Enables you to transfer ownership of an asset within the institution<br>Loan and Location: Allow you to update the locati
- Transfer: Enables you to transfer ownership of an asset within the institution
- Loan and Location: Allow you to update the location of the asset.
- Retirement: Enables you to record the disposition of an asset.
- Merge and Separate: Allow you to combine and divide capital assets.

## Asset Lookup

The initial display is a lookup through which you search for existing assets. Your searches may use any combination, all, or none of the data fields to limit your search results.

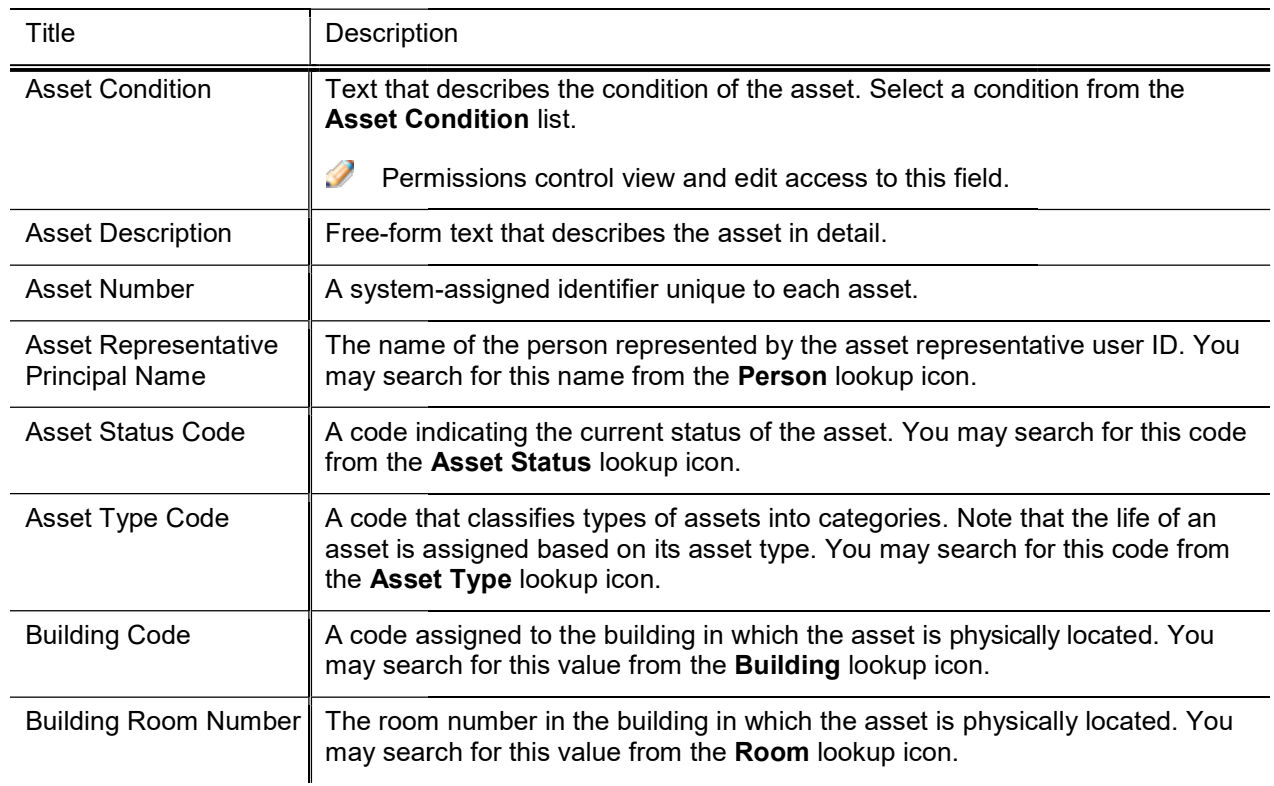

#### Asset Lookup field definitions

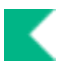

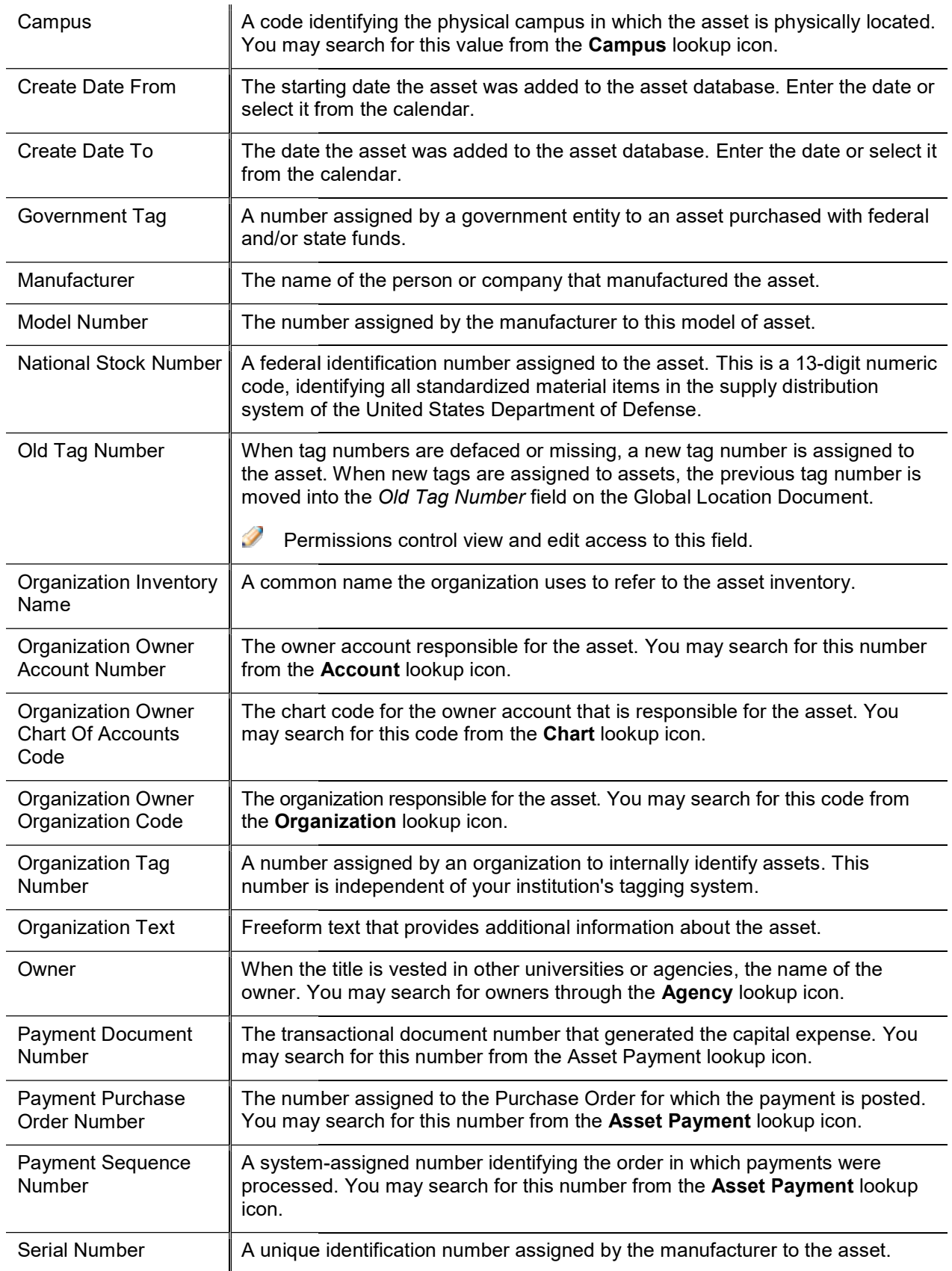

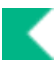

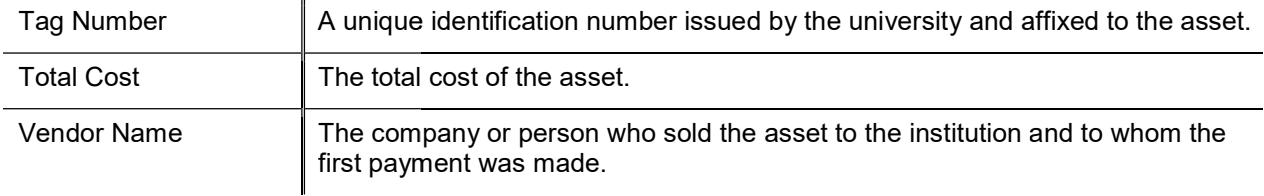

## Asset Lookup Results

and transfer.

asset.

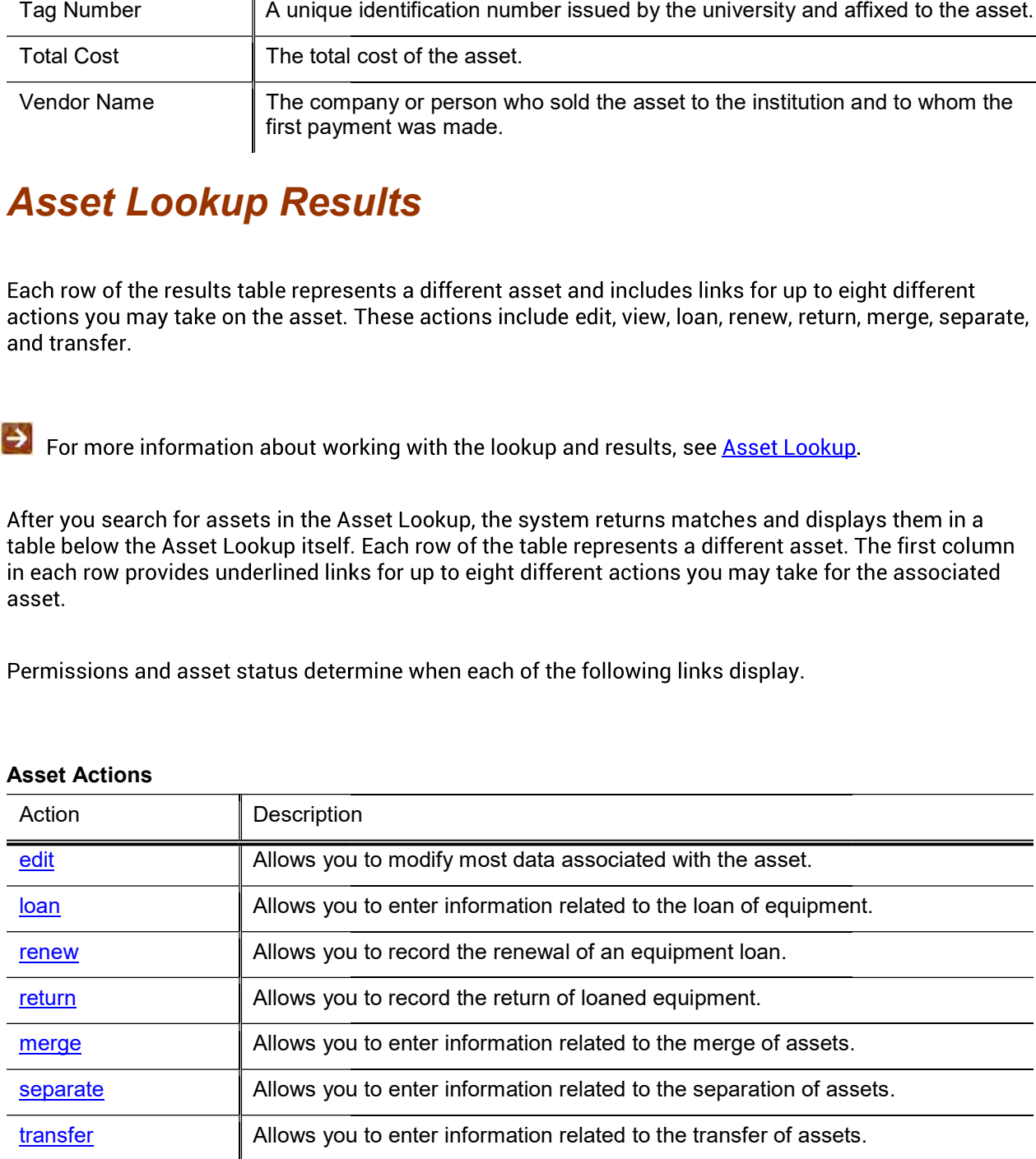

#### Asset Actions

## Asset Inquiry

The Asset Inquiry can be accessed by clicking on the Asset Number or from the view link. The view link is available on retired assets. The Asset Inquiry presents all information that is stored in CAM about the asset.

## Document Layout

The Asset Inquiry includes the Asset Detail, Asset Location Information, Organization, Payments, Payment Summary, Payments Lookup, Fabrication Information, Land Information, Asset Depreciation Information, View Asset Merge History, View Asset Separate History, View Retirement Information, View Equipment Loan Information, Warranty, Repair History, Components, and Lookup Related Capital Asset Document(s) tabs. All information in these tabs is display-only.

For information about the Fabrication Information tab, see Asset Fabrication. For information about the Asset Detail, Asset Location Information, Organization, Payments, Payments Summary, Payments Lookup, Land Information, Asset Depreciation Information, Warranty, Repair History, Components, and Lookup/View Related Document(s) tabs, see Edit Asset.

 $\mathscr X$  Note that some of the Asset Inquiry tab names differ slightly from the edit Asset tab names to facilitate drilling into the tab details.

The following tabs appear only on Asset Inquiry.

### **Payments Summary Tab**

This tab displays the total cost of the asset.

#### Payments Summary tab field definitions field definitions

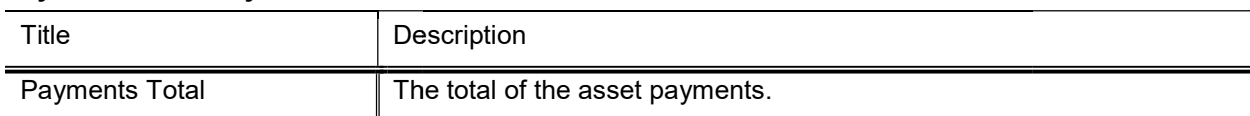

### View Asset Merge History Tab

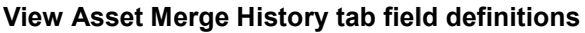

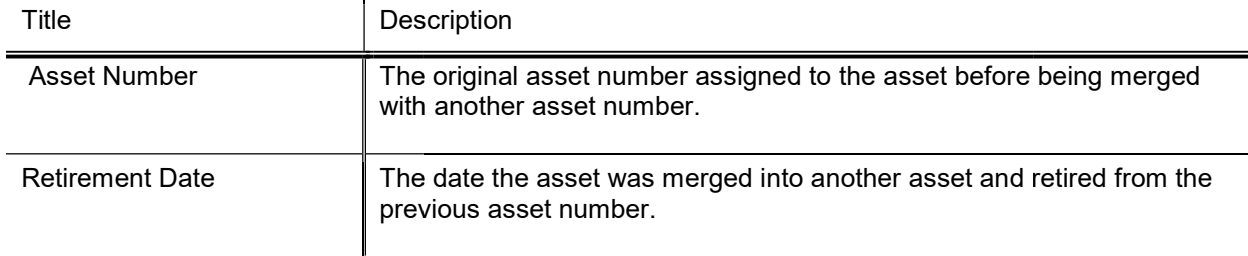

## View Asset Separate History Tab

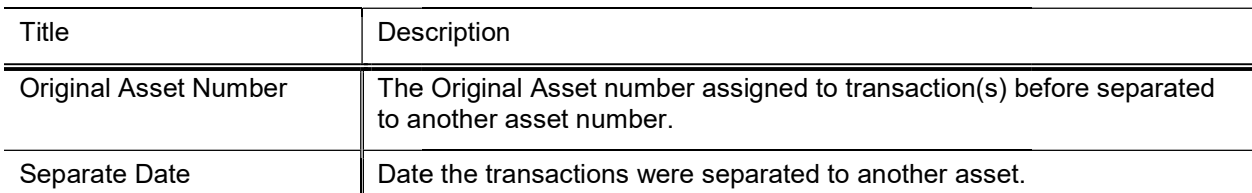

#### View Asset Separate History tab field definitions definitions

## View Retirement Information Tab

#### View Retirement Information tab field definitions field

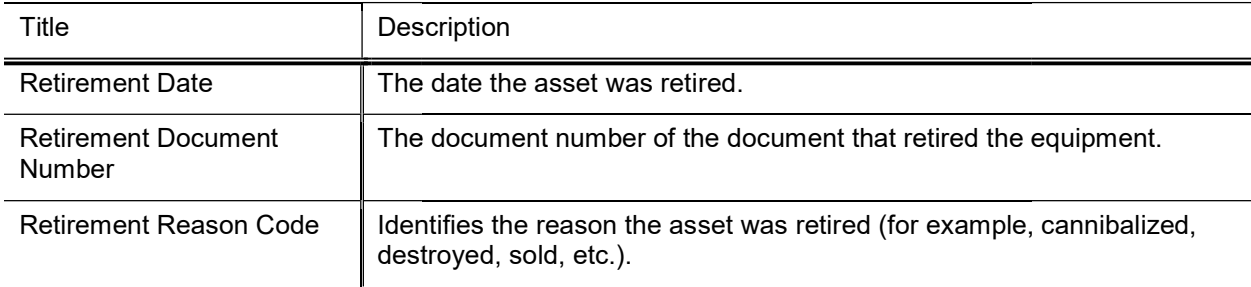

#### Sale section definition

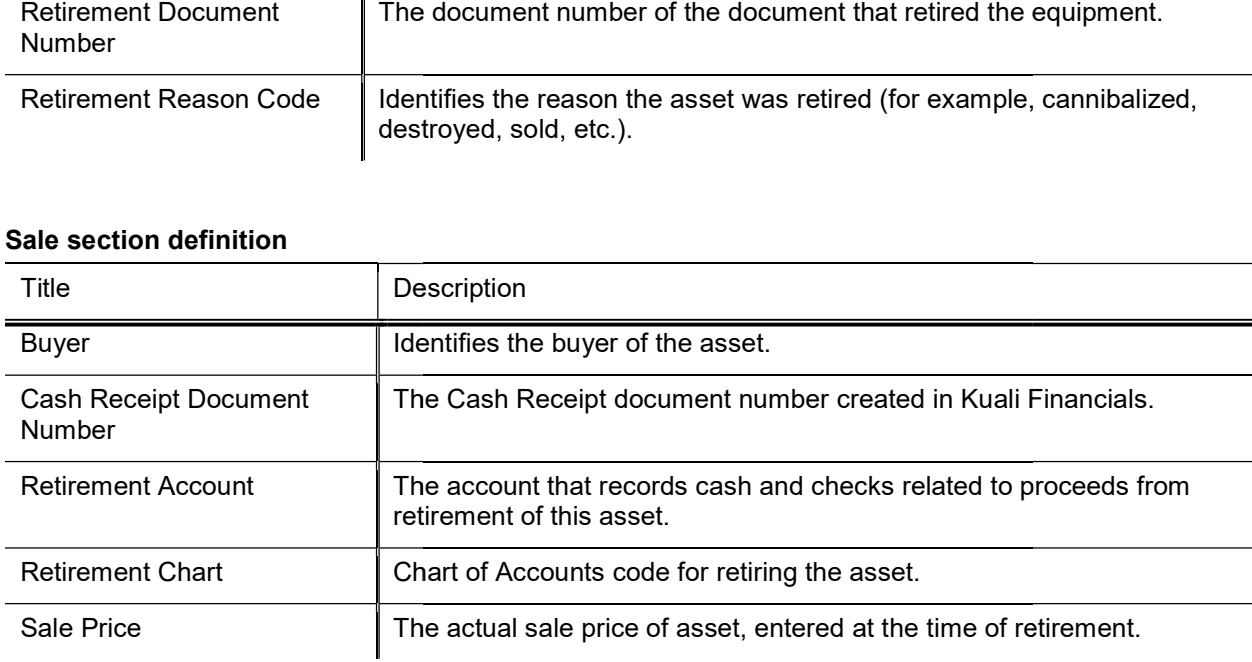

#### Stolen section definition

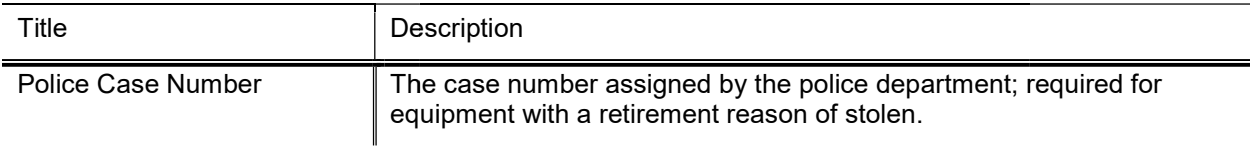

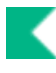

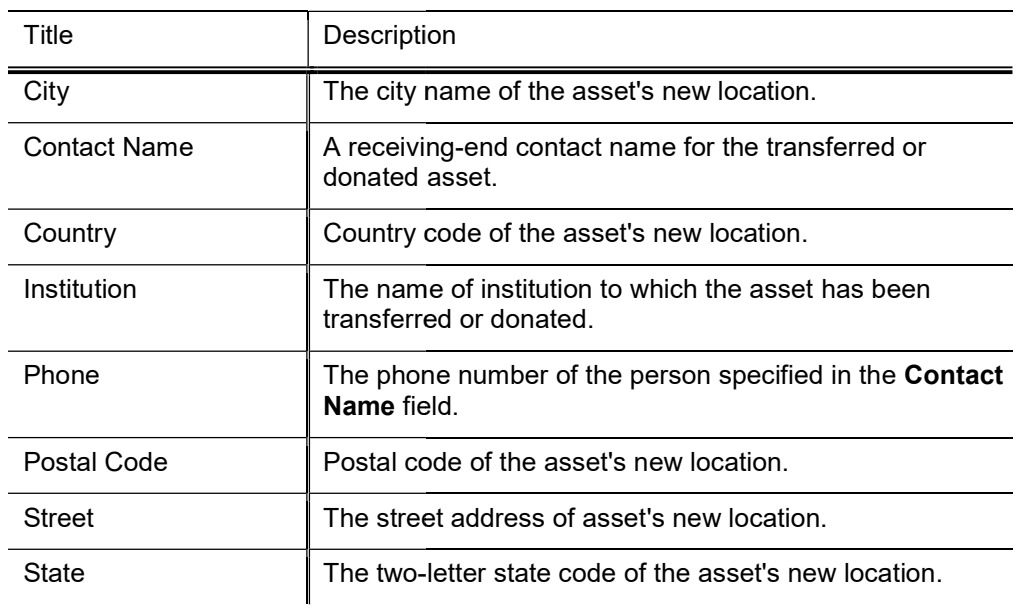

#### External Transfer/Gift section definition

### **View Equipment Loan Information Tab**

This tab contains sections for information about the borrower and for the location at which the asset will be stored if different from the borrower's address.

#### View Equipment Loan Information tab field definitions field

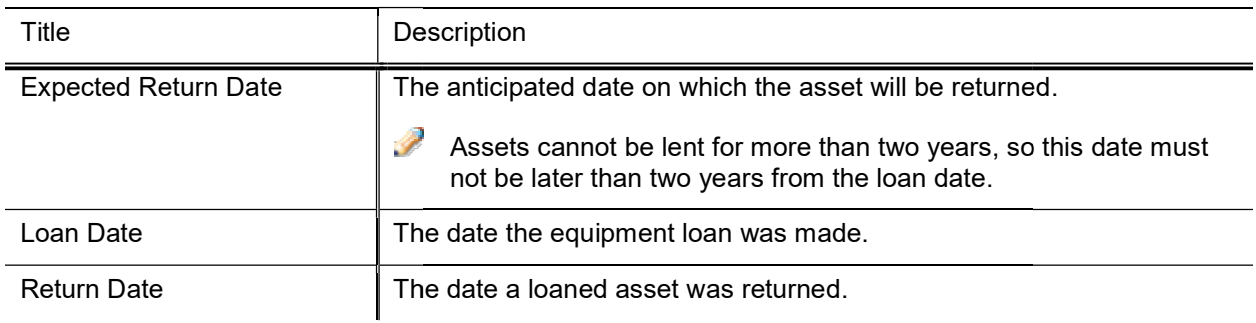

#### Borrower's Address section definition

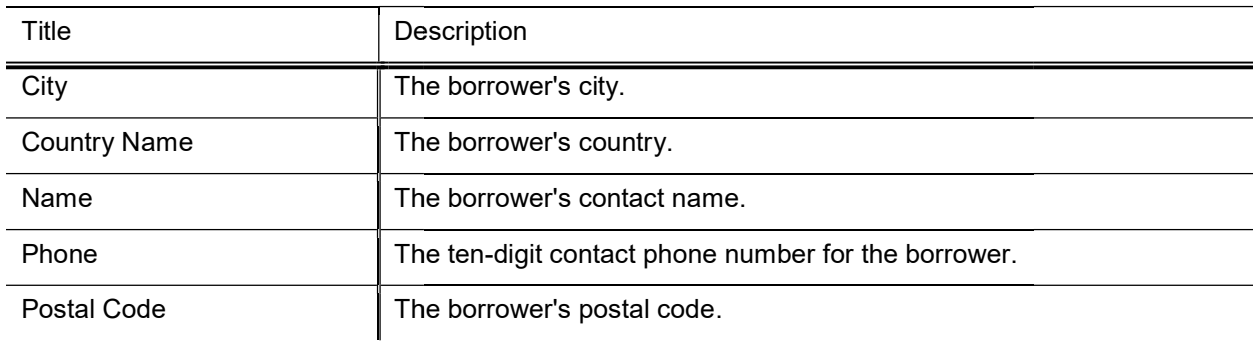

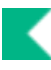

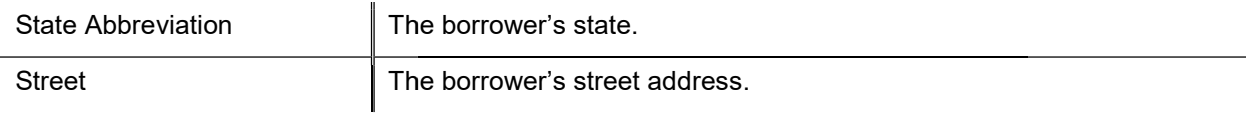

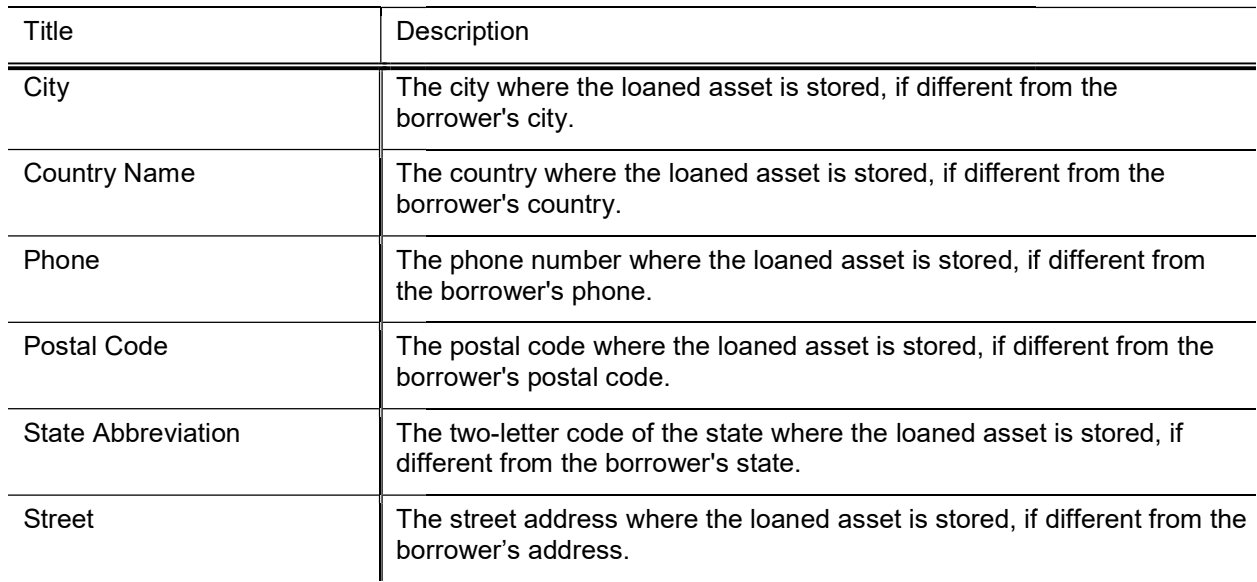

#### Stored at Address section definition

## Edit Asset

Selecting the edit action from the search results table for an asset lookup causes the system to present the Asset document. This document is used to make changes to the information stored for a particular asset. The document also allows for adding new information to asset repair history and asset components. This document is used for both capital assets and non-capital assets.

## Document Layout

The Asset document includes the Asset Detail Information, Asset Location, Organization Information, Payments, Payments Lookup, Land Information, Asset Depreciation Information, Warranty, Repair History, Components, and Lookup Related Capital Asset Document(s) and View Purchasing/Financial Asset Documents tabs as well as the standard Notes and Attachments, Ad Hoc Recipients, and Route Log tabs.

- $\blacktriangleright$  For more information about the standard tabs, see Standard Tabs in the Overview and Introduction to the User Interface.
- If more than ten payments exist for the asset, you may view all payments via the Asset Payment Lookup. For more information about the Lookup, see Asset Payment Lookup.

## Asset Detail Information Tab

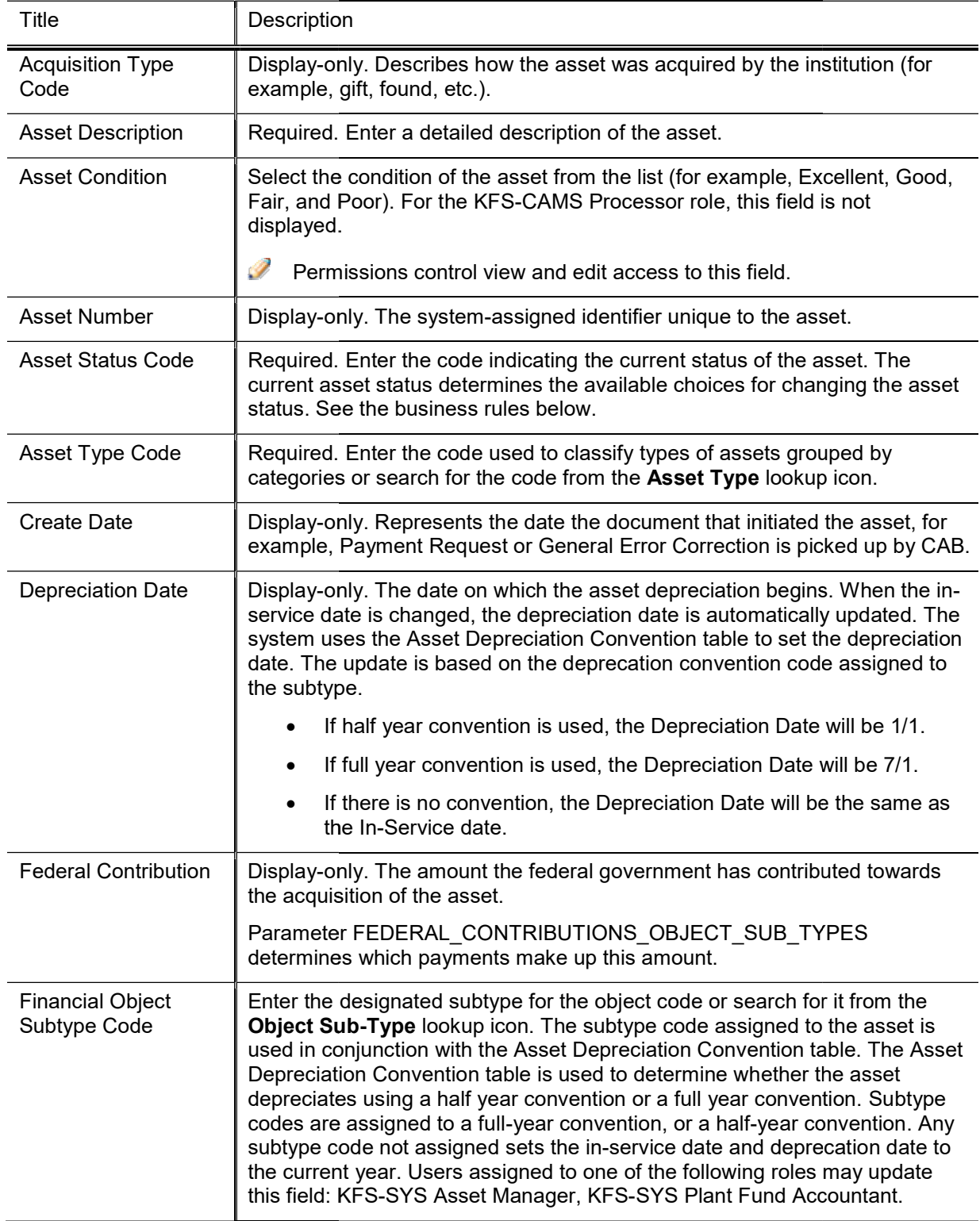

K

#### Asset Detail Information tab field definitions

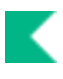

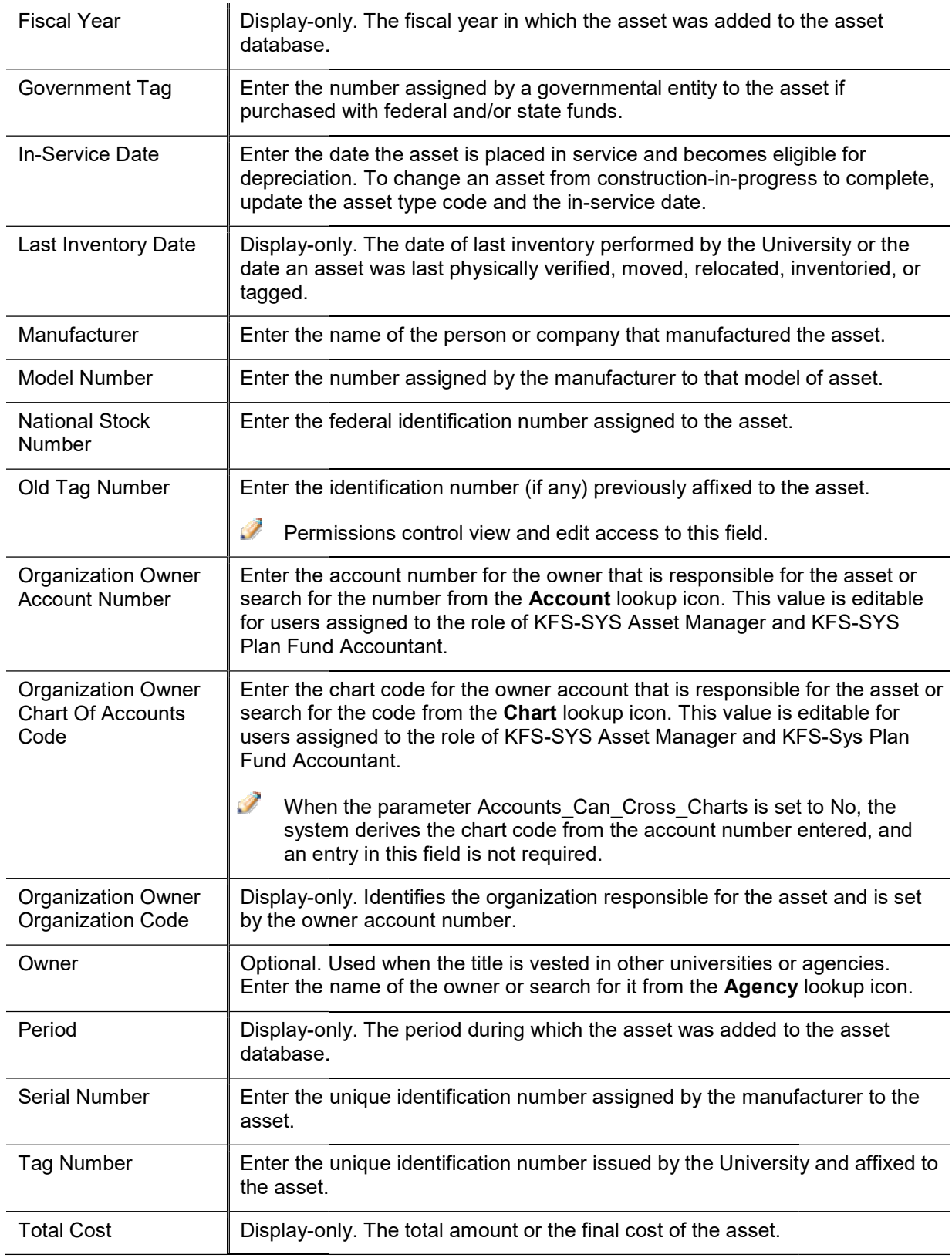

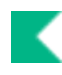

#### Vendor Name institution and to whom the first payment was made. Users assigned to any one of the following roles may update this field: KFS-SYS Asset Processor, KFS-CAM Manager, KFS CAM KFS-SYS Asset Manager, KFS-SYS Plant Fund Accountant. Accountant.Enter the name of the company or person who sold the asset to the

### Asset Location Tab

date for the asset.

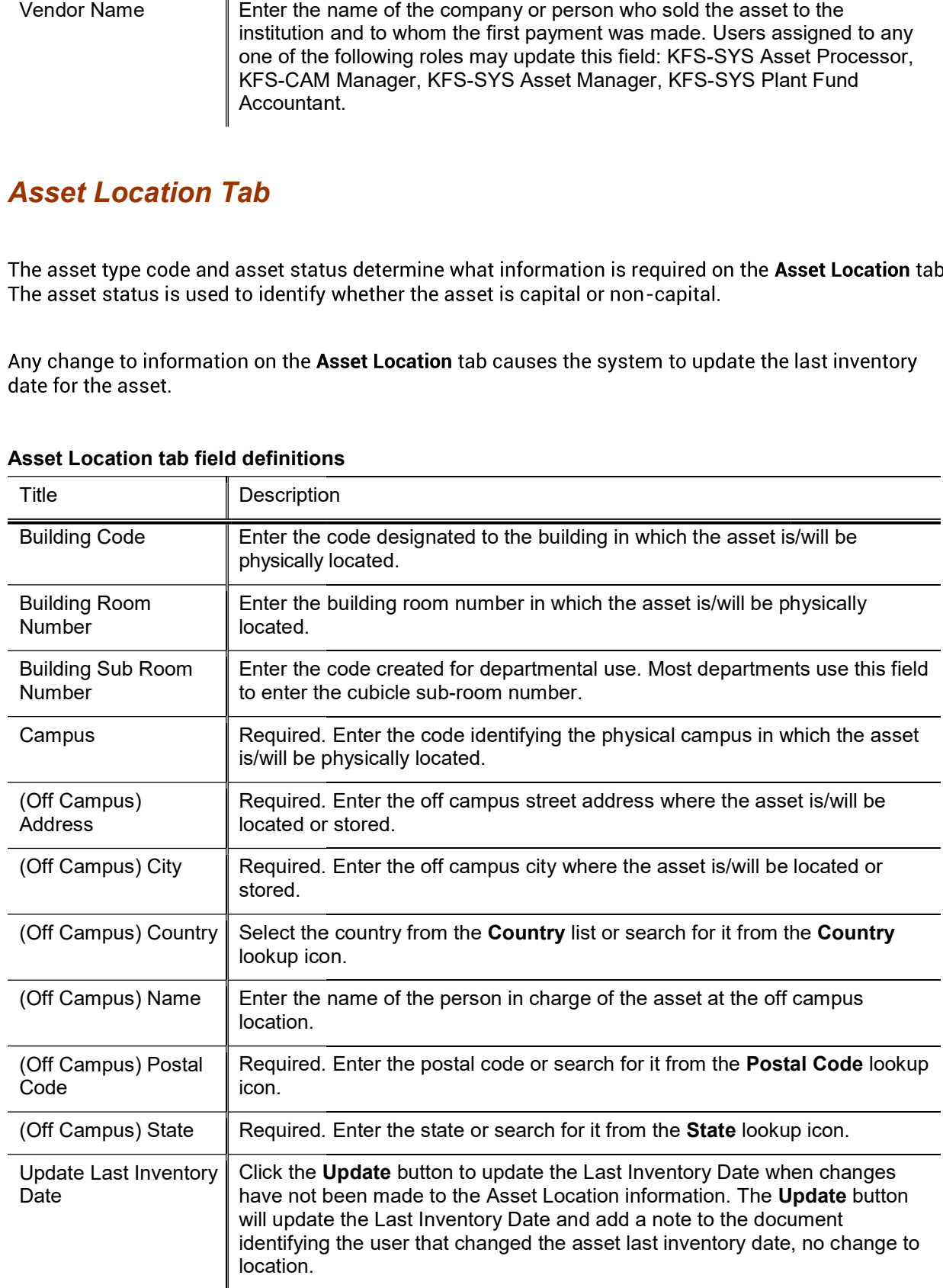

#### Asset Location tab field definitions

## Organization Information Tab

#### Organization Information tab field definitions

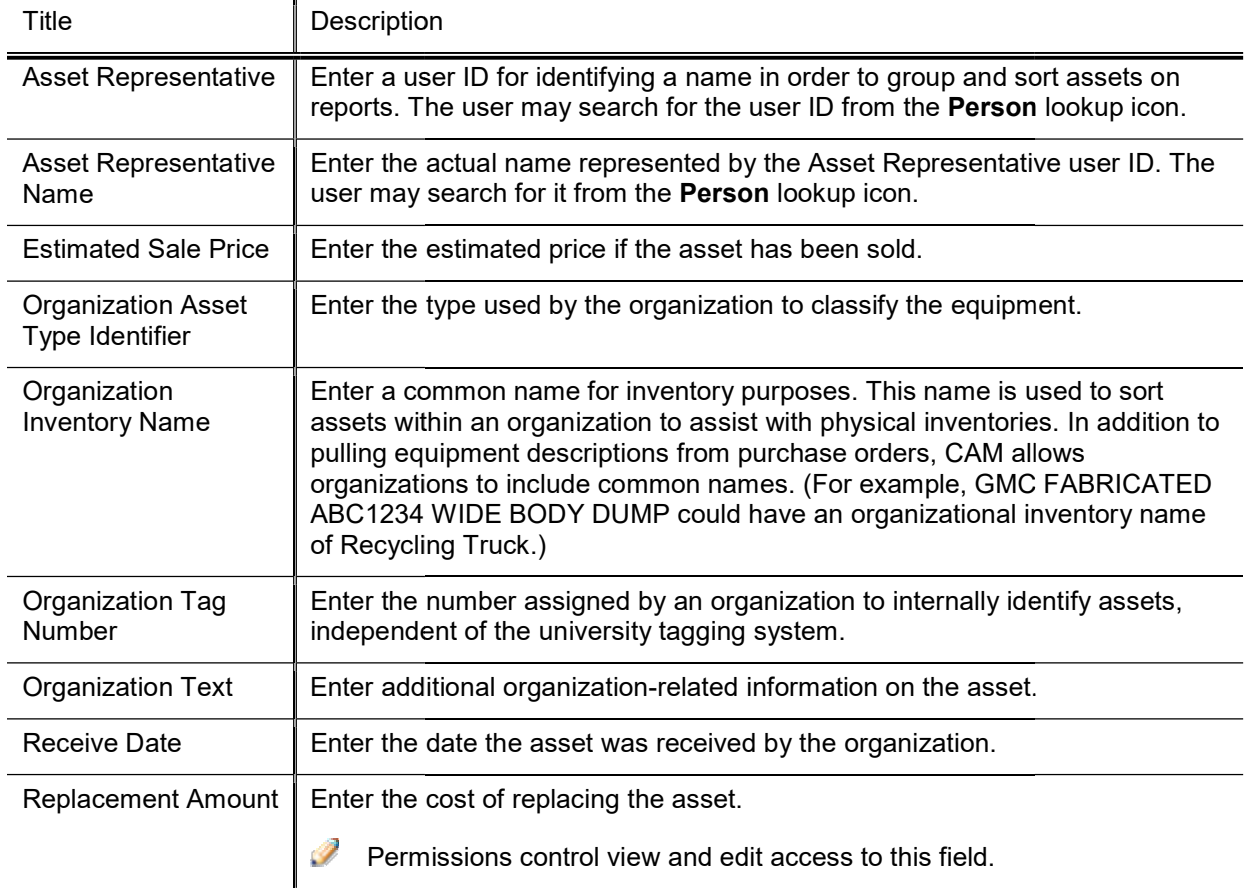

## Payments Tab

The information in this tab is retrieved from the database upon opening of the document and is view only.

If more than ten payments exist for the asset, the user may view all payments via the Asset Payment<br>Lookup. For more information about the lookup, see <u>Asset Payment Lookup</u>.

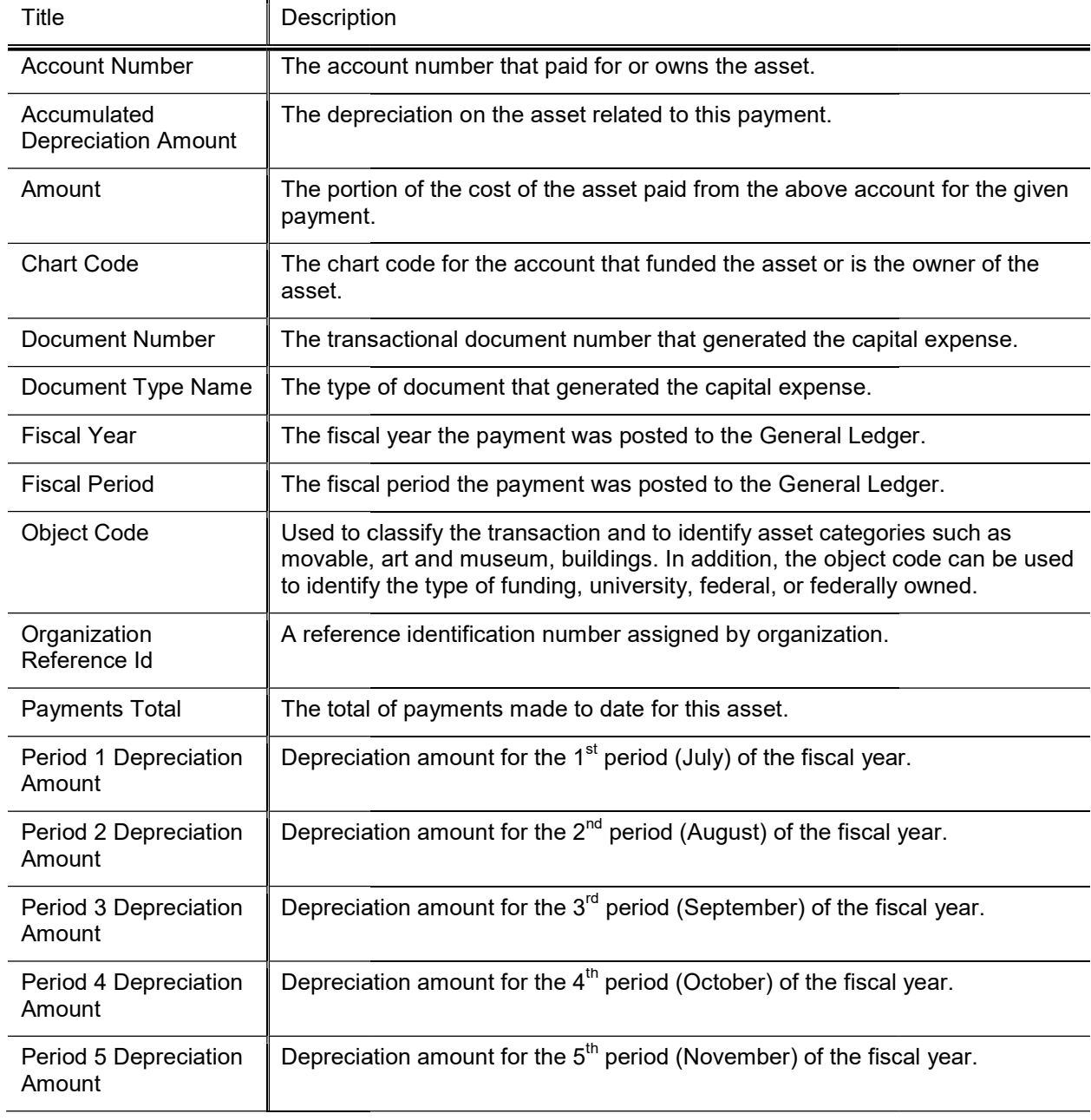

#### Payments tab field definitions

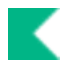

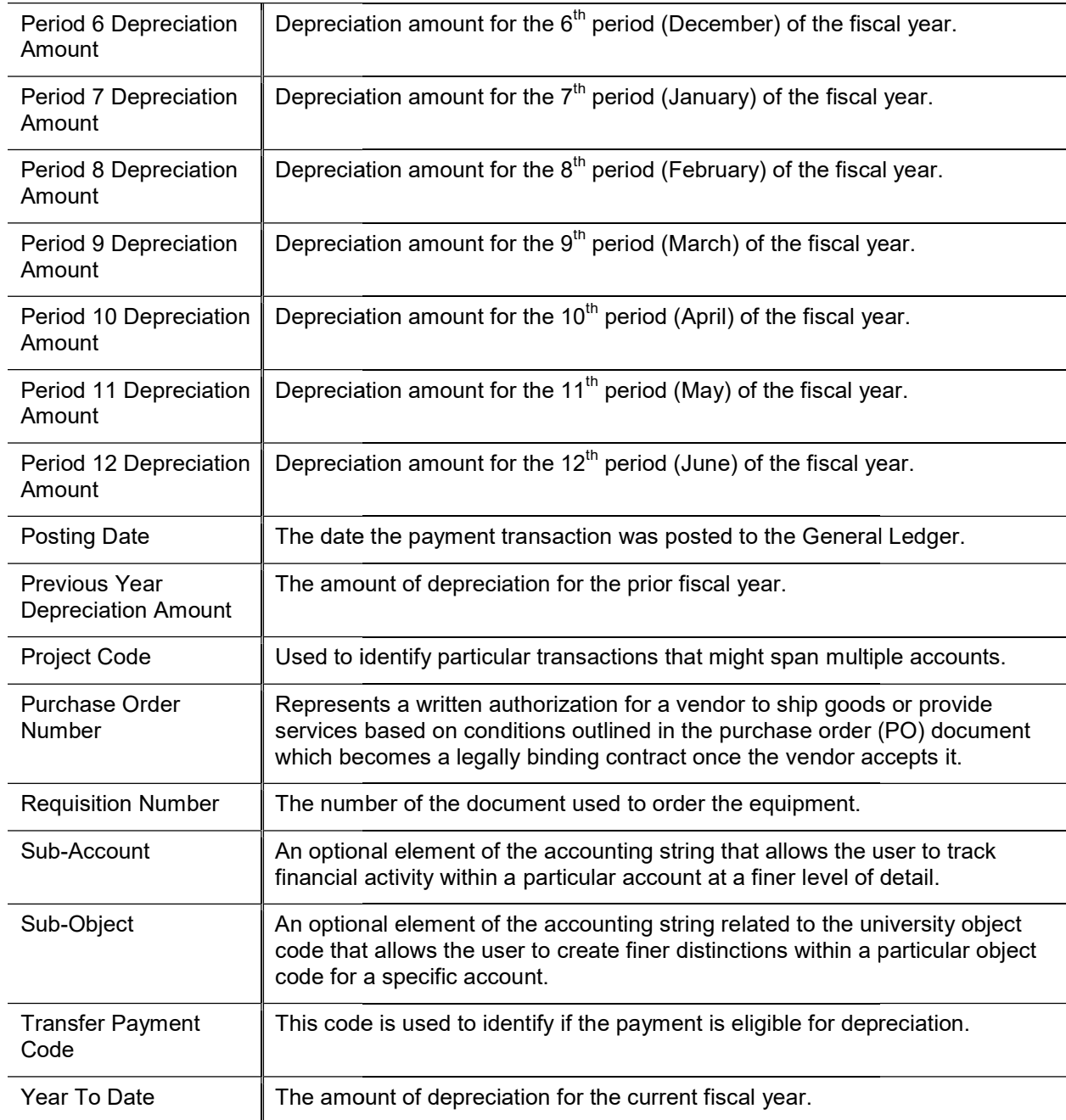

### Payments Lookup Tab

#### Payments Lookup tab field definitions

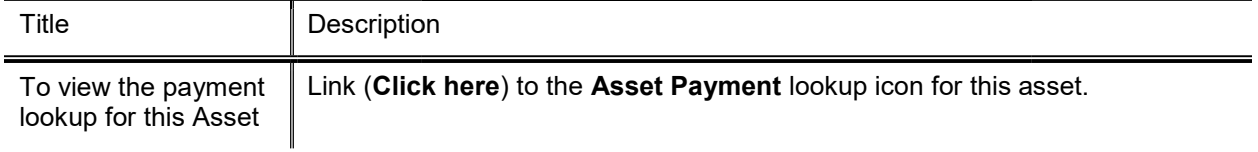

The only active field on this tab is the Click here link. Clicking on this link displays the Asset Payment Lookup with the Asset Number field pre-populated with the asset number of the asset being edited here.

For more information about the Lookup, see Asset Payment Lookup.

### Land Information Tab

Permissions control view and edit access to the fields in this tab. Î

#### Land Information tab field definitions

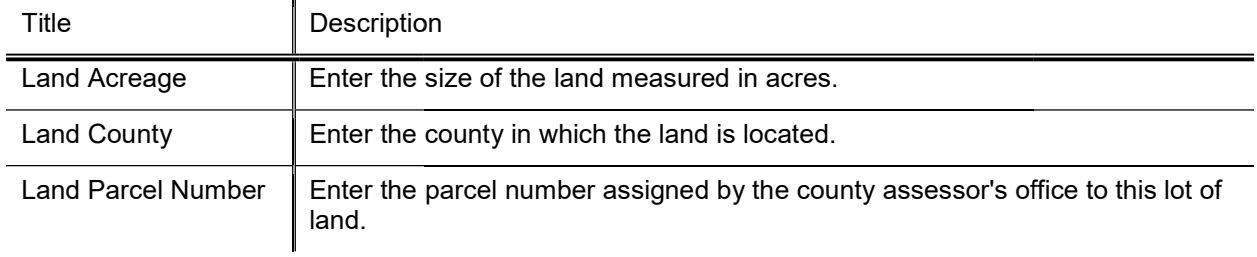

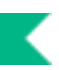

### **Asset Depreciation Information Tab**

This tab contains the current asset depreciation information. Most of this information is view only. The depreciation method and the salvage amount are the only fields that can be updated.

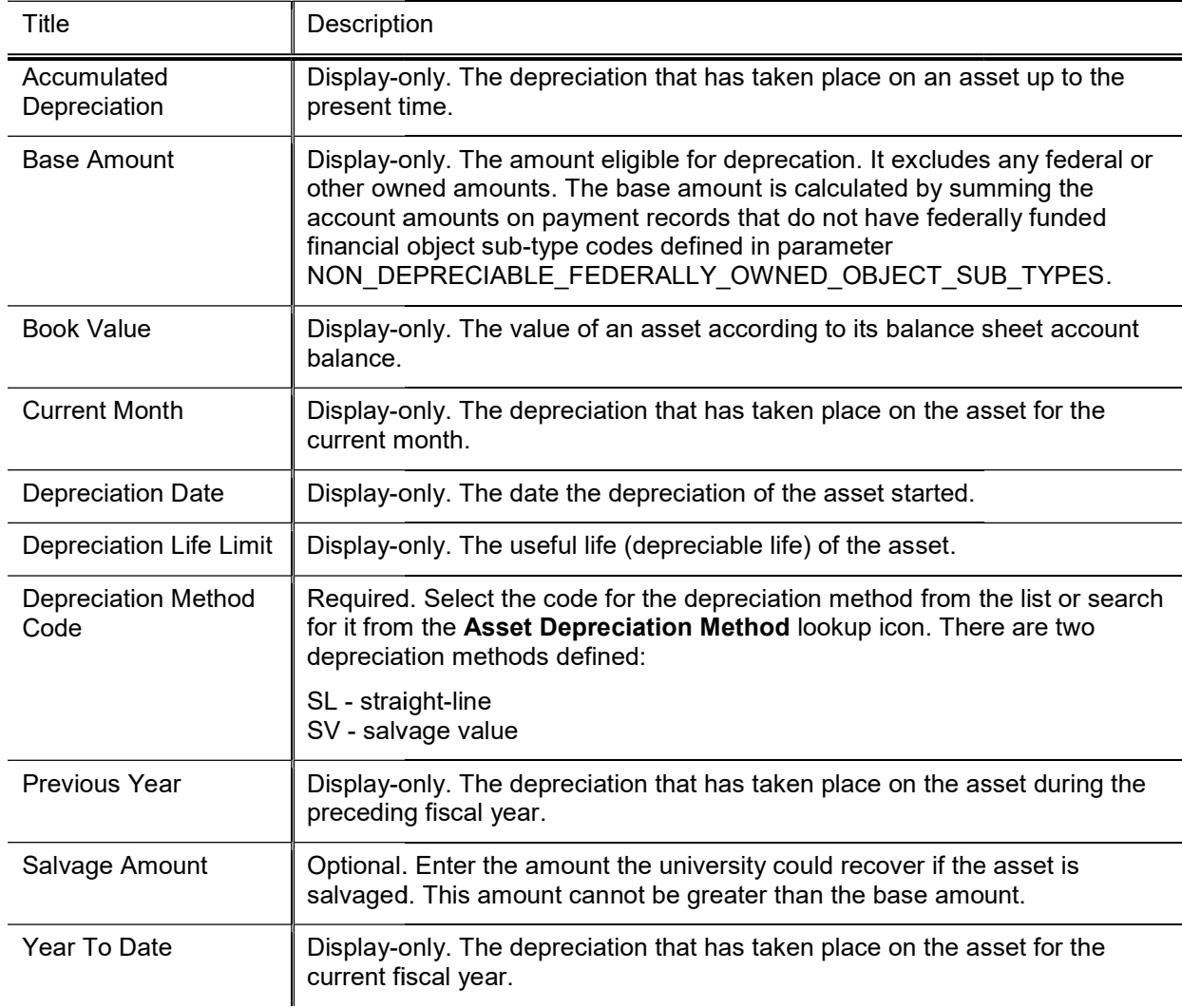

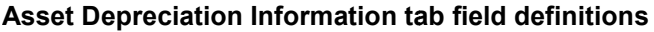

### View Asset Separate History Tab

This tab contains the information for an asset that once was a part of another asset and was separated from that asset.

#### View Asset Separate History tab field definitions

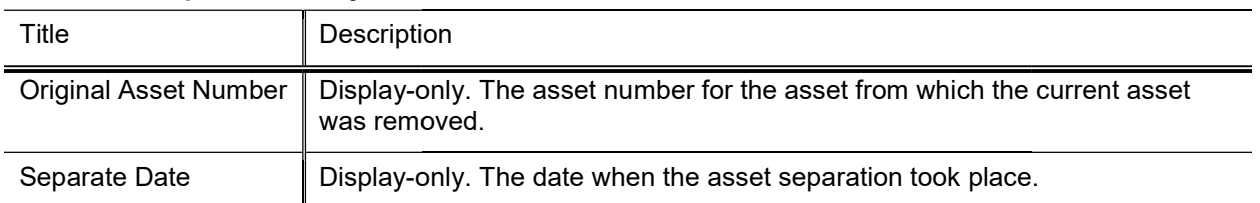

### **Warranty Tab**

#### Warranty tab field definitions

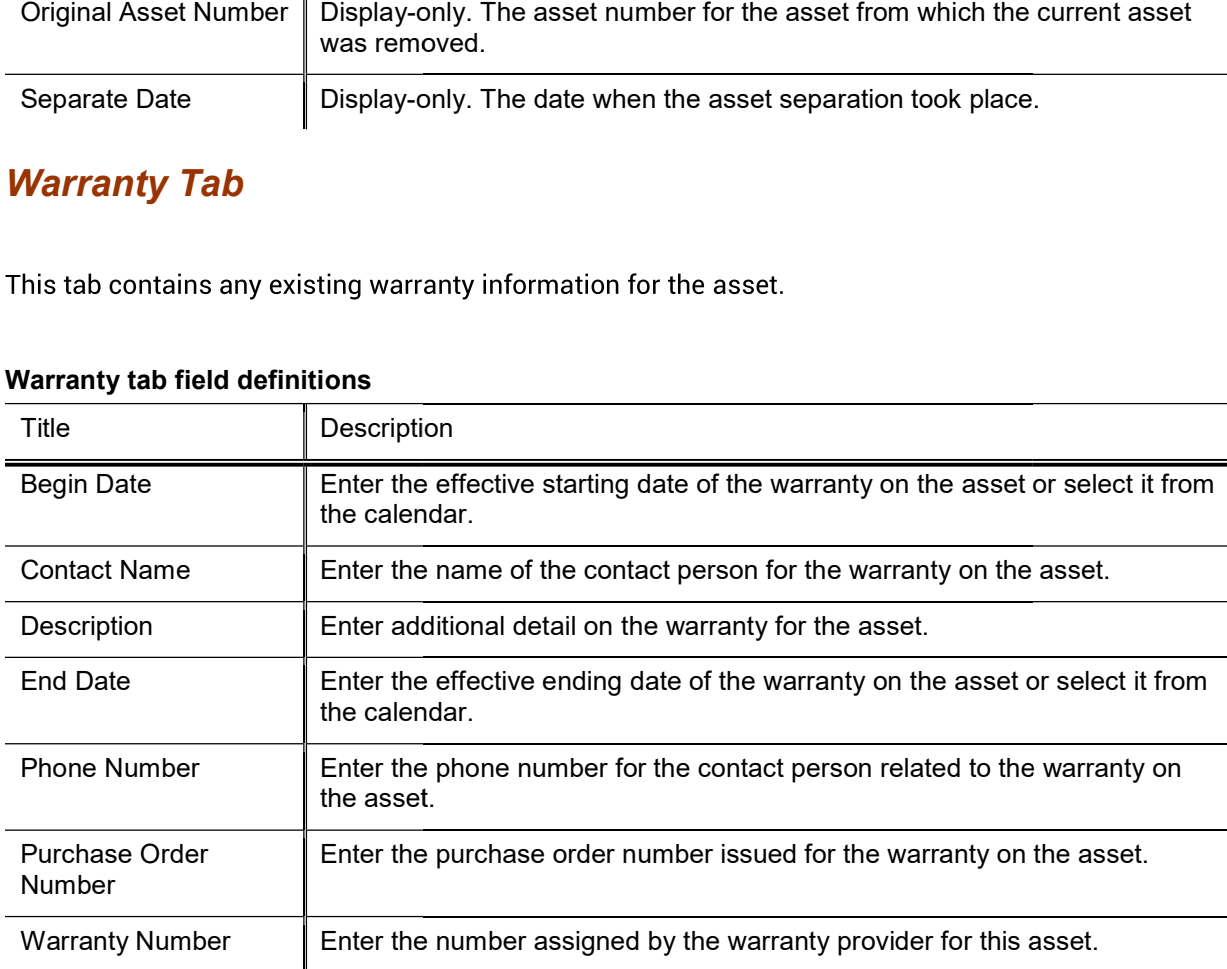

### Repair History Tab

This tab presents any repair history for the asset.

To create a repair history, the system requires an incident date and problem description. The incident date must be unique.

| Title                                 | Description                                                                                         |
|---------------------------------------|----------------------------------------------------------------------------------------------------|
| <b>Estimated Repair</b><br>Date       | Optional. Enter the estimated completion date for the repair or select it from the<br>calendar.     |
| Incident Date                         | Required. Enter the date the problem with the asset was reported or select it<br>from the calendar. |
| Problem Description                   | Required. Enter a comprehensive description of the problem with asset and the<br>need for repair.   |
| Repair Amount                         | Optional. Enter the cost of repairing the asset.                                                    |
| <b>Repair Contact</b><br>Name         | Optional. Enter the name of the person or company that will perform the repair<br>on the asset.     |
| <b>Repair Date</b>                    | Optional. Enter the actual date the asset was repaired or select it from the<br>calendar.           |
| Repair Note Text                      | Optional. Enter additional notes related to the asset repair.                                       |
| <b>Repair Solution</b><br>Description | Optional. Present solutions that will lead to the repair of the asset.                              |

Repair History tab field definitions

A repair incident may be removed before submitting the Asset document by clicking on the delete button. Modifications may not be made to existing repair history records.

## Components Tab

This tab allows the user to add any component units an asset may have.

#### Components tab field definitions

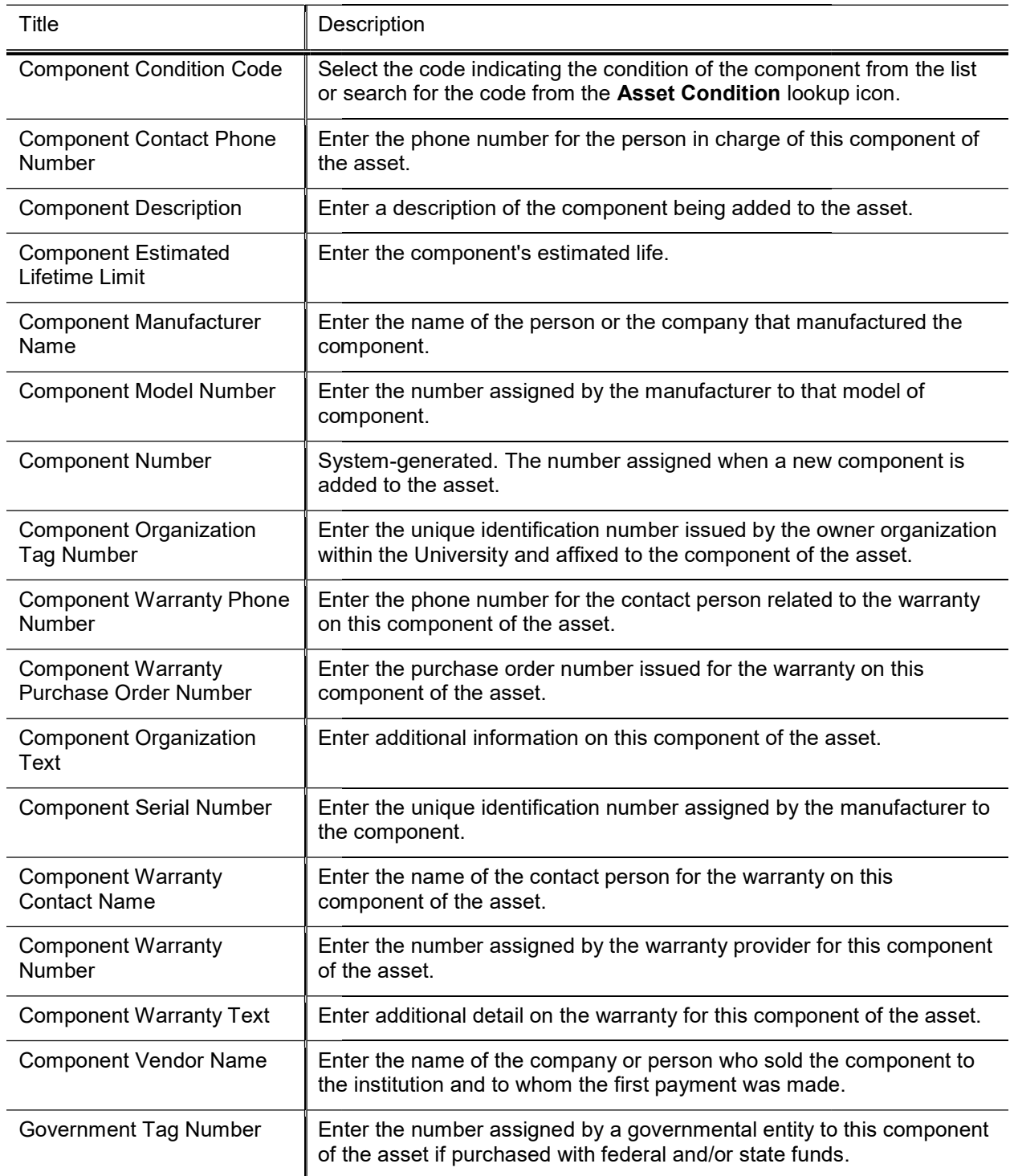

K

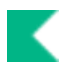

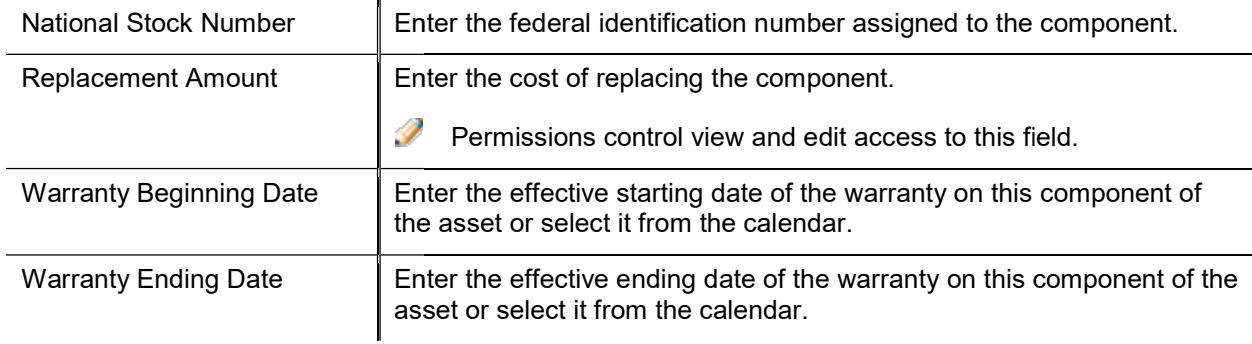

A component may be removed before submitting the Asset document by clicking the delete button. Modifications may not be made to existing component records.

### Lookup Related Capital Asset Documents Tab Documents

The only active field on this tab is the view related document click here link. Clicking on this link will display all documents related to this asset. These documents cannot be updated here.

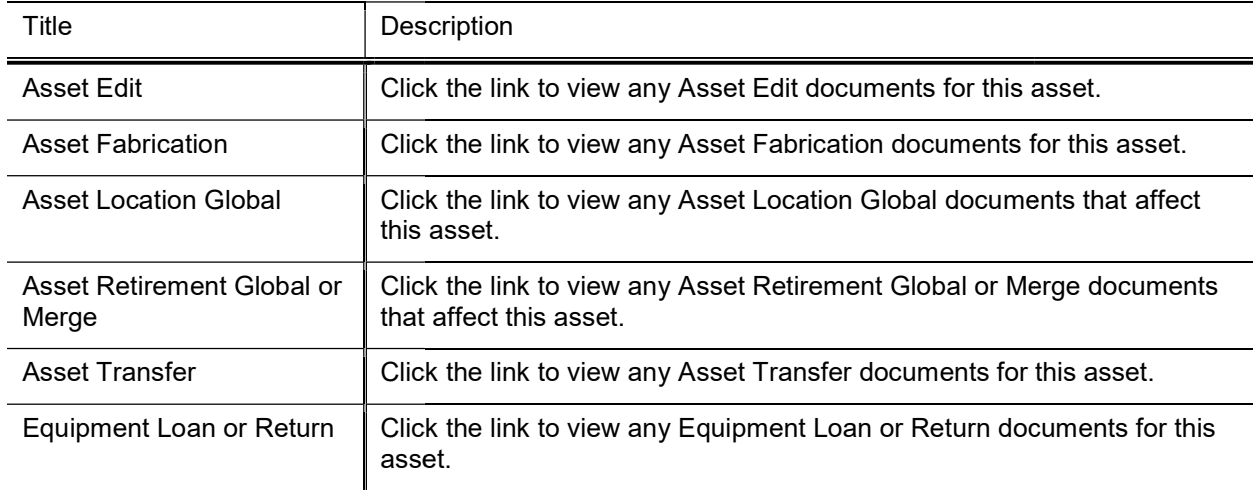

#### Related Document Lookup tab field definitions Document Lookup

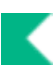

## Process Overview

### Business Rules

Asset Information Detail tab:

- KFS-SYS Asset Manager and KFS-SYS Plant Fund Accountant can edit the following fields:
	- KFS-SYS Asset Manager and KFS-SYS Plant Fund Accountant can edit the following fields:<br>• Organization Owner Chart Of Accounts , Organization Owner Account Number, Owner, Financial Object Subtype Code Financial Object Code, Government Tag, National Stock Number and In-Service Date fields.
- KFS-SYS Asset Processor, KFS SYS KFS-CAM Manager, KFS-SYS Asset Manager, KFS-SYS Plant Fund KFS-SYS Asset Processor, KFS-CAM Manager, KFS-SYS Asset Manager, KFS-SYS Plant Fi<br>Accountant can edit Asset Description, Tag Number, Asset Type Code and Vendor Name.
- Parameter VALID\_ASSET\_STATUS\_BY\_PRIOR\_ASSET\_STATUS determines which Asset Status Code can be changed to another.
- If the tag number has not been assigned, the KFS-CAM Processor can update Tag Number, Asset Type Code and Asset Description.
- If the asset is tagged and the asset was created in the current fiscal year, the KFS-CAM Processor can update Asset Type Code and Asset Description Asset Description.
- Last Inventory Date is updated with a change to any of the following fields: Campus, Building, Room, Sub Room, or Off Campus Address .
- Manufacturer is not required for non-capital assets.

#### Asset Location tab:

- Building code for capital assets:
	- o Asset type codes for movable equipment that have the Moving Indicator marked Yes require a building code and a room number or an off campus address that includes name, address, city, state, postal code, and country. building code and a room number or an off campus address that includes name, address, city, state<br>postal code, and country.<br>  $\circ$  Asset type codes for buildings have the **Required Building Indicator** field marked Yes requi
	- building code. No room number is required.
	- building code. No room number is required.<br>○ Any asset type code with both the Moving Indicator and Required Building Indicator marked No require a campus code but no building or room number.
- Building code and room number for non-capital assets are not required, but must be valid if used.

### Routing

Organizations can set up workflow to route for approval or as an acknowledgement.

## Equipment Loan

To record a loan, the user chooses the loan link from the Actions column of the Asset Lookup or Asset Payment Lookup results table. The system displays the Equipment Loan/Return document.

This section covers equipment loan only. For information about renewing a loan, see Equipment Loan Renewal. For information about returning loaned equipment, see Equipment Return

## Document Layout

The Equipment Loan/Return document includes the Asset, Equipment Loans, Borrower's Address, Asset Location, Organization, Processed Payment, Payments Lookup tabs as well as the standard Document Overview, Notes and Attachments, Ad Hoc Recipients, and Route Log tabs.

 $\blacktriangleright$  For more information about the standard tabs, see Standard Tabs in the Overview and Introduction to the User Interface.

The Asset tab presents a static (inquiry-only) display as do the Asset Location, Organization, Processed Payment, and Payments Lookup tabs.

Information about most of these tabs is similar to that of tabs on other assets documents. For information about the Asset Location, Organization, Processed Payment, and Payments Lookup tabs, see those tabs under Edit Asset. For information about the Borrower's Address tab, see Borrower's Address Tab.

If more than ten payments exist for the asset, the user may view all payments via the Asset Payment Lookup.

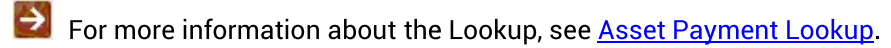

## Asset Tab

Information in the Asset tab is retrieved from the database when you open the document. This information is view only.

#### Asset tab field definitions

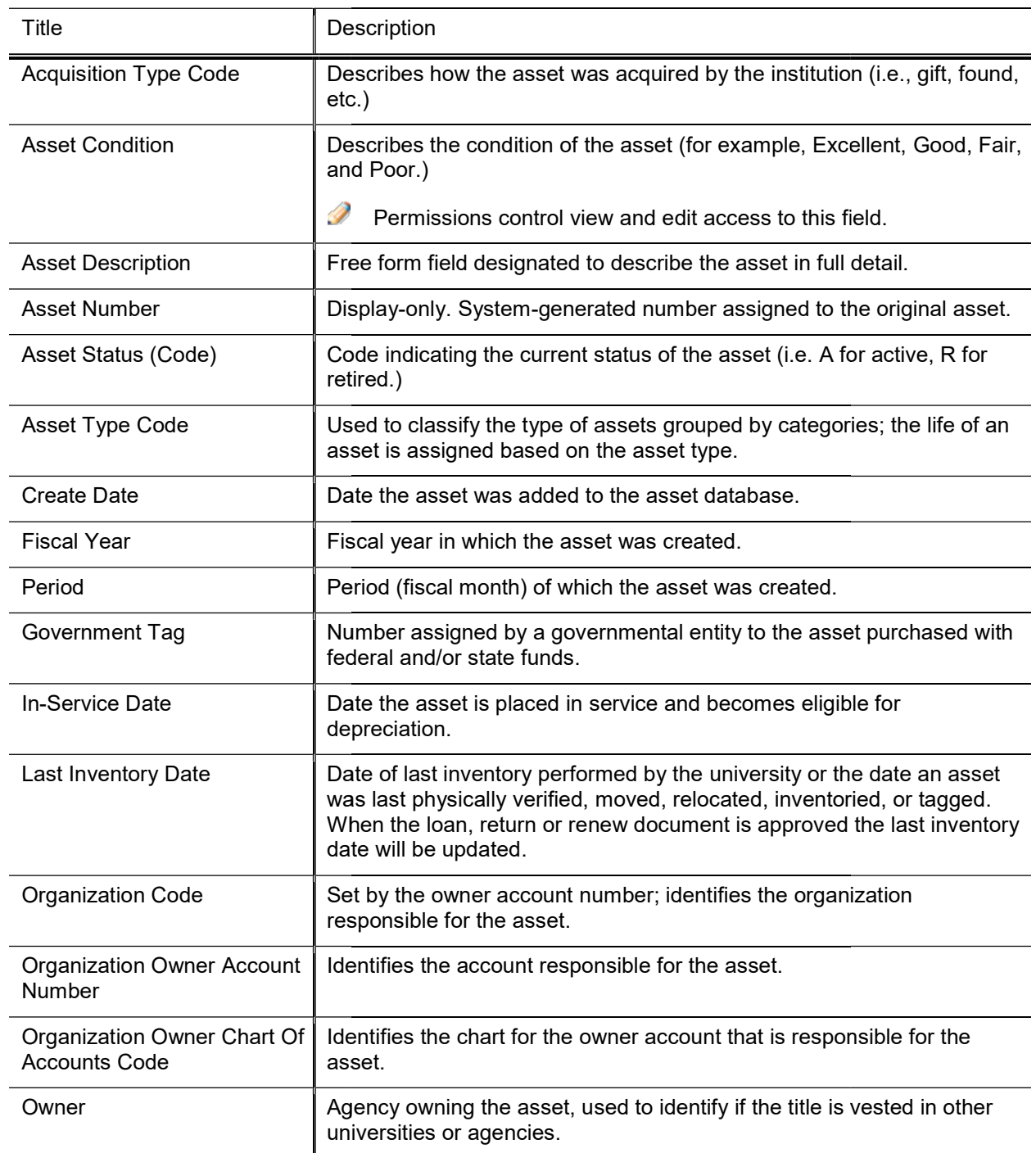

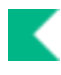

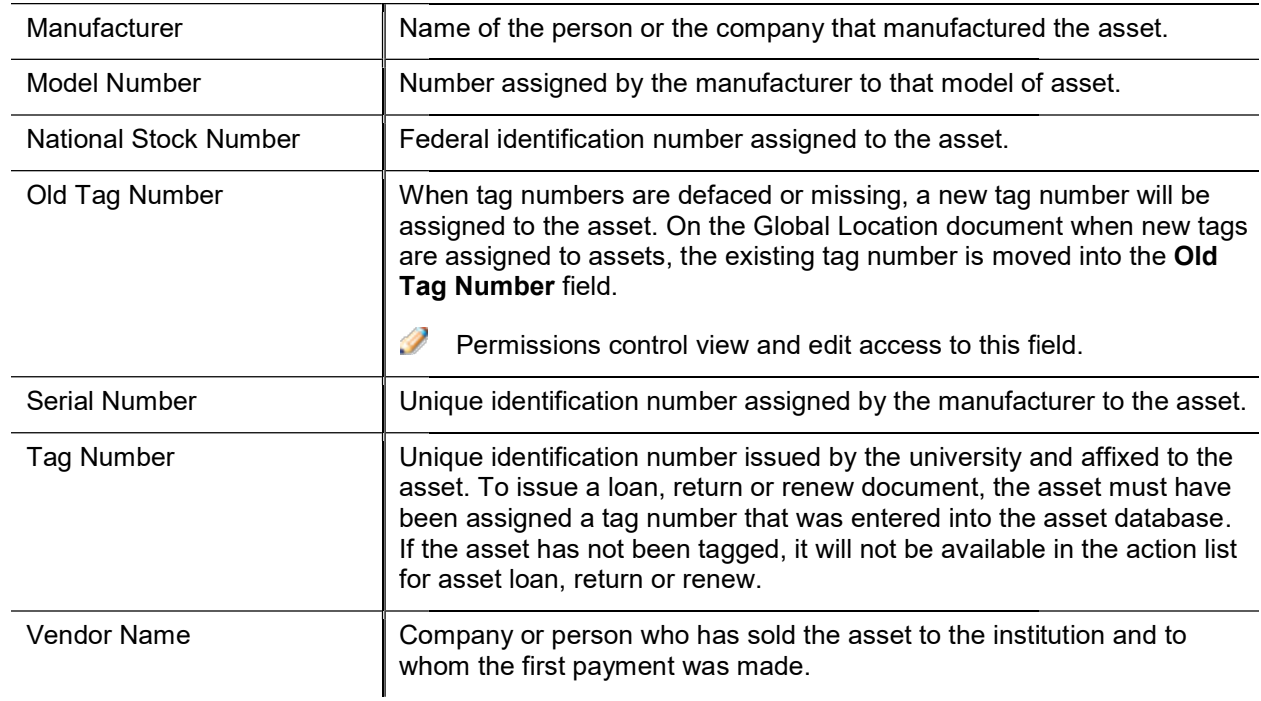

## Equipment Loans Tab

Information in this tab must be completed to initiate the loan document.

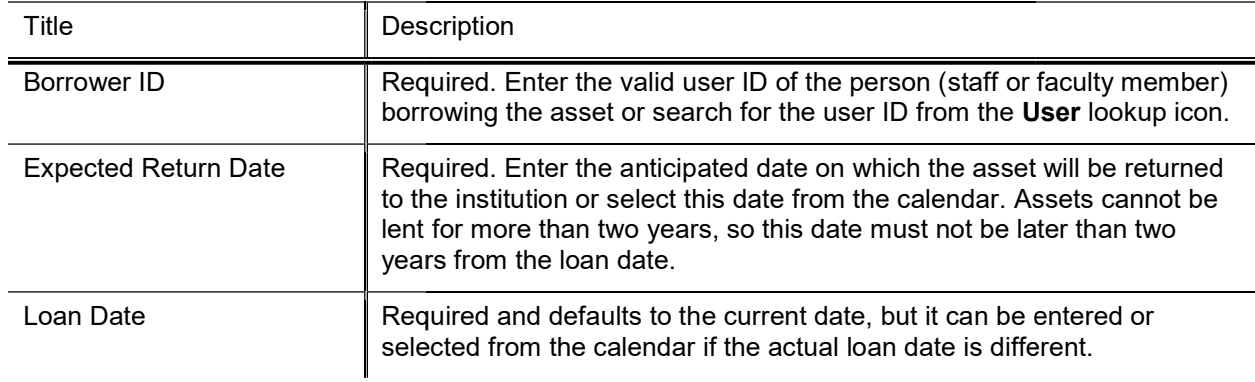

#### Equipment Loans tab field definitions (loan action) Loans tab

## Borrower's Address Tab

This tab contains two sections, one for information about the borrower and another for the location at which the asset will be stored.

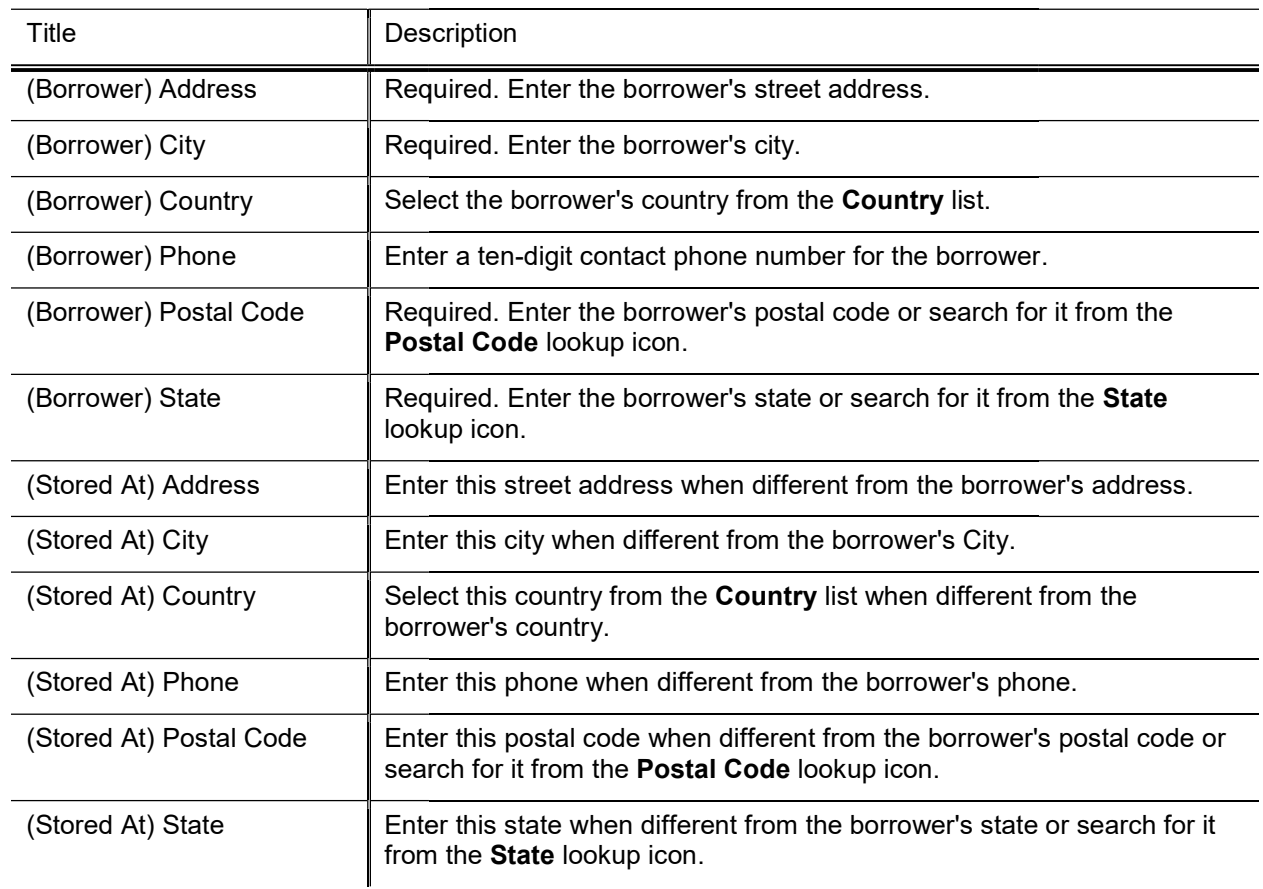

#### Borrower's Address tab field definitions
## Process Overview

### Business Rules

- Three conditions must be present to initiate the Equipment Loan/Return document for the purpose of recording a loan:<br>
o The asset must exist in the database, **and** recording a loan:
	- o The asset must exist in the database,
	- $\circ$  the tag must be attached to the equipment, and
	- o the tag number must be entered in the Asset document.
- Asset status must be active.
- When an asset is retrieved on the Equipment Loan/Return document, the system checks to see if the asset has a pending asset transfer (AT) asset retirement (AR) document, or if an existing equipment loan/return (ELR) document is pending. If a document is pending, the edit will not allow the user to issue the loan or return document.
- The value for Last Inventory Date will automatically be updated to that of the Loan Date.
- When issuing a document to place the equipment on loan, the Equipment Loan/Return document requires a borrower ID. The borrower ID must be a valued user ID in the Universal ID table.
- When issuing a document to place the equipment on loan, the Equipment Loan/Return document requires a complete borrower address (Street Address, City, State, Postal Code, and Country). This requirement is only on for the Borrower Address; the Stored at Address is not required.
	- o The state code is validated against the Postal State Code table.
	- o The state code is validated against the Postal State Code table.<br>
	The country is system-assigned to US if not pre-set by the user.
- If the asset is untagged, the Loan action is not available in the Actions column. (The loan action is not underscored for the asset number.) Similarly, the Loan link is not available if the asset is already on loan.
- An asset can be identified as currently on loan when an expected return date exists and the return date is NULL.<br>
 If the asset is not on loan the word loan is underscored in the **Actions** column. NULL.
	- $\circ$  If the asset is not on loan the word loan is underscored in the **Actions** column.
	- $\circ$  If the asset is actively on loan the words renew and return are underscored in the **Actions** column.
- Expected Return Date rules:
	- $\circ$  When issuing a document to place the equipment on loan, the Equipment Loan/Return document requires an expected return date.
	- o When issuing a document to place the equipment on loan, the expected return date cannot be more than two years from the loan date. requires an expected return date.<br>When issuing a document to place the equipment<br>two years from the loan date.<br>The expected return date cannot be earlier than the<br>equipment loan return date is required when issuin
	- o The expected return date cannot be earlier than the loan date.
- The equipment loan return date is required when issuing an Equipment Loan Return document.

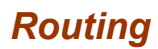

- Any active user may initiate an Equipment Loan/Return document.
- The document is routed to the appropriate fiscal officer or delegate. The fiscal officer to whom this document is routed is defined by the account in the Asset Information tab of the document.
- The document routes to the borrower ID.

## **Equipment Loan Renewal**

To extend an equipment loan, the user chooses the renew link from the Actions column of the Asset Lookup results table. The system displays the Equipment Loan/Return document.

## Document Layout

The Equipment Loan/Return document includes Document Overview and the Asset, Equipment Loans, Borrower's Address, Asset Location, Organization, Processed Payment, Payments Lookup tabs as well as the standard Notes and Attachments, Ad Hoc Recipients, and Route Log tabs.

 $\rightarrow$ For more information about the standard tabs, see Standard Tabs in the Overview and Introduction to the User Interface.

The Asset tab presents a static (inquiry-only) display as do the Asset Location, Organization, Processed Payment, and Payments Lookup tabs.

Information about most of these tabs is similar to that of tabs on other assets documents. For information about the Asset Location, Organization, Processed Payment, and Payments Lookup tabs, see those tabs under *Edit Asset*. For information about the **Borrower's Address** tab, see **Borrower's Address Tab** 

If more than ten payments exist for the asset, the user may view all payments via the Asset Payment Lookup.

For more information about the Lookup, see Asset Payment Lookup.

In the Equipment Loans tab, most of the information is pre-populated but can be changed. You must enter a new Expected Return Date.

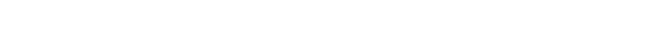

For more information about the Equipment Loans tab, see Equipment Loans 1Tab.

In the Borrower's Address tab, the information is pre-populated but may be changed.

For information about the Borrower's Address tab, see Borrower's Address Tab.

## Process Overview

### Business Rules

- Three conditions must be present to initiate the Equipment Loan/Return document for a loan renewal:
	- $\circ$  The asset must exist in the database, and
	- $\circ$  the tag must be attached to the equipment, and
	- o the tag number must be entered in the Asset document.
- The expected return date cannot be more than two years from the loan date.
- The expected return date cannot be more than two years from the loan date.<br>• The Last Inventory Date value will automatically be updated to match that of the loan date.
- The asset renew link is available in the Actions column only when the asset has previously been lent.
- Expected Return Date rules:
- o When issuing a document to renew a loan, the Equipment Loan/Return document requires an expected return date. column only when the asset has previously been lent.<br>he Equipment Loan/Return document requires an exp<br>he expected return date cannot be more than two year<br>nan the loan date.<br>issuing an Equipment Loan Return document.<br>Retu
- o When issuing a document to renew a loan, the expected return date cannot be more than two years from the loan date. O When issuing a document to renew a loan, the expected return date cannot be more than two years from the loan date.<br>
The expected return date cannot be earlier than the loan date.<br>
• The equipment loan return date is req
	- o The expected return date cannot be earlier than the loan date.
- 

## Routing

- Any active user can initiate an Equipment Loan/Return document.
- The document is routed to the appropriate fiscal officer or delegate. The fiscal officer to whom this document is routed is defined by the account in the Asset Information tab of the document.
- The document routes to the borrower ID.

## Equipment Return

To record the return of equipment that is on loan, the user chooses the return link from the Actions column of the Asset Lookup results table. The system displays the Equipment Loan/Return document.

## Document Layout

The information in the **Borrower's Address** tab is pre-populated but may be updated.

For information about the Borrower's Address tab, see Borrower's Address Tab.

In the Equipment Loans tab, most of the information is pre-populated but may be changed. You must enter a Loan Return Date

For more information about the Equipment Loans tab, see Equipment Loans Tab.

## Process Overview

### Business Rules

- Three conditions must be present to initiate the Equipment Loan/Return document for the purpose of recording a return:
	- o The asset must exist in the database,
	- o the tag must be attached to the equipment,
	- o the tag number must be entered in the Asset document.
- The value in the Last Inventory Date field will automatically be updated to match that of the Loan Date field.
- The asset return link is available in the Actions column only when this asset has previously been lent.

### Routing

- The asset return link is available in the Actions column only when this asset has previously been lent.<br> **uting**<br>
 The document is routed to the appropriate fiscal officer or delegate. The fiscal officer to whom this document is routed is defined by the account in the Asset Information tab of the document.
- The document routes to the borrower ID.

## Equipment Merge

Occasionally, physical inspection reveals that two or more assets have been created that should be combined (merged) into one asset because they work as a system. Using the merge function, users may combine these assets.

To merge two or more assets, the user chooses the merge link for the target asset-that is, the surviving asset-from the Actions column of the Asset Lookup results table. The system displays the Asset Retirement Global document.

## Document Layout

The Asset Retirement Global document includes and the Target Asset Information, Retirement Information, Asset Detail Information, and General Ledger Pending Entries tabs as well as the standard Document Overview, Notes and Attachments, Ad Hoc Recipients, and Route Log tabs.

### **Target Asset Information Tab**

Ordinarily, the Target Asset Information tab contains information about the surviving (target) asset-the asset that will absorb one or more other assets that are retired as the result of merge. That said, the user may also use this tab to make changes to the asset description or to change the asset description altogether. The Asset lookup icon enables the user to search for a different target asset.

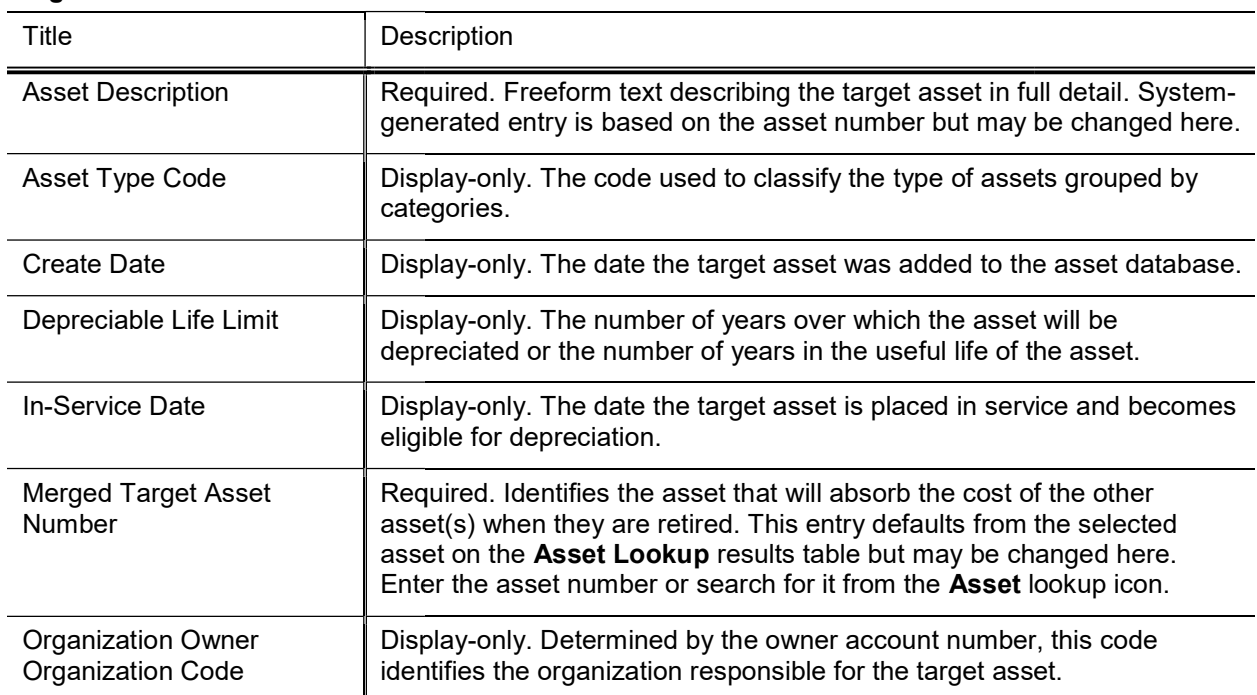

#### Target Asset Information tab field definitions

## Retirement Information Tab

The Retirement Information tab displays the pre-filled retirement reason (M - Merged) and the retirement date (which is automatically updated when the document is approved).

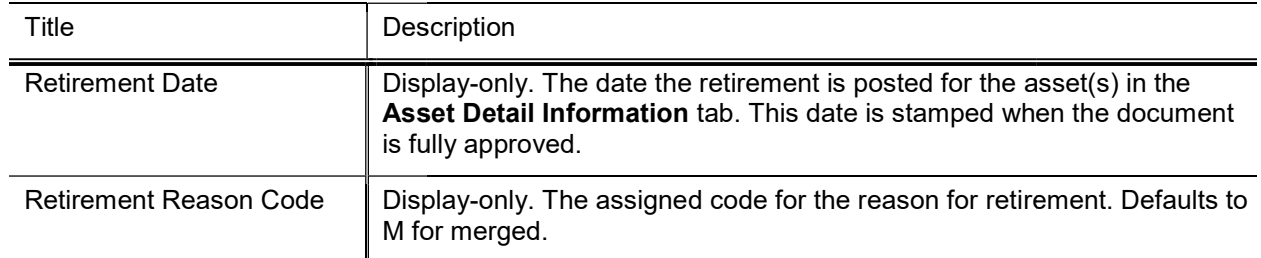

#### Retirement Information tab field definitions

### Asset Detail Information Tab

The Asset Detail Information tab allows the user to search for one or more assets that will be integrated into the target asset. The user may enter the asset number, search for a single asset using the Asset lookup icon next to the Asset Number field, or select multiple assets using the Look Up/Add Multiple Asset Lines lookup icon.

#### Asset Detail Information tab field definitions

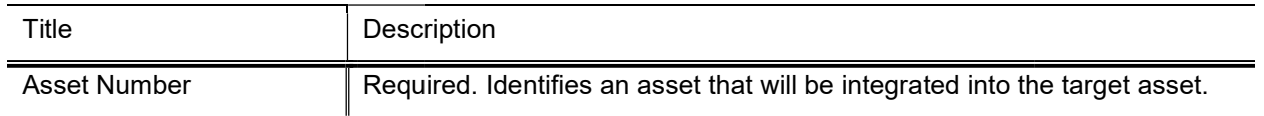

To select assets to merge with the target,:

- Enter an asset number (or search for an asset number using the **Asset Number** lookup icon) and click the Add button. Display detail for other assets by repeating this process for each asset you want to retire. Add button. Display detail for other assets by repeating this process for each asset you want to retire.<br>• Alternately, display detail for many assets simultaneously by using the Look Up/Add Multiple Asset
- Lines lookup icon: The search results include a column of Select? checkboxes. After checking the desired assets, click the return selected button.

## Process Overview

### Business Rules

- The asset(s) in the **Asset Detail Information** tab are flagged as retired, with the retirement reason of M (Merged). The system creates a record in the CM\_AST\_DIST\_T table. This table keeps track of the asset number into which the retired asset was merged and the date it was merged.
- The system moves payments from the retired asset(s) to the asset number in the Target Asset Information tab and adds offsetting payments to the merged asset. The offsetting payments have a document type of ARG. tab and adds offsetting payments to the merged asset. The offsetting payments have a document type of ARG.<br>• Only active capital assets can be merged.<br>• When an asset is retrieved the system checks to see if the asset is l
- Only active capital assets can be merged.
- Retirement, Asset Manual Payment, Financial Document, or pending invoice in CAB will lock an asset.
- All salvage amounts of the assets being retired are moved to the target asset as well.

### Routing

Retirement, Asset Manual Payment, Financial Document, or pending invoice in CAB will lock an as<br>
• All salvage amounts of the assets being retired are moved to the target asset as well.<br>
• The document is routed to the app document is routed is defined by the Organization owner account number of the asset being retired. The route log lists the fiscal officer or delegate in the Pending Action Requests section.

## Separate Assets

nother transaction. A Trans<br>in CAB will lock an asset.<br>is well.<br>al officer to whom this<br>the asset being retired. The<br>section.<br>information mainly from<br>ances, information on<br>more than one asset beir<br>ne case with bulk purchas the following capitalization criteria:

- It must meet the capital asset threshold.
- It must have a useful life of at least one year.
- It must be transportable equipment.

You have three options when separating an asset:

- Separate an asset into several assets with the same total cost: This option allows you asset to reflect more accurately the actual number of assets purchased. Use this option when all of the assets are identical, and each of the assets has the same total cost.
- Separate an asset into several assets with different individual costs: Use this option when each of the assets is different, and when the total cost of each asset is a different dollar amount.
- Separate a payment on an original asset into new assets with equal cost: In some cases more than one account may have been used to pay for several assets. This option allows you to separate an asset(s) to asset to reflect more accurately the actual number of assets purchased. Use this option when all of the asset<br>are identical, and each of the assets has the same total cost.<br>Separate an asset into several assets with differ create the assets.

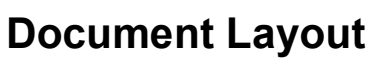

When you click Separate from the Actions column in the Asset Lookup or Asset Payment Lookup results, the system displays the Asset Global document. The Asset Global document contains the Asset Acquisition Type tab, the Asset Information tab, the Asset Detail Information tab, Location tab, the Add Payments tab, and the Recalculate Total Amount tab in addition to several standard document tabs.

 $\blacktriangleright$  For more information about the standard tabs, see Standard Tabs in the Overview and Introduction to the User Interface

### **Asset Acquisition Type Tab**

This tab indicates the acquisition type for the asset.

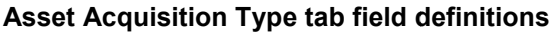

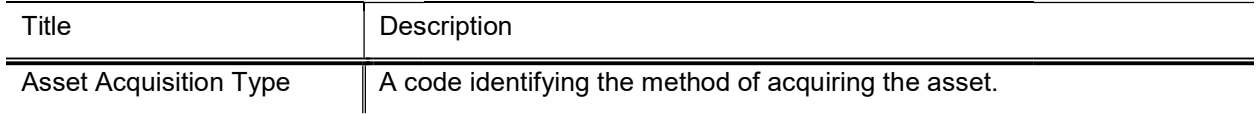

### Asset Detail Information Tab

The Asset Detail Information tab contains information about the asset that is being split. The information in this tab cannot be modified.

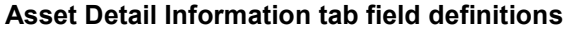

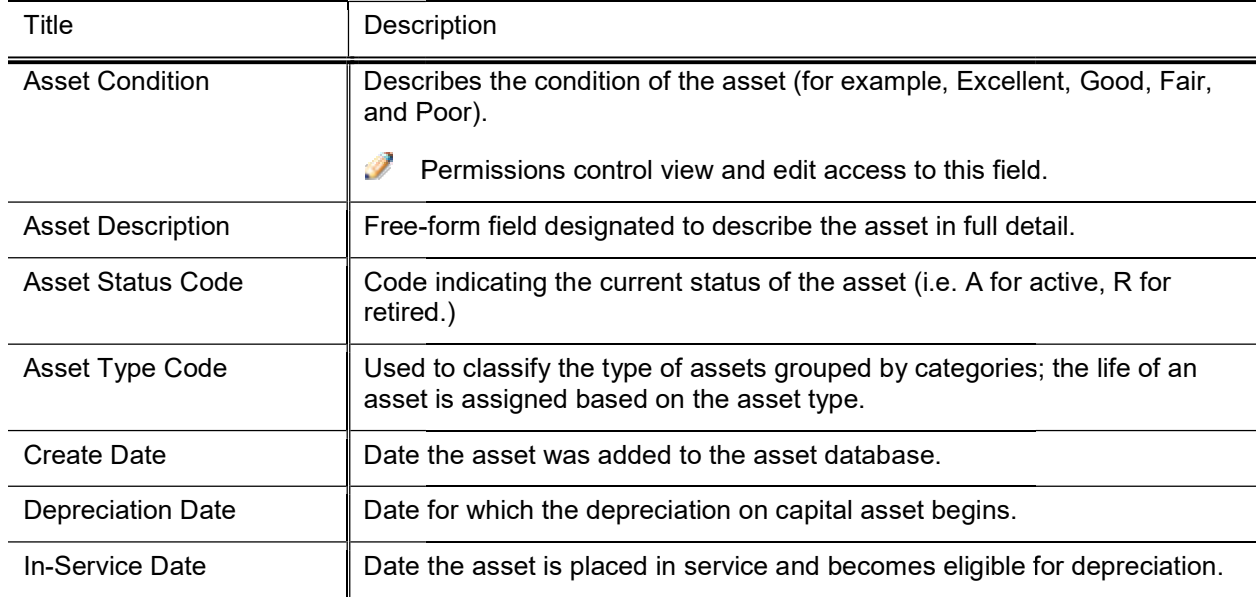

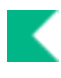

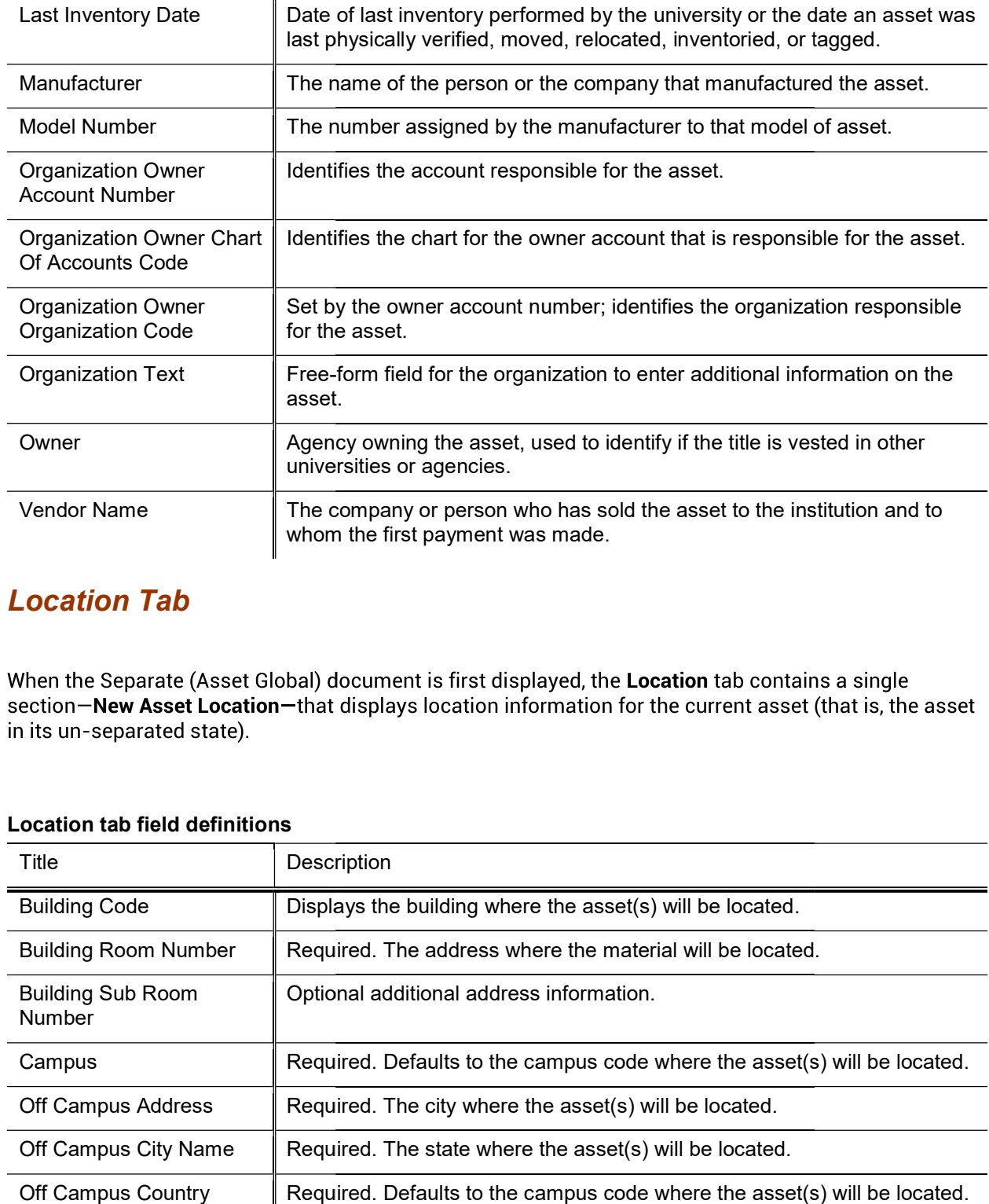

## Location Tab

in its un-separated state).

#### Location tab field definitions

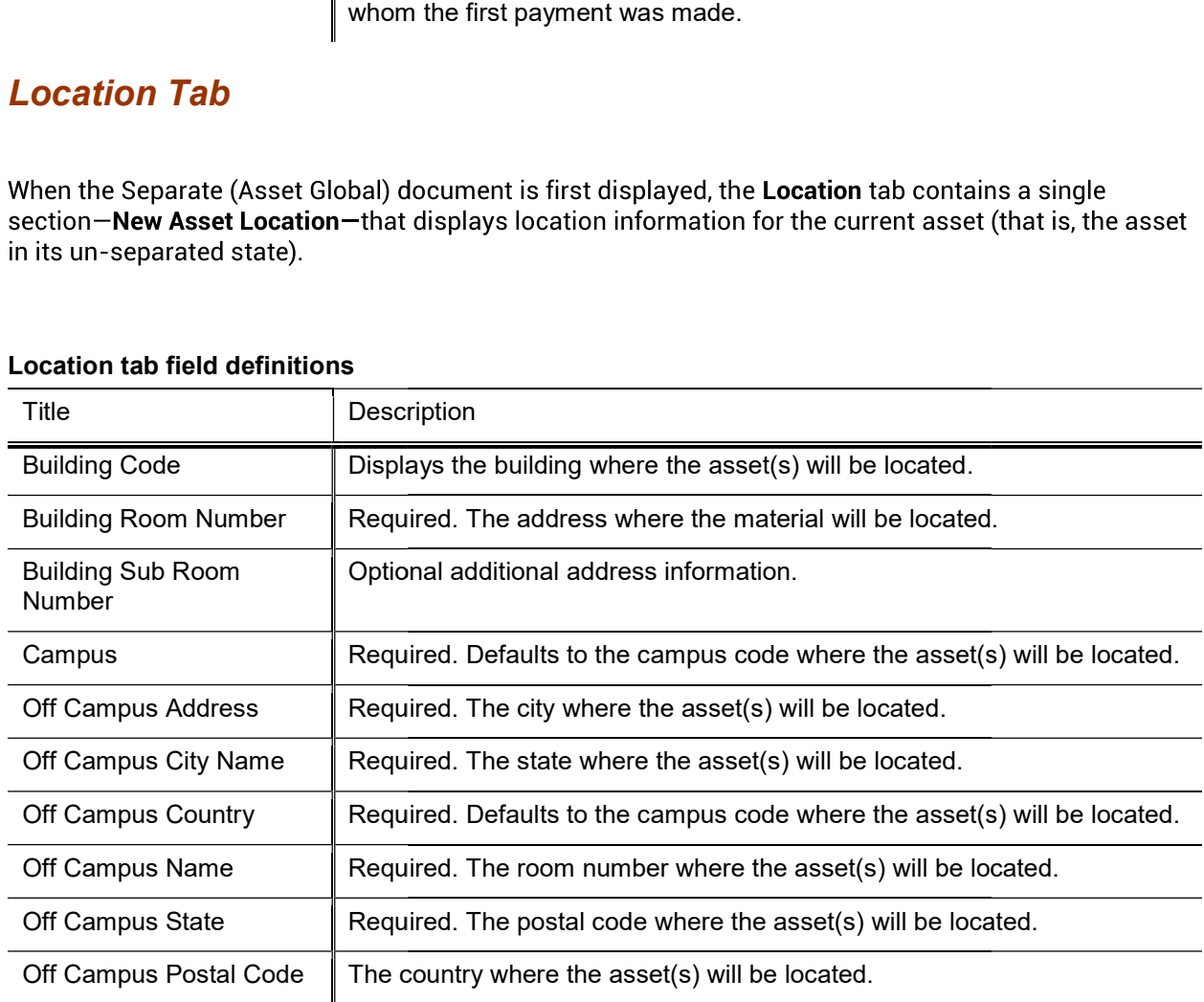

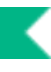

Quantity of Assets To Be **Created** Required. Enter the number of assets to be created.

In the Location tab, after you enter a number in the Quantity of Assets To Be Created field and click the add button, the system expands the tab to include a new section for each asset to be created. This section-Asset Location (XXXXXX)-includes the identification number for the new asset in parentheses. It also contains a new subsection-New Asset Unique Information.

J. The Location tab continues to display the New Asset Location section in case you need to create more assets from the original.

The fields in the Asset Location (XXXXXX) section are the same as those as those in the New Asset Location section. Some of the fields in the Asset Location (XXXXXX) section are automatically populated based on information from the original assets and the remaining fields are initially blank.

A delete button at the bottom of this section allows you to delete an asset created as a result of splitting the asset.

The New Asset Unique Information section contains the following fields.

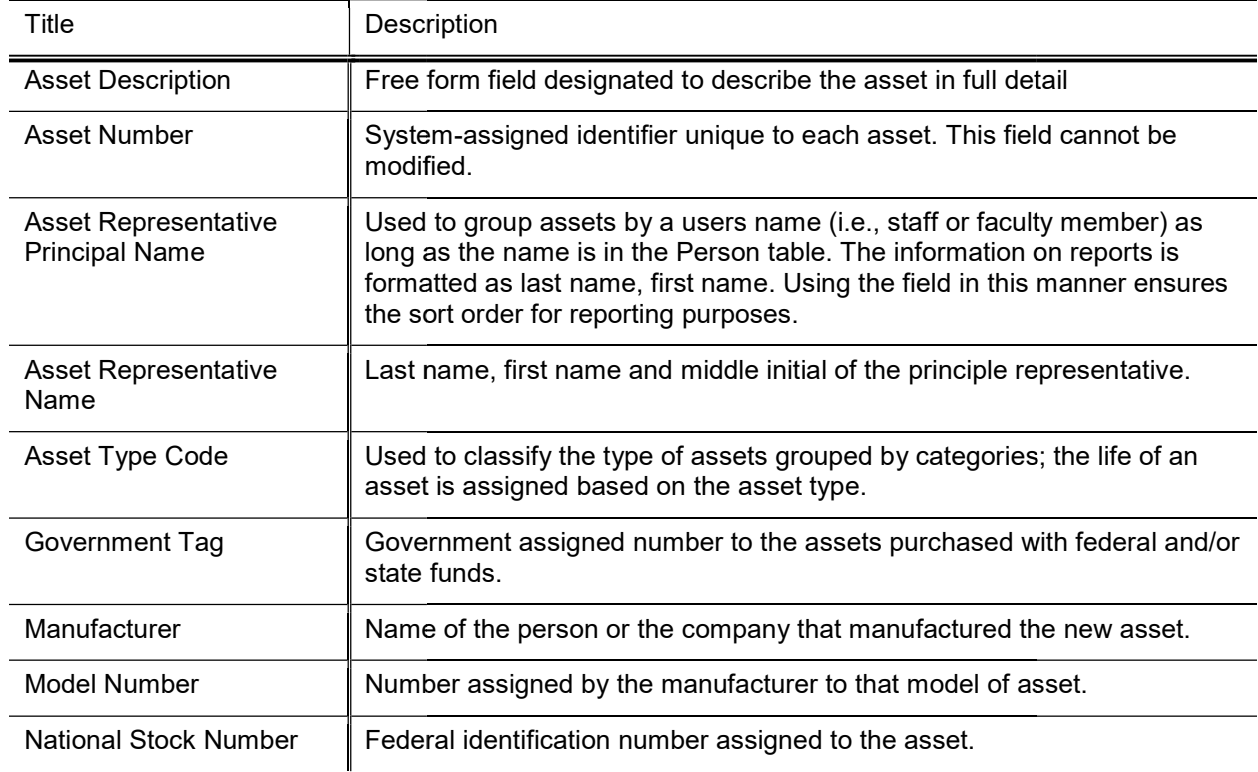

#### New Asset Unique Information(XXXXXX) tab field definitions

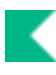

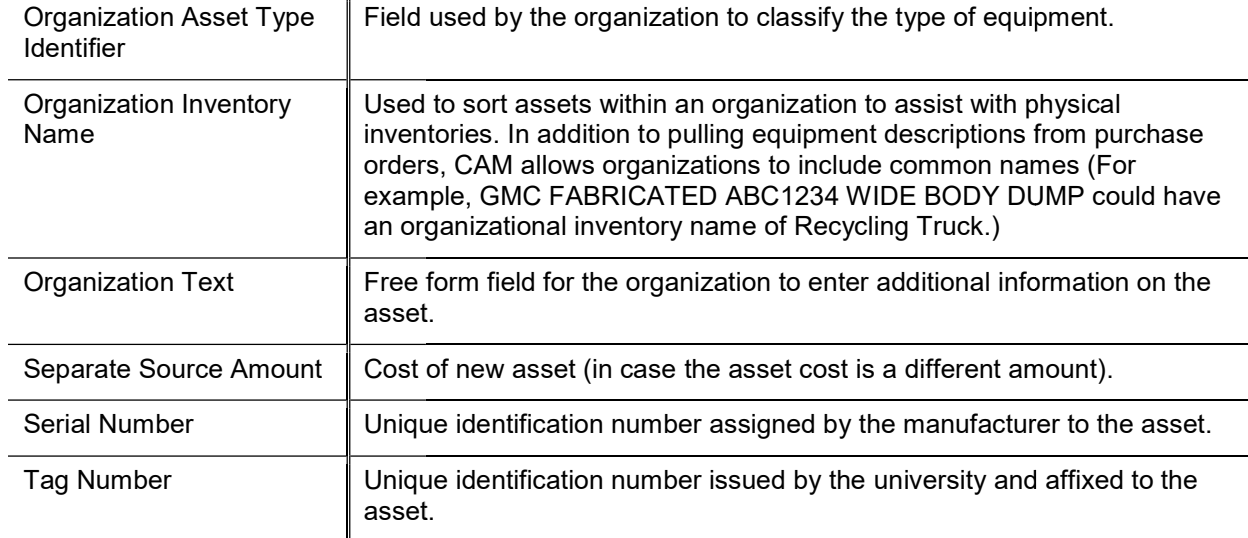

- 
- 
- 3. Click the Add button.
- 
- 5. Submit.

### Add Payments Tab

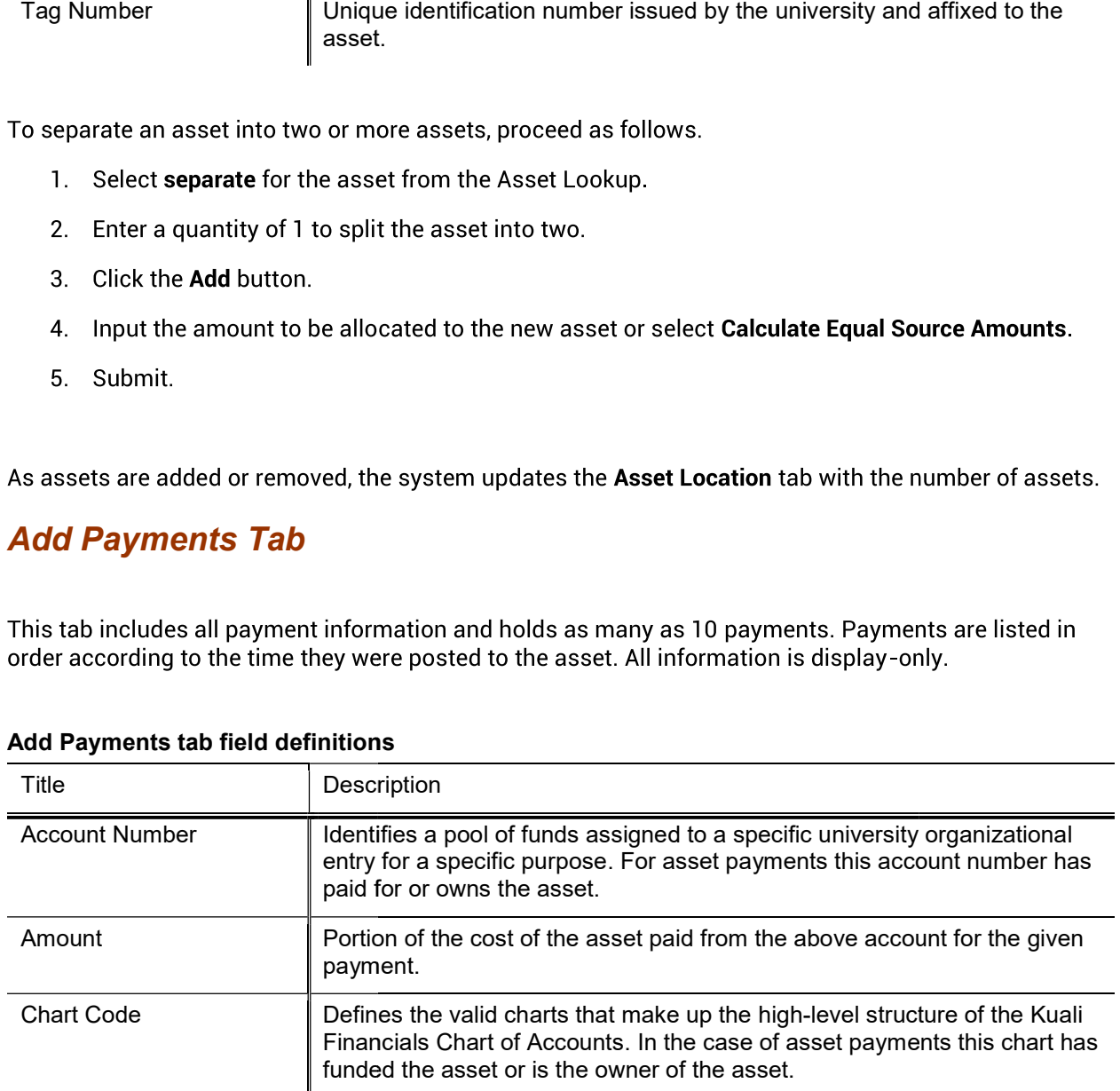

#### Add Payments tab field definitions

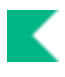

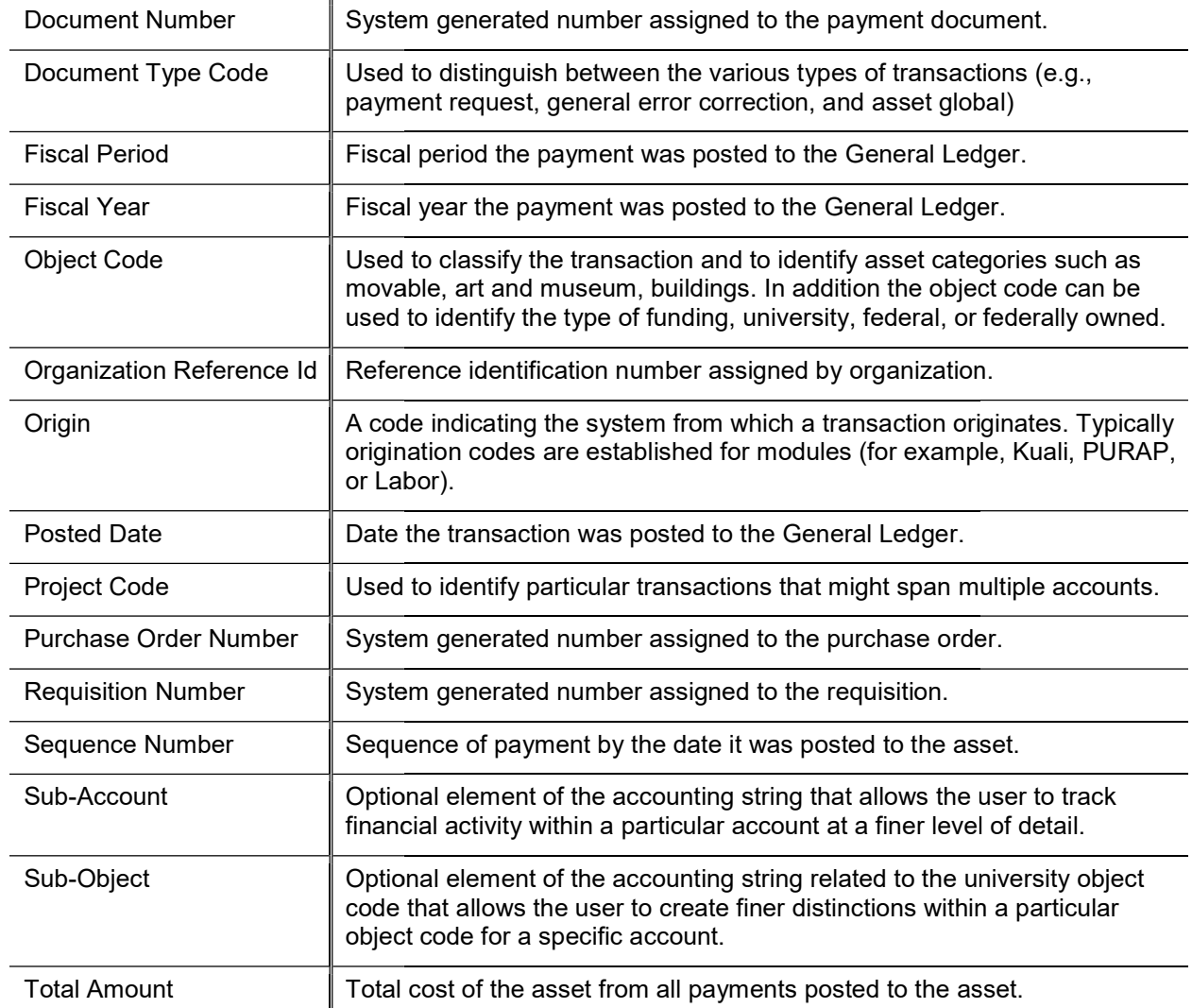

### Asset Information Tab

When you click the add button, the system displays the Asset Information tab.

This tab presents two pieces of information-the original asset number and cost. It also presents an option for you to split the cost equally among all assets (that is, the assets being created and the existing asset; so, for example, if the entry in the Quantity of Assets To be Created field is 1, the asset will be split into two assets and the cost will be shared equally between them).

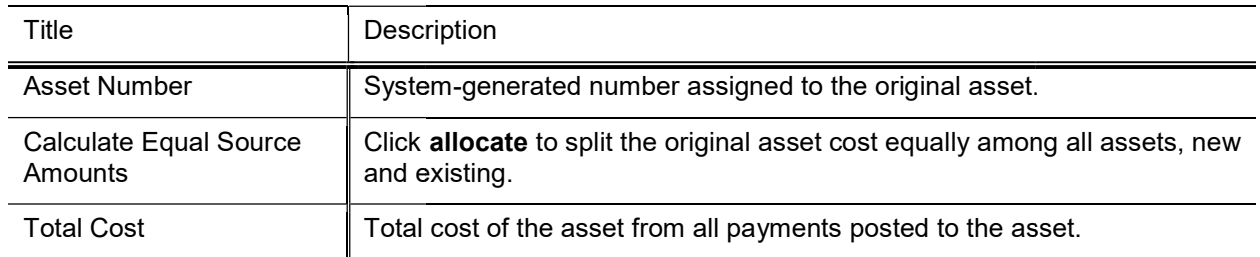

#### Asset Information tab field definitions

## **Recalculate Total Amount Tab**

This tab displays the current cost of the asset, any deductions, and the remaining total amount. It also allows the user to recalculate the total amount after making changes to the document.

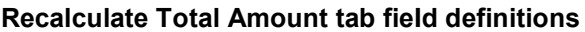

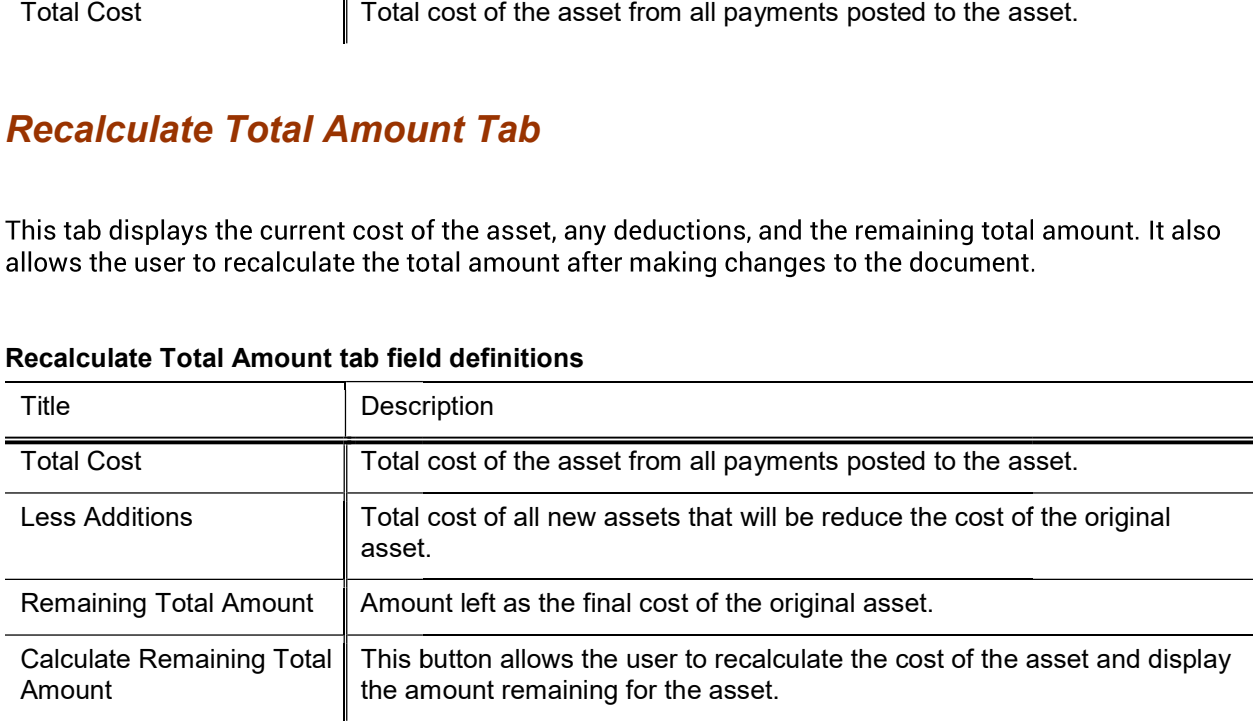

## Process Overview

### Business Rules

- Only capital active assets can be separated.
- The Quantity of Assets to be Separated asset must be 1 or more. Separate quantities do not allow fractions.<br>• Asset Type Code is copied from the original asset. Asset Type Code is required and validated.
- Asset Type Code is copied from the original asset. Asset Type Code is required and validated.
- The separate assets function uses the Asset Type Code table to determine if a building number and room number are required for the asset type category.
- Any asset type code with the Moving Indicator checked requires a valid campus, building code, and room Any asset type code with the Moving Indicator checked requires a valid campus, building code, and room<br>number combination, or an off-campus address. All asset type codes for movable equipment are validated for this code.
- Any asset type code with Required Building Indicator checked will require a building code. Asset type codes for buildings are validated for this code.
- codes for buildings are validated for this code.<br>• Any asset type code with Moving Indicator and Required Building Indicator checked will require a campus code but no building or room number. Asset type codes for land, land improvements and leasehold improvements are validated for this code.
- The Campus Code is copied from the original asset. Campus Code is required and validated.
- The Condition code is copied from the original asset. The Condition Code is required and validated.
- The Campus Code is copied from the original asset. Campus Code is required and validated.<br>
 The Condition code is copied from the original asset. The Condition Code is required and validated.<br>
 The Description is copied minimum of one character.
- When entering a tag number the system checks to see if the tag number already exists in the database. When it does an error message is presented to the user. Retired assets are excluded from this error.
- The Manufacturer is copied from the original asset. Manufacturer is required.
- The Depreciation and In-Service dates are copied from the original asset.
- When an asset is retrieved the system checks to see if the asset is locked by another transaction. A Transfer, Retirement, Asset Manual Payment, Financial Document, or pending invoice in CAB will lock an asset. It is to see if the tag number already exists in the database.<br>
the user. Retired assets are excluded from this error.<br>
Susset. Manufacturer is required.<br>
ied from the original asset.<br>
o see if the asset is locked by anoth
- Retirement, Asset Manual Payment, Financial Document, or pending invoice in CAB will lock<br>The system confirms the amount fields: original amount equals separated amt plus new current amount fields:
- An asset can be separated using the separate by payment only when the asset has not been previously separated.

#### Additionally, please consider the following:

- An asset should be separated only after all of the invoices have been applied.
- The processor should check the asset information and correct any information (e.g. asset type) as needed before separating.

## Transfer Asset

To transfer an asset, you choose the transfer link for either asset from the Actions column of the Asset Lookup results table. Alternatively, you can choose the transfer link from the Actions column of the Payment Lookup. In both cases, the system displays the Asset Transfer document.

Additionally, the Asset Transfer (AT) document is available from the Asset Payment Lookup.

 $\mathscr X$  Only active capital and active non-capital assets are eligible to be transferred. Assets that are actively on loan are not eligible to be transferred. If the user does not have the necessary authority, or the asset is not eligible to be transferred, the transfer will not be underscored in the Actions column.

The Asset Transfer document is required in these situations:

- When giving or selling capital equipment to another university organization or department. The asset amounts (cost) are reversed out of the current chart/organization plant fund account (balance sheet) and added to the chart/organization plant fund account (balance sheet) to which the asset is being transferred. • When giving or selling capital equipment to another university organization or department. The asset amounts (cost) are reversed out of the current chart/organization plant fund account (balance sheet) and added to the c
- Transfer of Funds document must be issued. This document records the income and expense for the sale of the asset in the General Ledger but does not move ownership of the asset. Likewise, the Asset Transfer document moves the asset on the balance sheet but does not take into account the financial transaction from document moves the asset on the balance sheet but does not take into account the financial transaction from<br>the sale of the asset. For this reason, two documents must be issued—Transfer of Funds and Asset Transfer. hen giving or selling capital equipment to another university organization or department. The asset and dot the curved out of the current chart/organization plant fund account (balance sheet) to which the asset is being tr

- When giving or selling non-capital equipment to another university organization/department. When a transfer document for non-capital equipment is approved, the owner account is changed to that of the receiving organization. Asset transfer documents for non-capital assets do not generate ledger entries nor do they create payment records. a-capital equipment to another university organization/department. When a<br>capital equipment is approved, the owner account is changed to that of the<br>set transfer documents for non-capital assets do not generate ledger entr
- When giving or selling non-capital equipment to another university organization/department. When a transfer document for non-capital equipment is approved, the owner account will be changed to the receiving organization. Asset transfer documents for non-capital assets do not generate ledger entries or create payment records. create payment records.<br>iving or selling non-capital equipment to another university organization/department. When<br>document for non-capital equipment is approved, the owner account will be changed to the

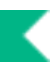

## Document Layout

The Asset Transfer document includes and the Asset, Asset Transfer Information, Asset Location, Organization Information, Processed Payment, Payments Lookup, View Asset Depreciation, and General Ledger Pending Entries tabs as well as the standard Document Overview, Notes and Attachments, Ad Hoc Recipients, and Route Log tabs.

 $\blacktriangleright$  For more information about the standard tabs, see Standard Tabs in the Overview and Introduction to the User Interface.

The Asset, Processed Payment, Payments Lookup, View Asset Depreciation, and General Ledger Pending Entries tabs present a static (inquiry-only) display.

If more than ten payments exist for the asset, the user may view all payments via the Asset Payment Lookup. For more information about the Lookup, see Asset Payment Lookup.

### Asset Transfer Information Tab

The Asset Transfer document can be used to create an audit history by checking the Interdepartmental Sales Indicator. This then requires an entry in the Transfer of Fund Document Number field. (When there is an interdepartmental sale of equipment, a Transfer of Funds document must be processed in addition to the Asset Transfer document.)

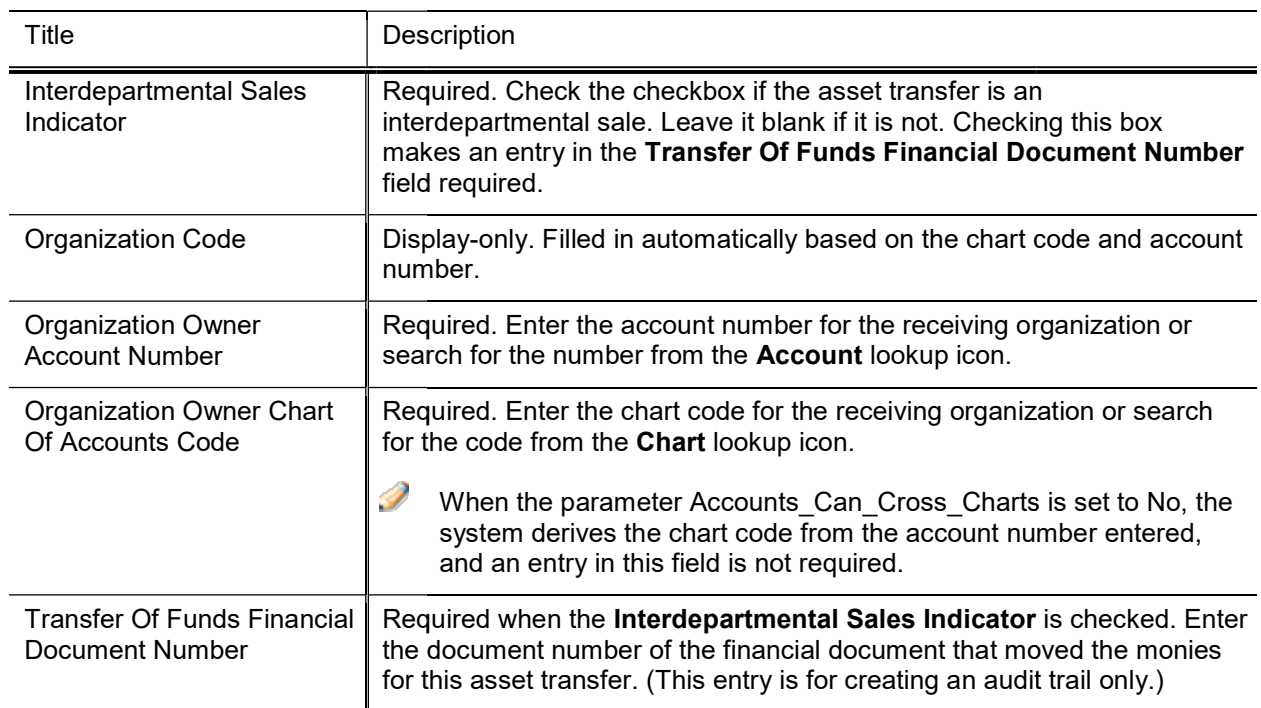

#### Asset Transfer Information tab field definitions

### Asset Location Tab

Use this tab to update the information for both on-campus and off-campus locations.

The asset type code and asset status determine what information is required on the Asset Location tab. The asset status is used to identify whether the asset is capital or non-capital.

Any change to information on the Asset Location tab causes the system to update the last inventory date for the asset.

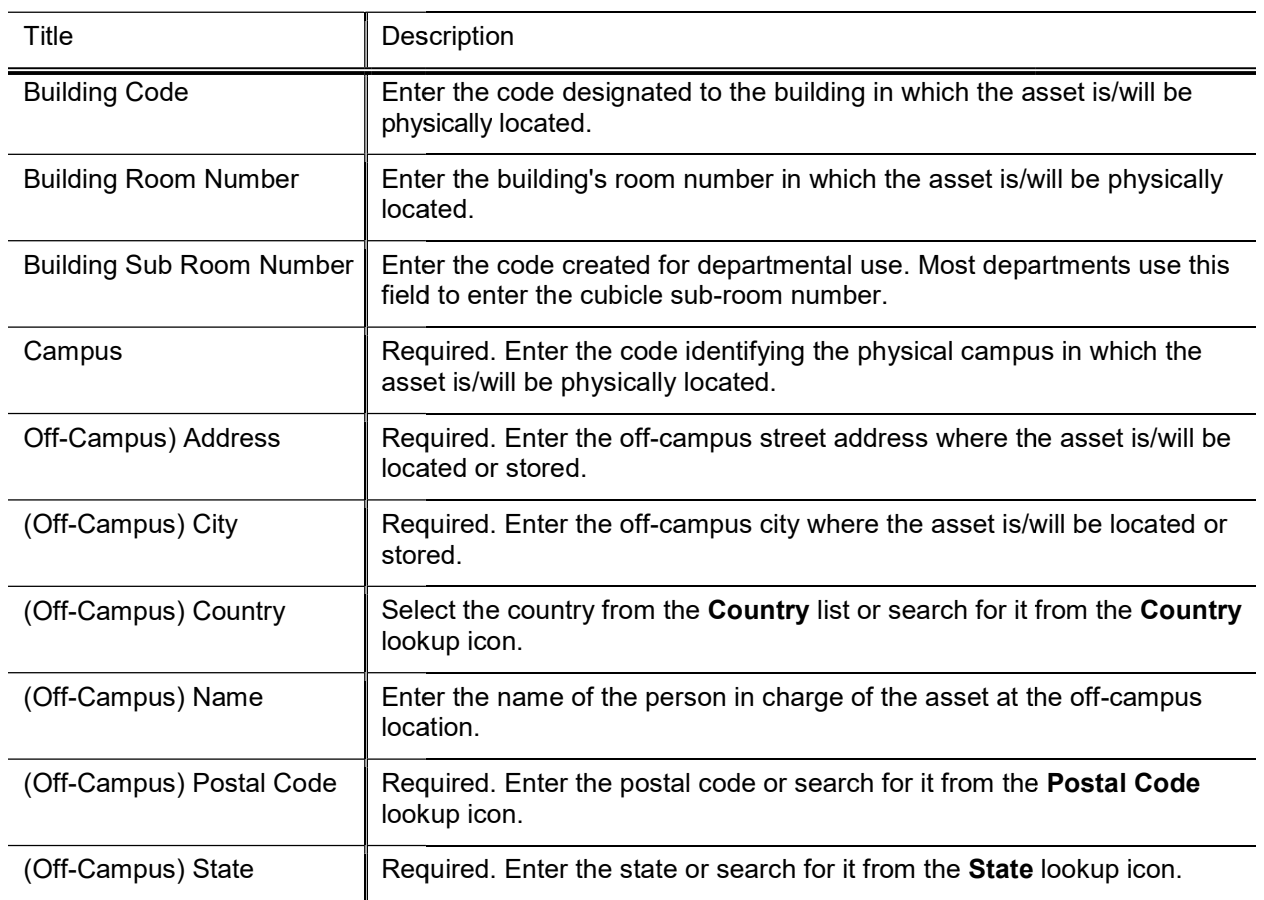

#### Asset Location tab field definitions

## Organization Information Tab

This tab may be used to update the organization information.

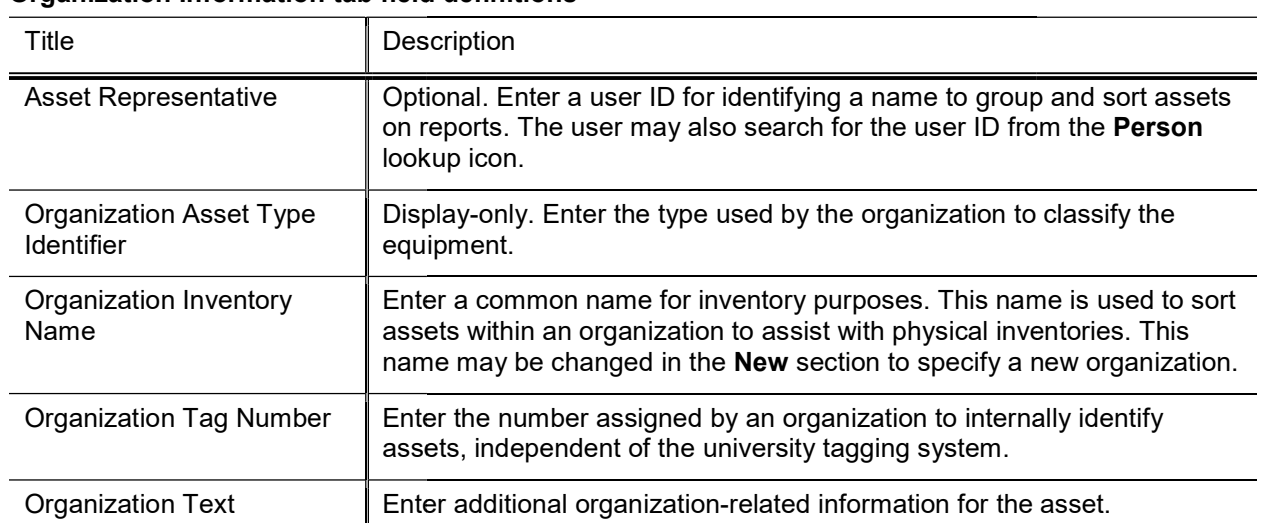

#### Organization Information tab field definitions

## Process Overview

### Business Rules

- The asset status code must be active, i.e., not included in parameter RETIRED STATUS CODES.
- Non-capital assets can be transferred when the asset status is in NON\_DEPRECIABLE\_NON\_CAPITAL\_ASSET\_STATUS\_CODES and there are no payments OR the object sub-type assigned to the object code on the last payment is in parameter NON CAPITAL EQUIPMENT OBJECT SUB TYPES. l assets can be transferred when the asset status is in<br>PRECIABLE\_NON\_CAPITAL\_ASSET\_STATUS\_<br>type assigned to the object code on the last payment , not included in parameter RETIRED\_STATUS\_CODES.<br>
en the asset status is in<br>
L\_ASSET\_STATUS\_CODES and there are no payments OR<br>
de on the last payment is in parameter<br>
CT\_SUB\_TYPES.<br>
he asset status code is in CAPITAL\_ASS
- Capital Assets can be transferred when the asset status code is in CAPITAL\_ASSET\_STATUS\_CODES.<br>• Transfer entries are generated on the plant fund account. The proper plant fund account number is
- Transfer entries are generated on the plant fund account. The proper plant fund account number is determined by both the financial object sub-type code and the organization code of the account. account number is assigned to an organization, and each organization has been assigned two plant fund account numbers.
	- o The organization plant fund chart and account number is used for movable equipment. This rule applies to financial object sub-type codes contained in parameter PLANT\_FUND\_ORGANIZATION\_OBJECT\_SUB\_TYPES.
	- o The campus plant fund chart and account number is used for non-movable equipment. This rule applies to the financial object sub-type codes contained in parameter PLANT\_FUND\_CAMPUS\_OBJECT\_SUB\_TYPES.
- Payments for federally or other-owned assets do not create asset retirement ledger entries. This rule applies to the financial object sub-type codes contained in parameter FEDERAL\_OWNED\_OBJECT\_SUB\_TYPES.

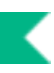

- Financial object sub-types contained in parameter LIABILITY\_OBJECT\_SUB\_TYPES are excluded from the aforementioned financial object sub-type codes because it is used to record the liability of the capital lease. The actual asset is created with the appropriate financial object sub-type code.
- Offsetting payments are created for existing payments. New payments are created using the (receiving) account number. The document type is set to AT, and the payment document number is assigned to the asset transfer document number. Offsetting payments are created for existing payments. New payments are created using the (receiving) account number. The document type is set to AT, and the payment document number is assigned to the asset transfer docume type codes because it is used to record the liability of the capita<br>e appropriate financial object sub-type code.<br>ting payments. New payments are created using the (receiving)<br>et to AT, and the payment document number is a
- Original payment and the offset payment will have the transfer payment code set to Y new (receiving account) will have the transfer payment code set to N. The Y code allows the old payments to be excluded from depreciation.
- to be excluded from depreciation.<br>• The owner organization chart code, account, organization, and location fields for the asset
- The last inventory date is updated to the date the Asset Transfer document was approved.
- Asset Location tab:
	- Building code for capital assets:
- o Asset type codes for movable equipment have the Moving Indicator marked as Yes and require a building code and a room number or an off campus address that includes name, address, city, state, postal code, and country. it was approved.<br>**ator** marked as Yes and require a<br>includes name, address, city,<br>**cator** field marked as Yes and<br>**red Building Indicator** marked
	- state, postal code, and country.<br>  $\circ$  Asset type codes for buildings have the **Required Building Indicator** field marked as Yes and require a building code. No room number is required.
	- require a building code. No room number is required.<br>  $\circ$  Any asset type code with both the Moving Indicator and Required Building Indicator as No require a campus code but no building or room number. Asset type codes for land, land improvements and leasehold improvements have No in both fields. Asset type codes for land, la<br>
	lelds.<br>
	ired, but must be valid if use<br>
	ired, but must be valid if use<br>
	if iscal officer to whom this
	- improvements and leasehold improvements have No in both fields.<br>• Building code and room number for non-capital assets are not required, but must be valid if used.

## Routing

• The document is routed to the appropriate fiscal officer or delegate. The fiscal officer to whom this document is routed is defined by the account in the Asset Information tab of the document.

# Asset Fabrication

Movable, fabricated equipment are assets created by a university or an institution. The Asset Fabrication document creates an Asset record that describes each of these constructed assets. Construction in progress assets are identified by a specific asset type code. The Capital Asset Office assigns the inservice date and changes the asset type code from construction in progress to an asset type code with a depreciable life. At that point the asset begins to depreciate (from an accounting perspective).

Fabrications can be distinguished by anyone of the following characteristics:

- Original Development -the fabrication construction creates a one-of-a-kind piece of equipment.
- Original Components the original components bear no resemblance to the finished equipment.
- Original Components the original components are attached to, or are internal to the finished equipment.

After a fabrication has been approved, the asset number must be referenced on all related PURAP transactions. Requisitions for fabricated equipment should have the Capital Asset System Type set to One System and the Capital Asset System State set to Modify Existing in the Capital Asset tab on requisitions and purchase orders. These settings allow the requisition initiator to enter the fabrication asset number(s) to which the line items should be applied. To complete the information on the Capital Asset tab, each line item must be assigned a Capital Asset Transaction Type of fabrication on the requisitions and purchase orders. The system will use the capital asset transition type to ensure that the line item is assigned a fabrication object code. Then, as related invoices are processed in the Capital Asset Builder (CAB), the payments are applied to the fabrication asset number(s). This capital asset system type can be found on the **Capital Asset** tab on requisitions and purchase orders.

The Asset Fabrication Maintenance document is also used to create control assets. Control assets are used to post payments that are:

- reclassified as supplies and
- canceled invoices

## Document Layout

In addition to the standard tabs, the Asset Fabrication Maintenance document contains Asset Detail Information, Asset Location, Organization Information, and Fabrication Information tabs.

 $\blacktriangleright$  For more information about the standard tabs, see Standard Tabs in the Overview and Introduction to the User Interface.

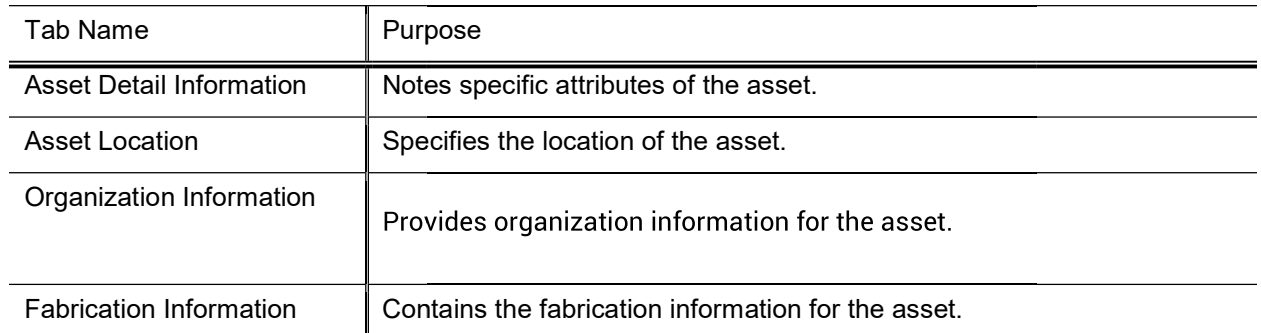

#### Asset Fabrication Maintenance document tabs document tabs

## Asset Detail Information Tab

**S** The system parameter DEFAULT\_FABRICATION\_ASSET\_TYPE is used to define the default asset type code set on the fabrication document.

This tab contains the identification and ownership information for the asset.

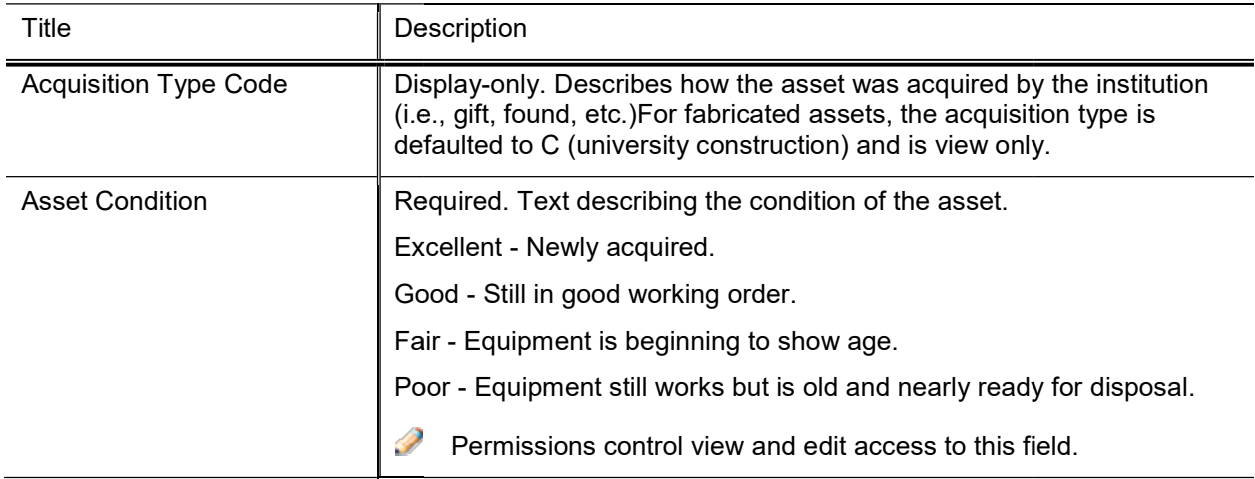

#### Asset Detail Information tab field definitions

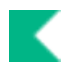

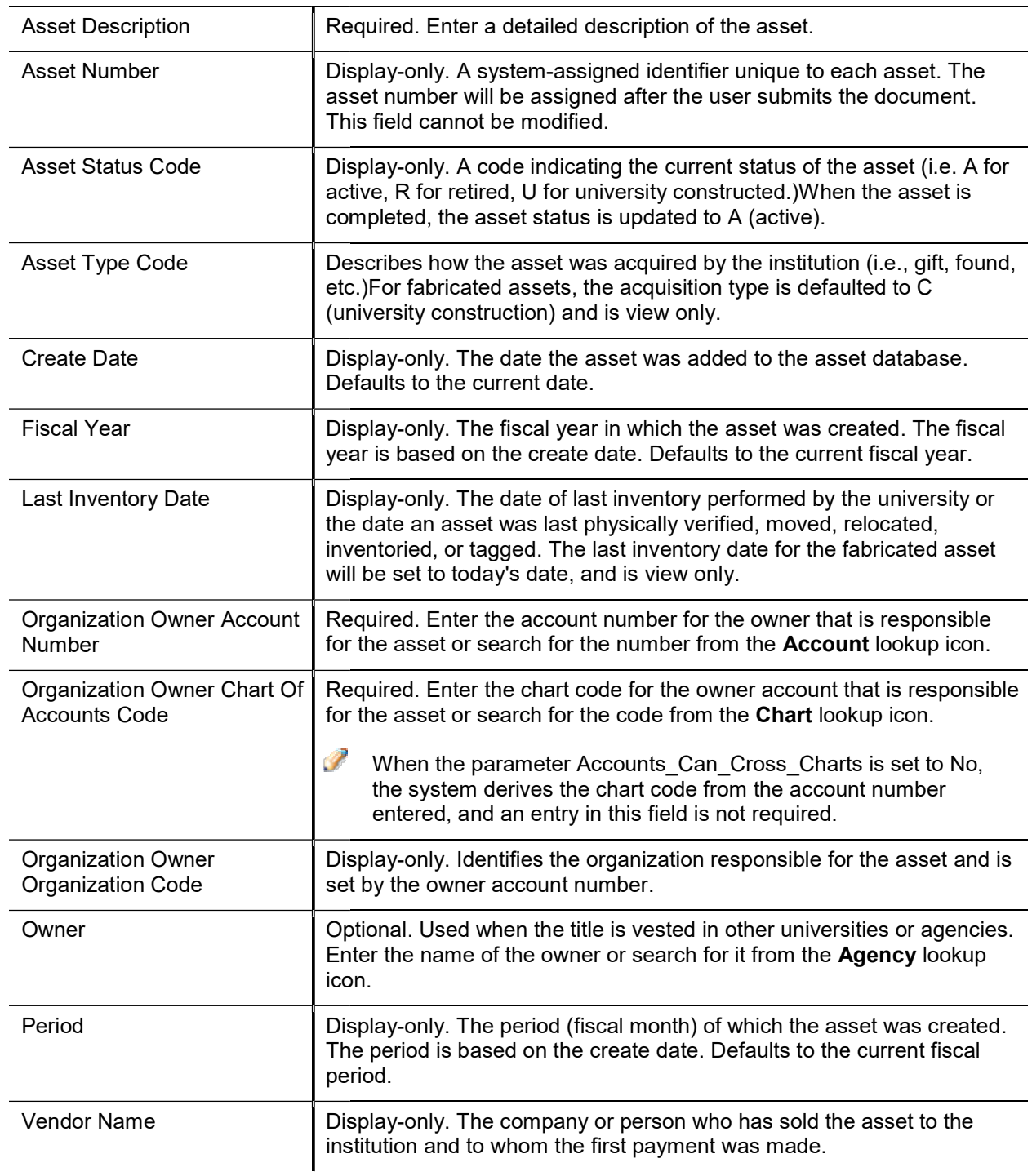

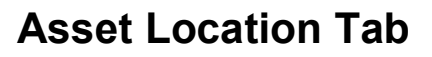

The Asset Location tab allows the user to specify the location of the asset. It contains information on where the asset will be located, whether on-campus or off-campus. To enter a location, you must provide the asset status and asset type code.

- The asset status is used to specify whether the asset is capital or non-capital. The asset type code identifies the asset category.
- The Asset Type Code table has a required building indicator and a movable indicator.

The asset status in conjunction with the asset type code determines what location information is required.

For example, capital movable equipment requires a valid campus, building, and room combination or an off-campus address. Non-capital assets require only a campus code.

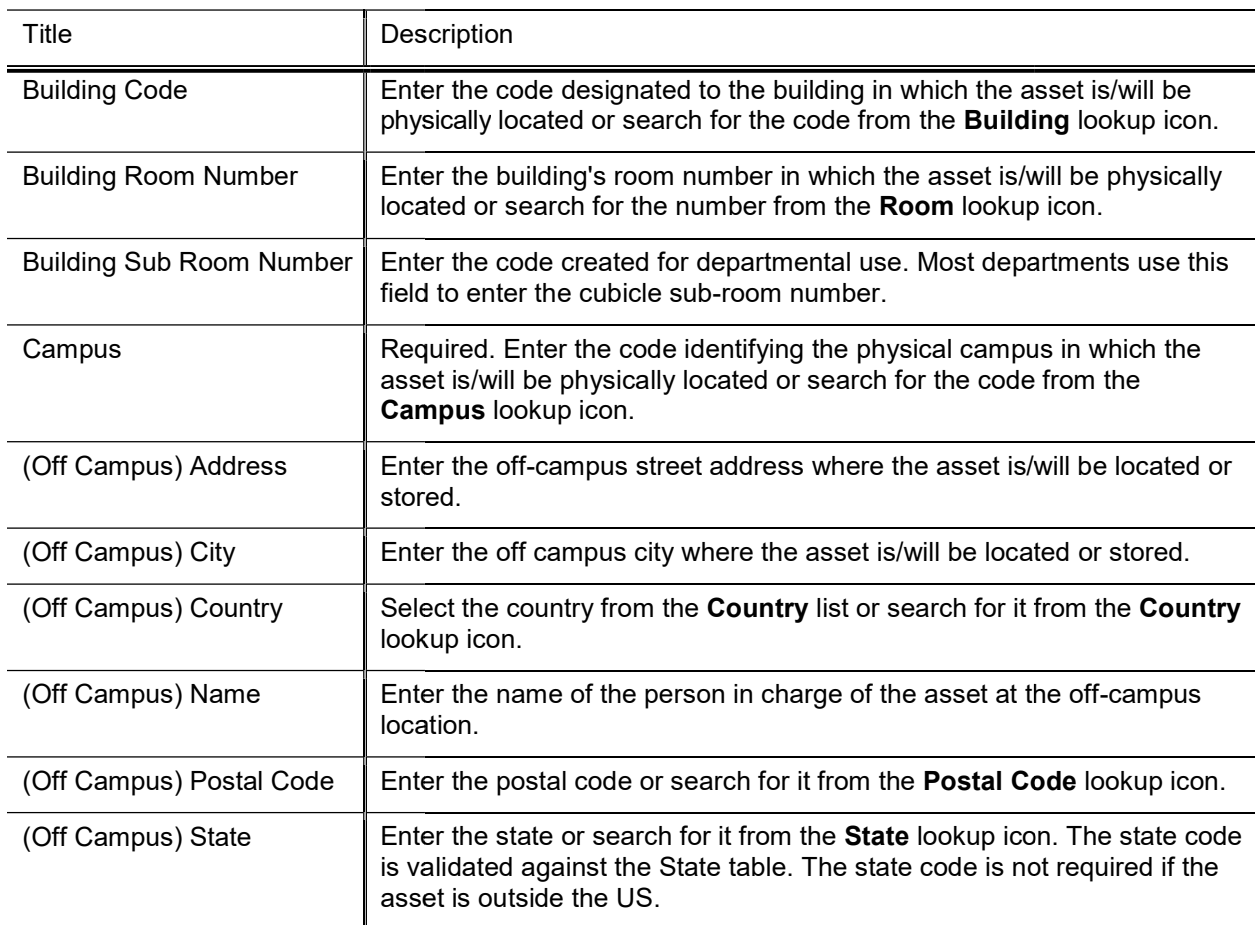

#### Asset Location tab field definitions

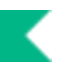

## Organization Information Tab Tab

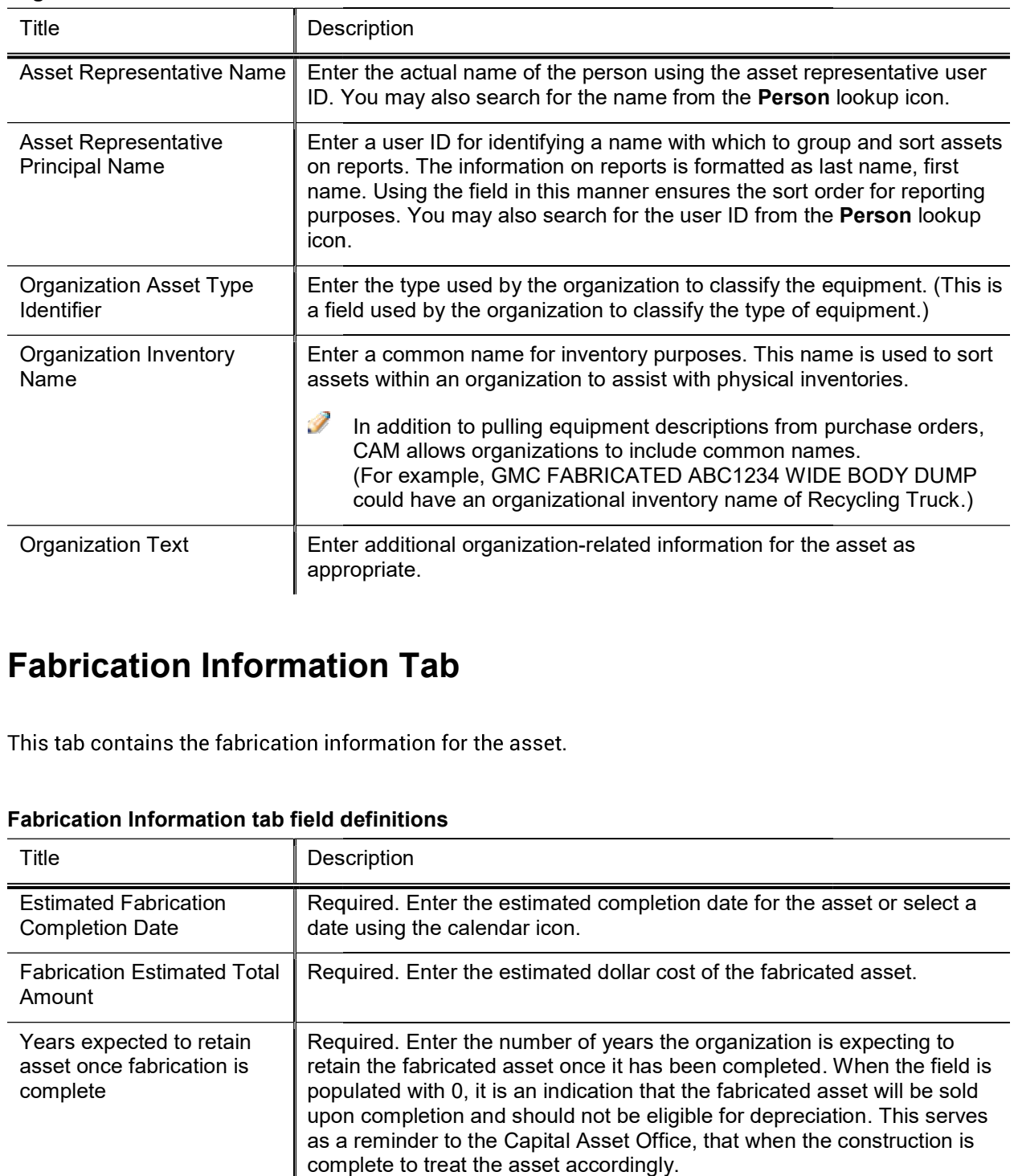

#### Organization Information tab field definitions

## Fabrication Information Tab

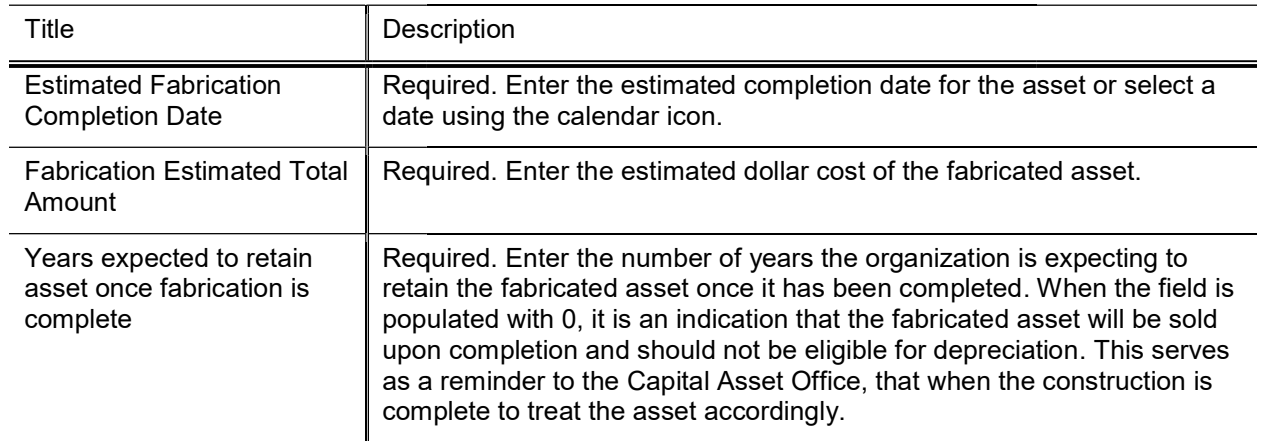

#### Fabrication Information tab field definitions

## Process Overview

## Business Rules

- To initiate a fabrication request the user must complete the following:
	- To initiate a fabrication request the user must complete the following:<br>
	o Asset Detail Information (a valid organization owner Chart of Accounts code, a valid and active organization owner account number, an asset description, and a valid asset type code) a valid a<br>e code)
	- o Asset Location (if the asset will remain on campus, input a valid campus code, building code and building room code; if the asset will be located off campus the user must input name, address, city, state, postal code, and country; in addition the campus code is required)
- Additionally, the Fabrication document uses the Asset Type Code table to determine whether a building number and room number are required for the asset type category.
	- o Any asset type code with the moving indicator checked yes requires a building code and room number, or an off campus address. All asset type codes for movable equipment have this indicator checked.
	- o Any asset type code with the required building indicator checked yes requires a building code. Asset type codes for buildings have this indicator checked. ocument uses the Asset Type Code table to determine whether a building<br>required for the asset type category.<br>he moving indicator checked yes requires a building code and room numb-<br>All asset type codes for movable equipmen
	- o Any asset type code with the moving indicator and required building indicator marked no require type codes for buildings have this indicator checked.<br>Any asset type code with the moving indicator and required building indicator marked no requires a<br>campus code, but no building or room number. Asset type codes for lan leasehold improvements have the moving indicator and required building indicator marked no. for land, land improvements, and<br>building indicator marked no.<br>indicator marked no.
- Fabrication Information is also required as follows:
	- Fabrication Information is also required as follows:<br>  $\circ$  An estimated fabrication completion date is required.
	- $\circ$  The total estimated cost is required and must be numeric.
	- o The Years expected to retain asset once fabrication is complete is required and must be numeric.
- For capital assets, the building code is the building in which the asset is located. The asset category For capital assets, the building code is the building in which the asset is located. The asset category<br>identified by the asset type determines whether a building code, room number or off-campus information is
- required. For this reason, the asset type must be entered before the building and room number.<br>For non-capital assets, a building code or room number is not required. For this reason, the ass • For non-capital assets, a building code or room number is not required. For this reason, the asset status must be entered before the building code or room number is entered. If these values are entered, they must be valid values.
- Any asset type code with the **moving code** indicator checked requires a valid campus, building code, and Any asset type code with the **moving code** indicator checked requires a valid campus, building code, and<br>room number combination, or an off-campus address. All asset type codes for movable equipment have this code checked.
- Any asset type code with the **required building indicator** checked requires a building code. Asset type codes for buildings have this code checked.
- codes for buildings have this code checked.<br>• Any asset type code with both **moving code** and **required building indicators** unchecked requires a campus code but no building or room number. Asset type codes for land, land improvements, and leasehold improvements have these codes unchecked.

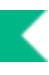

## Routing

- Asset Fabrication Maintenance documents are automatically routed to the appropriate fiscal officer or delegate. The fiscal officer to whom this document is routed is defined by the Organization Owner Chart/Account. delegate. The fiscal officer to whom this document is routed is defined by the Organization Owner Chart/Account.<br>• When routing to Management node, the document routes to these roles: KFS-SYS Asset Manager s are automatically routed to the appropriate fiscal office<br>document is routed is defined by the Organization Owner<br>ocument routes to these roles: KFS-SYS Asset Manager
- (requiring approve) and KFS-CAM Asset Manager (requiring FYI). The document shows up in both roles action lists. If KFS-SYS Asset Manager (requiring FYI). The document shows up in both roles<br>
• If KFS-SYS Asset Manager takes Approve action on this document first, it will not show up in the action
- list for KFS-CAM Asset Manager. However, if KFS-CAM Asset Manager takes FYI action first, it will show up in the action list for approve to KFS-SYS Asset Manager.

If the document is approved by the KFS-CAM Asset Manger, the FYI for the campus manager is removed; however if the KFS-CAMS Asset Manger approves the document first, it will still need to be approved by the KFS-SYS (system) Asset Manager.

## Asset Global (Add)

The Asset Global (Add) allows you to create assets in the asset database that are not purchased through the financial system (for example, gifts, transfers-in, found, and non-capital assets) and to create non-movable assets that are not processed in the CAB. To add these assets, you use the Asset Global document.

The Asset Global document also allows you to separate an asset into multiple assets. In this case, you reach the document by clicking the separate link after searching for the asset on the Asset Lookup or Asset Payment Lookup.

## For information about separating assets, see Separate Assets.

Any user that has access to Kuali Financials can initiate an Asset Global document. The type of addition the user is permitted to create depends on the department he/she works for. A user without authorized access can create non-capital assets and capital gifts, transfer-ins, found, and state excess assets. The acquisition type of new assets is restricted to authorized users.

The Asset Global document is used in the following circumstances:

- Non-capital
	- $\circ$  When an organization needs to create non-capital assets—that is, items that do not meet the capitalization threshold (for example, any item under 5,000.00 that is a standalone piece of equipment), users do so via the Asset Global document. users do so via the Asset Global document
- Capital movable equipment
	- o When the Capital Asset Department needs to create gift, transfer-in assets, and state excess or federal surplus assets given to the university, users do so via the Asset Global document. Transfer-in assets are those assets received from an external organization (usually another university) or government surplus.
	- o The Asset Global document Global document is also used to create found assets. Found capital assets are those assets those assets received from an external organization (usually another university) or government surf<br>The Asset Global document is also used to create found assets. Found capital assets are those asset:<br>that were retired in created by the Campus Capital Asset Office. However, they can be initiated by the organization or created by the University Capital Asset Office as well.
	- o the Asset Global document is used to re-create assets where the title of an asset has moved from<br>The Asset Global document is used to re-create assets where the title of an asset has moved from federally owned to university or institutional owned. In this case, the original federally owned asset is federally owned to university or institutional owned. In this case, the original federally owned asset is<br>retired, and a new asset is created using the Asset Global document. The re-created asset is normally re-created at the book or fair market value. create assets where the title of an asset has moved from<br>nal owned. In this case, the original federally owned asset is<br>ne Asset Global document. The re-created asset is normally<br>e.<br>ovable equipment into the Asset Global d
	- re-created at the book or fair market value.<br>
	CAB also feeds information on capital movable equipment into the Asset Global document of addition may be initiated only by the Capital Asset Department.
- Non-movable
	- o The Capital Asset Department adds non-movable assets by using the Asset Global document and Asset Payments documents.

When you select Asset Global (Add) the system opens the Asset Acquisition Type Lookup.

## Asset Acquisition Type Lookup

The valid asset acquisition types are as follows.

### Asset Acquisition Type definitions

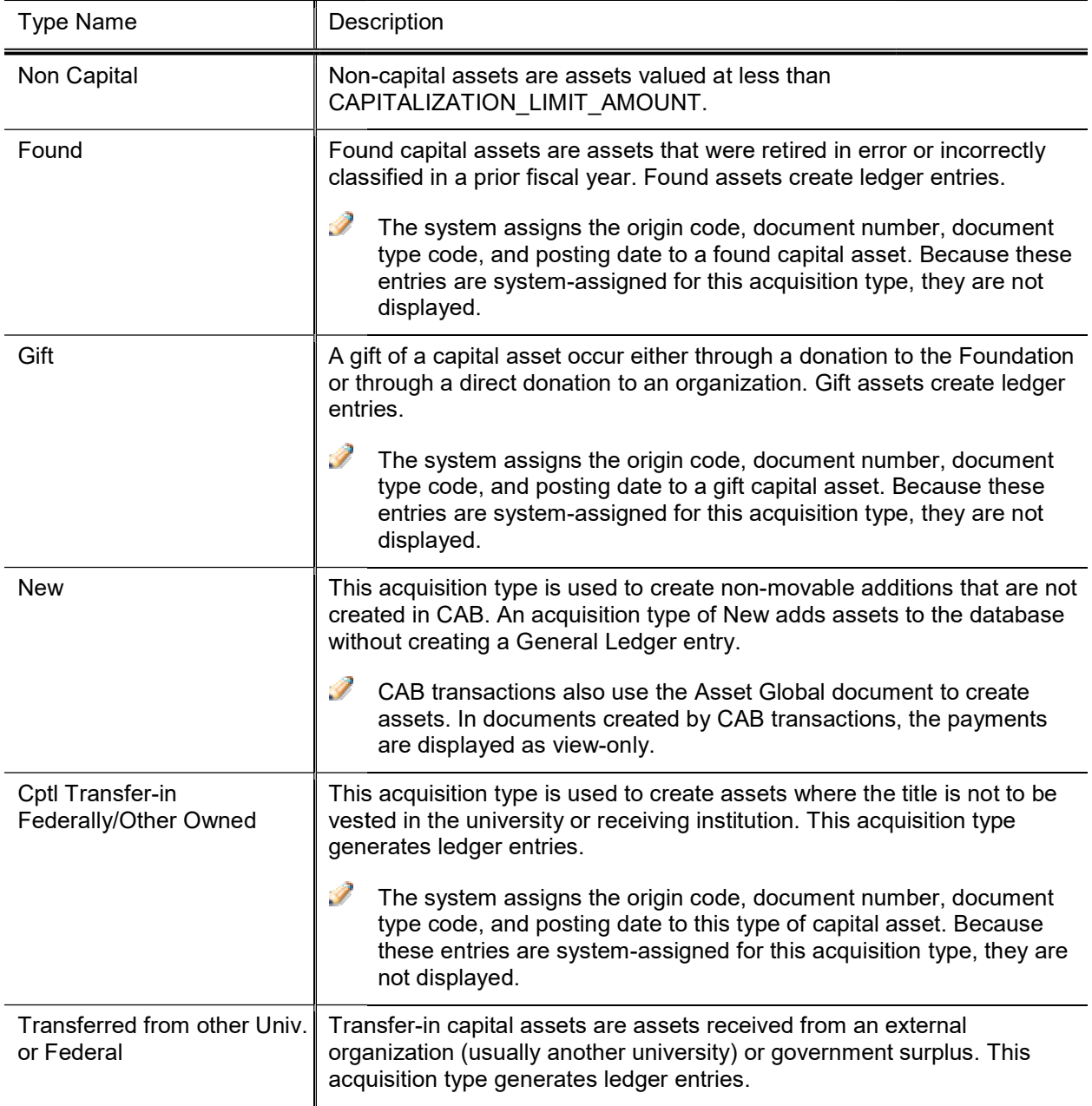

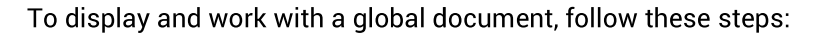

- 1. Search for the appropriate asset acquisition type.
- 2. Click the return value link for this type.
- 3. The system displays the Asset Global document.
- 4. Enter information as needed.
- 5. If desired, use the delete button at the bottom of a section to delete sections that are not needed for adding assets.

## Document Layout

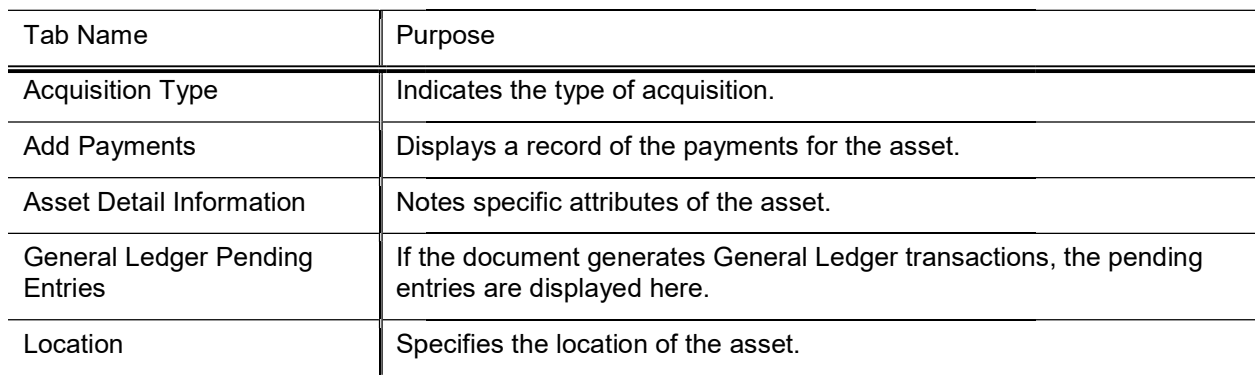

#### Asset Global Document tabs

## Asset Acquisition Type Tab Tab

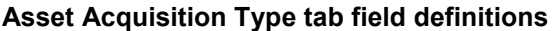

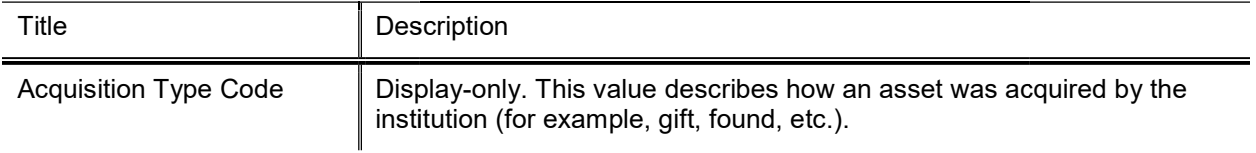

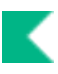

## Asset Detail Information Tab

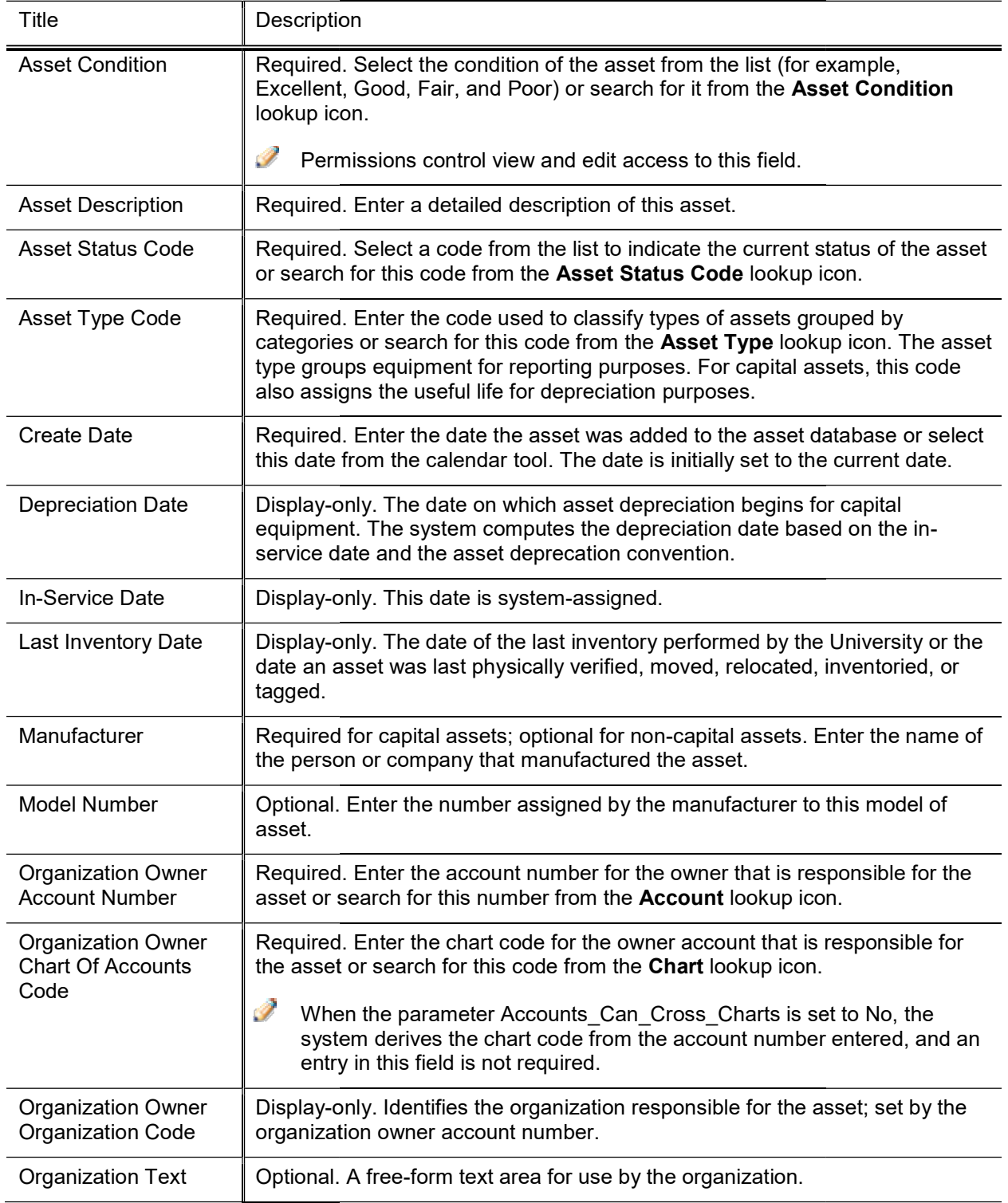

#### Asset Detail Information tab field definitions

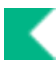

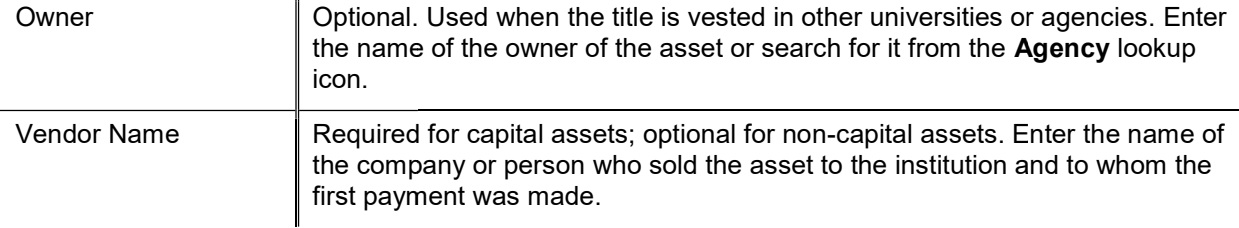

## Location Tab

The Location tab allows you to create a specified number of assets at a given location. After entering information that is generic to all of these assets, click the Add button to open additional fields in order to enter information that is unique for each asset or for some assets.

To process a location, the document requires both the asset status and the asset type code.

- The asset status is used to define whether the asset is capital or non-capital.
- The asset type code identifies the asset category. The Asset Type Code table has a required building indicator and a movable indicator.

Taken together, these two values determine what location information is required for an asset. For example, capital movable equipment requires a valid campus, building, and room combination or an offcampus address. Non-capital assets, on the other hand, require only a campus code, while building and room are not required.

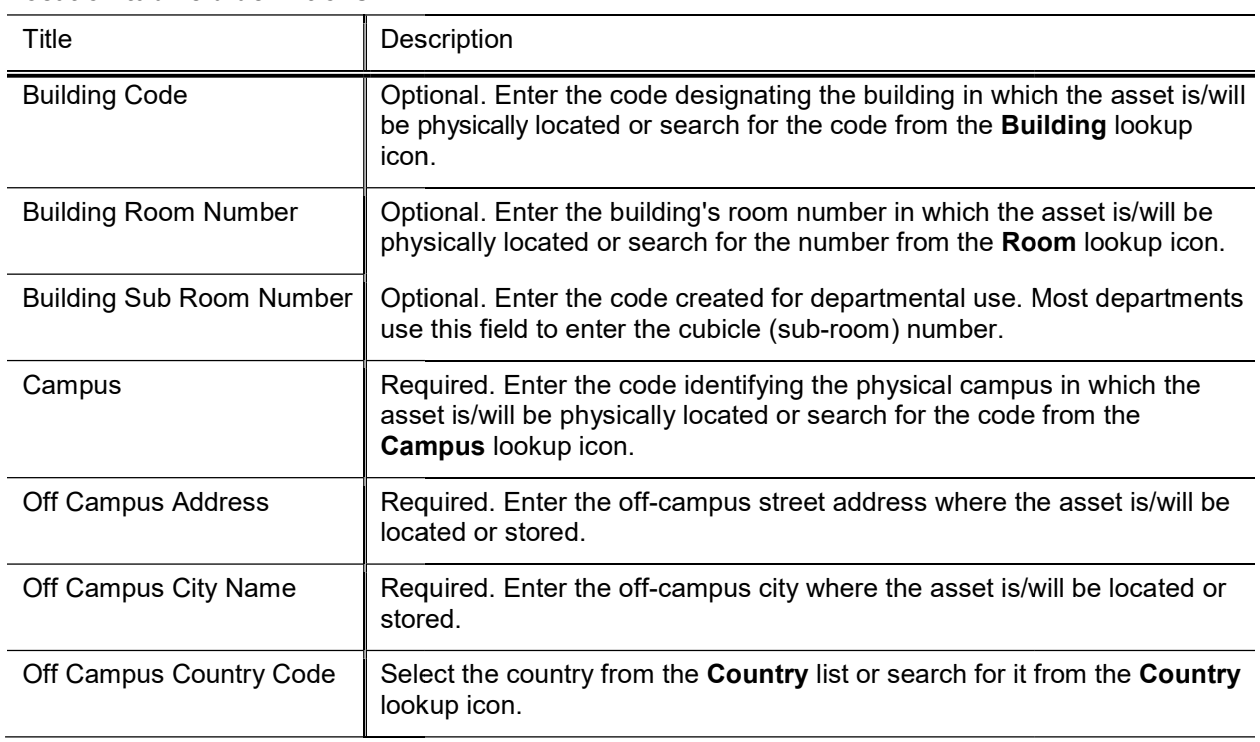

#### Location tab field definitions

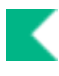

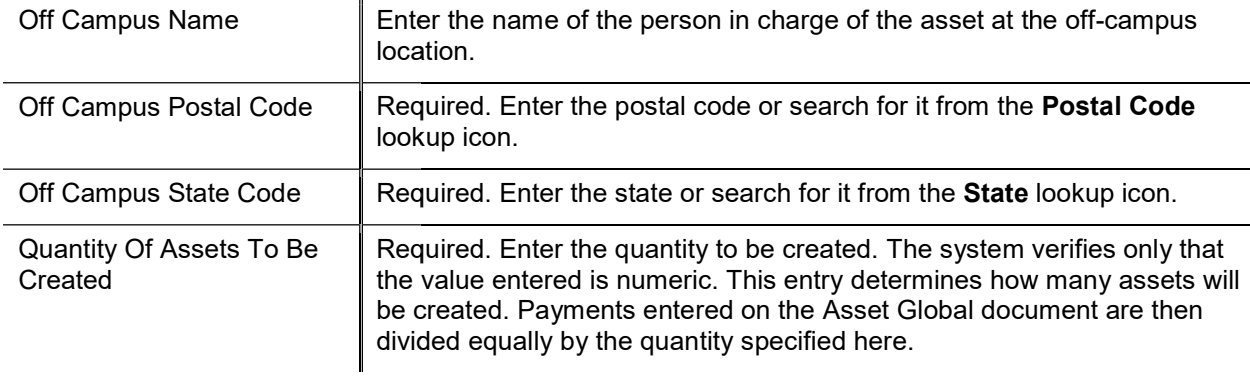

### Adding a Location to the Asset Detail Information

To add a new location to the Asset Detail Information, follow these steps:

- 1. Enter the campus, quantity and location information that is common to all the assets being added.
- 2. Click the add button to add the location.

The system opens an Asset Location-Asset Unique Information(xxxxxx) section (where xxxxxx is the system-assigned asset number) within the tab. This section allows you to add more asset detail information for each of the assets designated for this location.

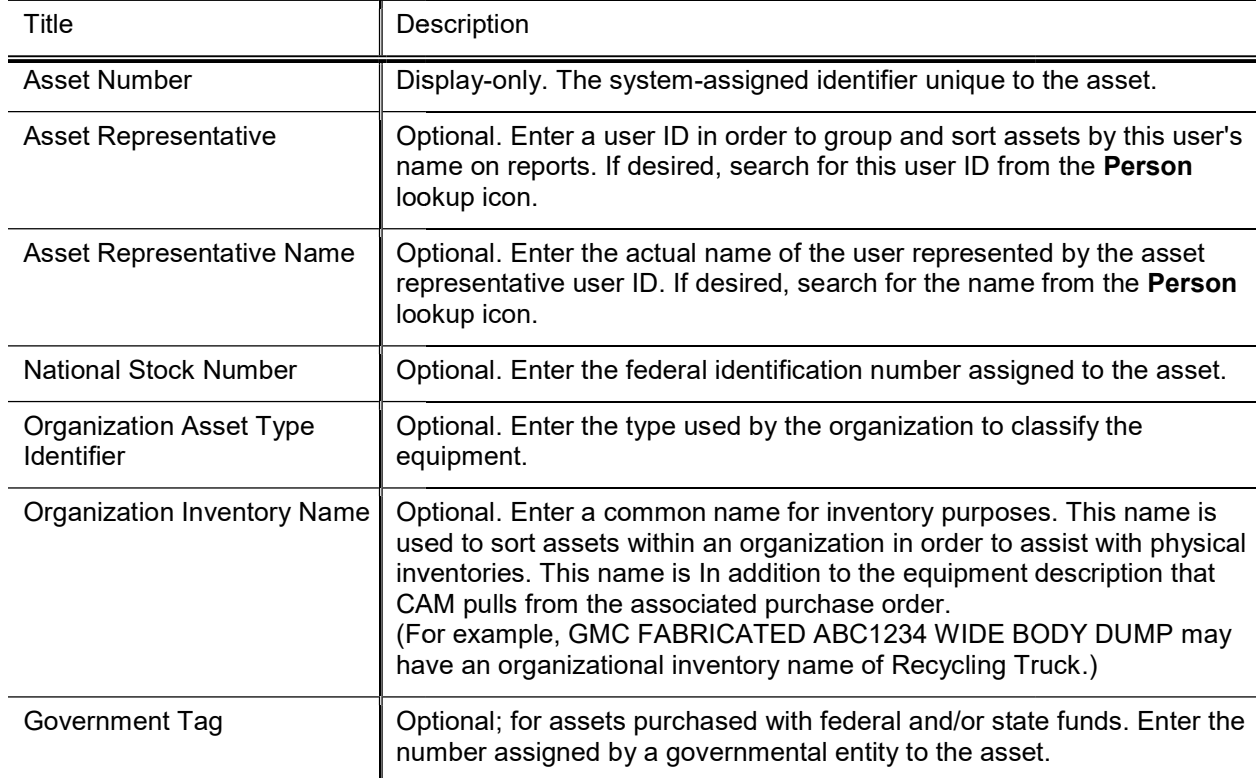

#### Asset Location Asset Unique Information section definition section definition

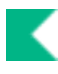

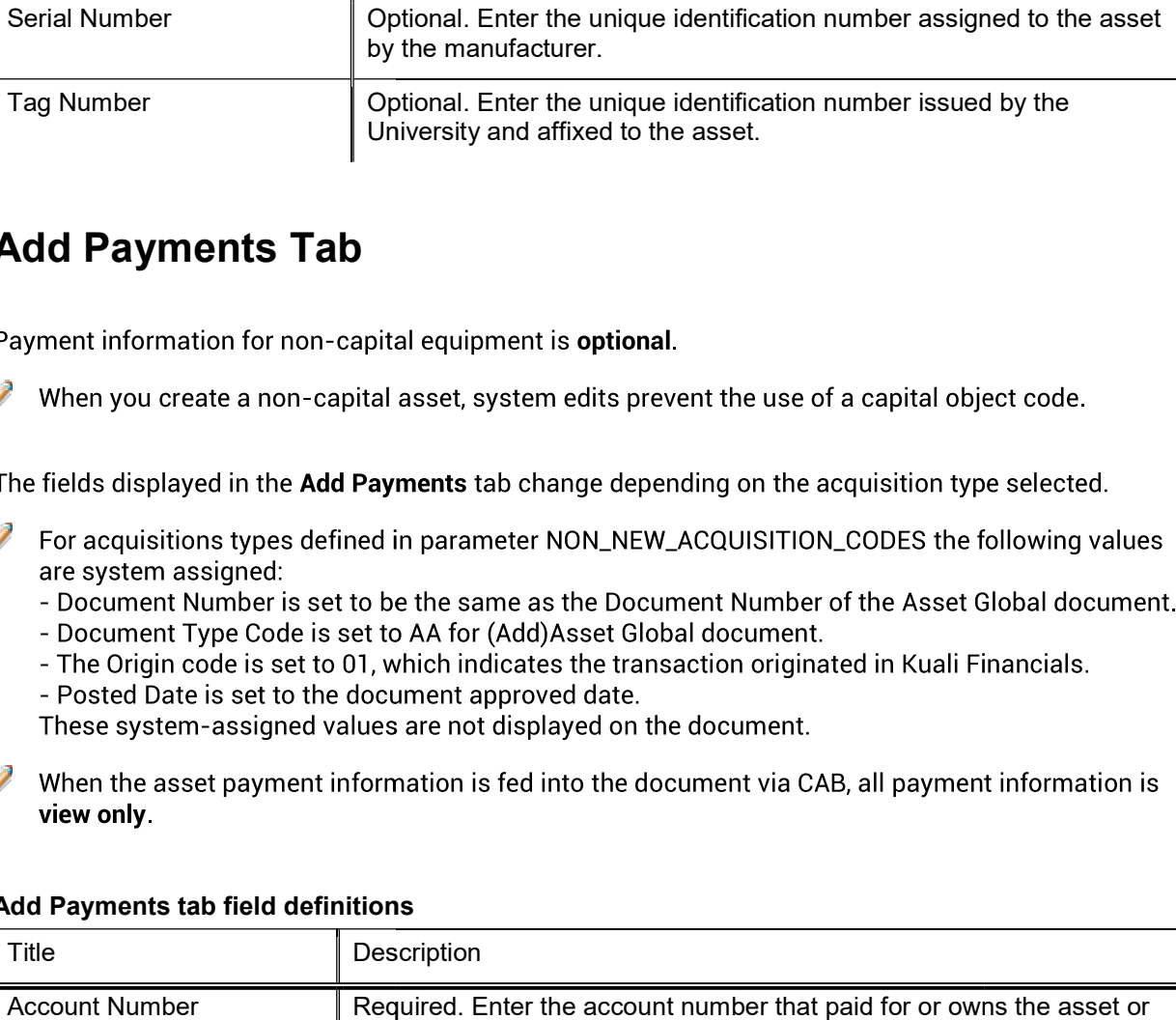

## Add Payments Tab

are system assigned:

view only.

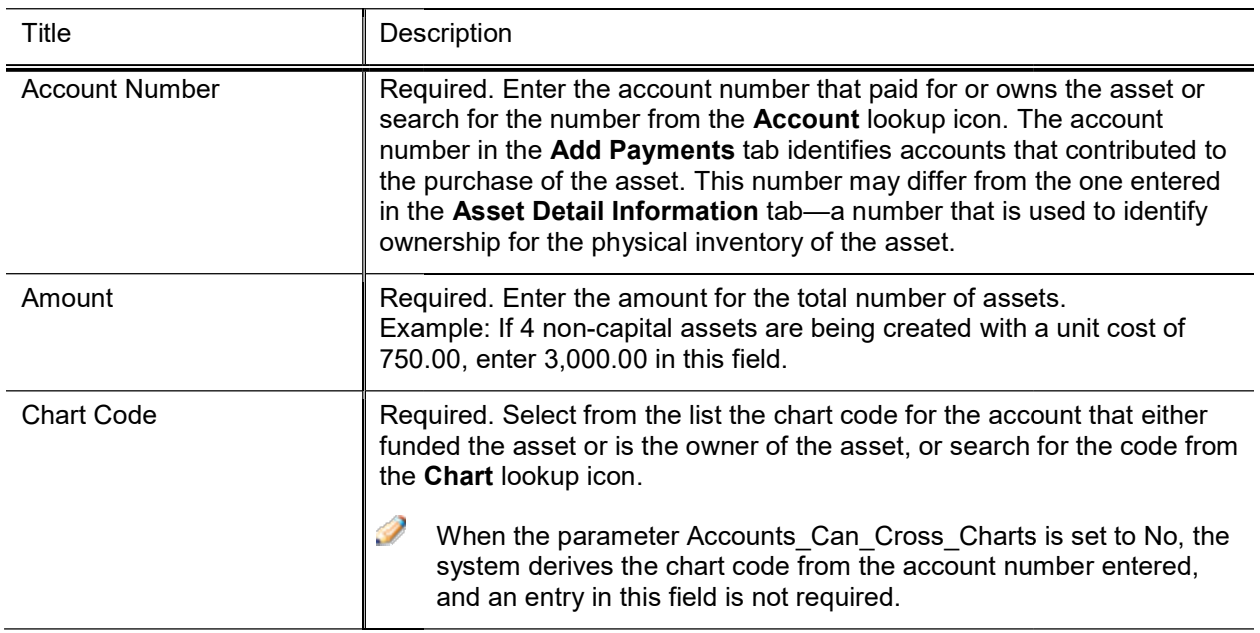

#### Add Payments tab field definitions

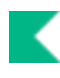

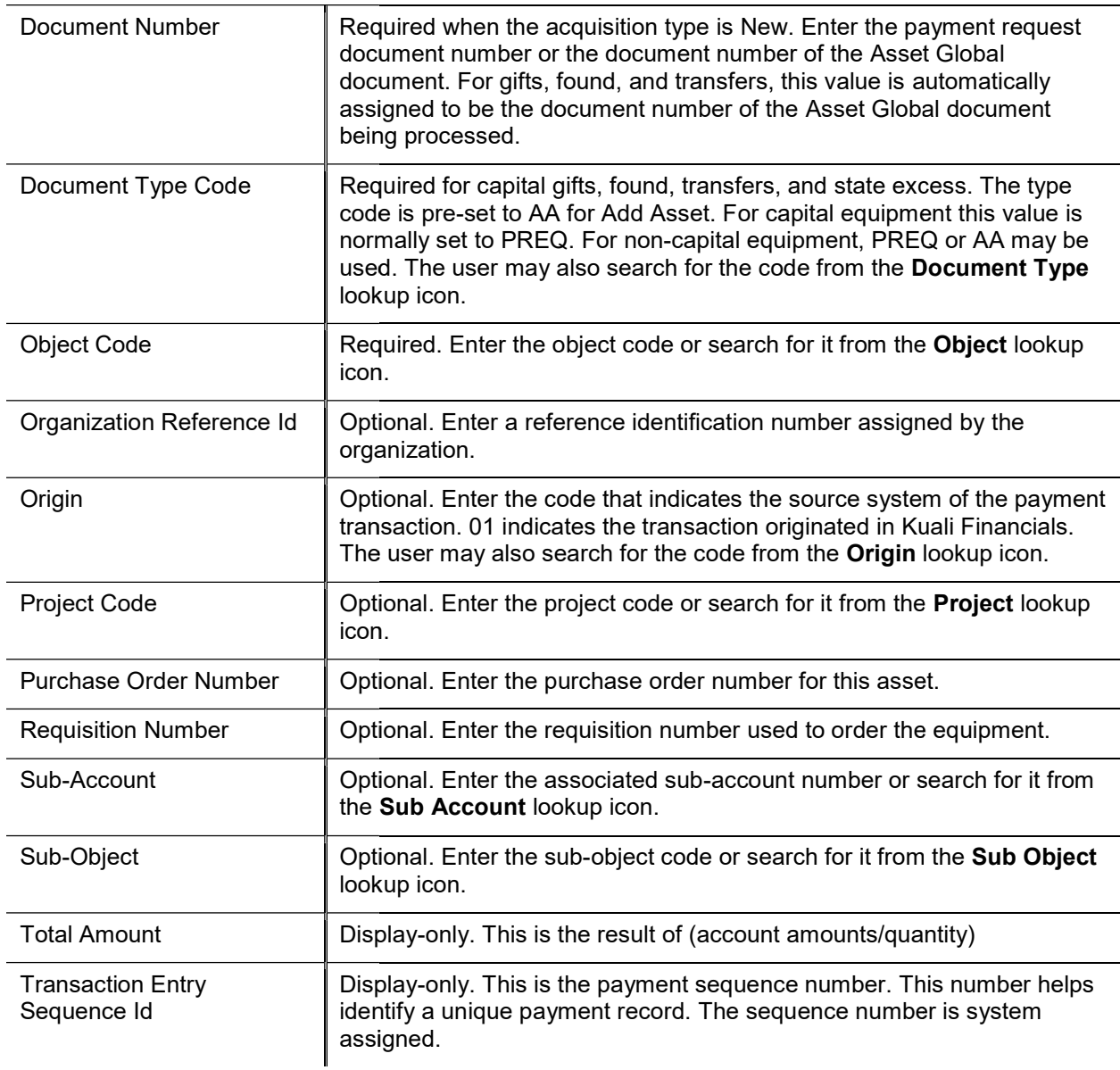

### Adding a Payment to the Asset Detail Information

To add a Payment to the Asset Detail Information, follow these steps:

- 1. Enter all required information in the Add Payments tab.
- 2. Enter any optional information that applies in the Add Payments tab.
- 3. Click the add button to add the payment.

## Process Overview

## Business Rules

- The user must be a KFS-SYS Asset Manager, KFS-SYS Asset Processor, or KFS Plant Fund accountant to use the Asset Acquisition Type of New.<br>• The Asset Acquisition Type defined in parameter NEW\_ACQUISITION\_CODE allows the as use the Asset Acquisition Type Type of New.
- The Asset Acquisition Type defined in parameter NEW ACQUISITION CODE allows the asset added to the database without creating ledger entries.
- added to the database without creating ledger entries.<br>• Asset Acquisition types defined in parameters of FABRICATED\_ACQUISITION\_CODE and NON\_NEW\_ACQUISITION\_CODES cannot be used on the Asset Global document. Pre asset tagging is system assigned when the addition document is generated by CAB and the line has a Pre-Asset Tagging system assigned when the addition document is generated by CAB and the line has a Pre-Asset Ta<br>record.<br>All other asset acquisition types may be used by all users.<br>To create a capital asset, the total cost must be equal to record.
- All other asset acquisition types may be used by all users.
- To create a capital asset, the total cost must be equal to or greater than the capitalization threshold defined with parameter CAPITALIZATION\_LIMIT\_AMOUNT unless the user is a KFS-SYS Asset Manager, KFS-SYS Asset Processor, or KFS-SYS Plant Fund Accountant. These users may create capital assets below the capitalization threshold. To create a **non-capital asset**, the total cost must be less than the capitalization threshold. below the capitalization threshold. To create a **non-capital asset**, the total cost must be less than the capitalization threshold.<br>• None of the retirement asset status codes defined in parameter RETIRED\_STATUS\_CODES may
- on Asset Global.
- Only Asset Status Codes defined in parameter CAPITAL\_ASSET\_STATUS\_CODES can be used with Object Sub-Types defined in parameter CAPITAL\_OBJECT\_SUB\_TYPES.

#### **Location Tab**

- For capital assets the building code is the building in which the asset is located. The asset category identified by the asset type determines whether a building code, room number or off-campus information is required. For this reason the asset type must be specified before the building and room number are entered.
- For non-capital assets a building code or room number is not required. For this reason asset status must be For non-capital assets a building code or room number is not required. For this reason asset status must be entered before the building code, or room number is entered. If these values are entered non-capital assets, they must be valid.
- Any asset type code with the Moving Indicator checked requires a valid campus, building code and room number combination, or an off-campus address.
- Any asset type code with the Required Building Indicator checked requires a building code.
- Any asset type code with both Moving Indicator and Required Building Indicator unchecked require a campus code but no building or room number.

## Routing

- Asset Global documents are routed to the fiscal officer for approval.
- Compute Campus code but no building or room number.<br> **Organization Review hierarchy** is used to route documents to the Capital Asset Office for approval.<br> **•** Organization Review hierarchy is used to route documents to the

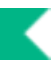

## Example

When entering information on the Asset Global document for gifts, found assets, transfers in, and state excess assets, the initiator supplies the account number, object code, and the fair market value of the item. Accounting entries are then created based on the financial information provided. The affected account will show offset entries to the expense object code entered on the document and an income object code assigned based on the Asset Acquisition Type Code entry:

- 4997 Found
- 1175 Gift
- 1185 Capital Transfer-in Federally/Other Owned
- 1175 Transferred from Other University or Federal

Example: A department receives a projector as a gift from IBM. The gift is valued at 5,000.00.<br>Account information is entered on the Asset Global document with an Acquisition Type of G- Gift.

General Ledger pending entry generated by the Asset Global document:

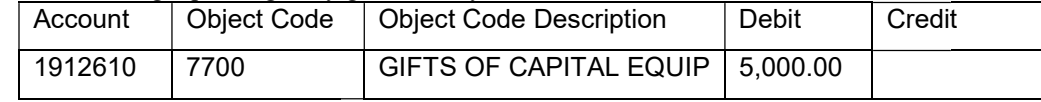

• System-generated by the Asset Global document:

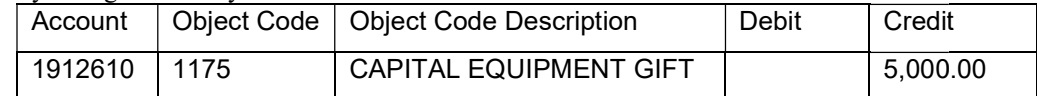

• Capitalization process entries (system-generated by the GL Scrubber):

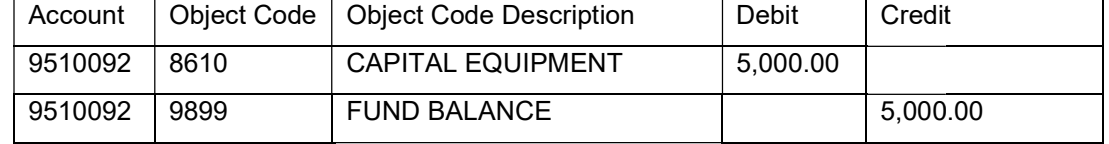

Note the following:

- The proper plant fund account number is determined by both the financial object code sub type and the organization code of the account. Within Kuali Financials, each account number is assigned to an organization code of the account. Within Kuali Financials, each account number is assigned to an organization and each organization is assigned two plant fund account numbers. organization code of the account. Within Kuali Financials, each account number is assigned to an organization and each organization is assigned two plant fund account numbers.<br>• The Organization plant fund account number i
- items are purchased.
- The Campus plant fund account number is used in the capitalization process when non-movable capital items are purchased.
- In the example above, the only information supplied on the Asset Global document was account 1912610, object code 7700, and the amount 5,000.00. The remaining entries were generated by the Asset Global document and the G/L capitalization process.
- document and the G/L capitalization process.<br>• General Ledger entries are not created for capital assets with Acquisition Type of New defined in parameter NEW\_ACQUISITION\_CODE and non-capital assets (status codes not included in parameter CAPITAL\_ASSET\_STATUS\_CODES CAPITAL\_ASSET\_STATUS\_CODES).
## Asset Location Global

The Asset Location Global allows the user to change location information (campus, building code, room, sub room and tag number) for multiple assets simultaneously. This option presents the Asset Location Global document, which allows the user to add assets one at a time or add multiple assets via the Look Up/Add Multiple Asset Lines search. As assets are added, the related location information is displayed on the document. After an asset has been added, the system displays an option to remove (delete) it from the document.

Changes made to location information on this document update the CAM database when the submit button is selected.

### Document Layout

The document has only one tab in addition to the standard tabs.

#### Asset Location Global document tab and Purpose

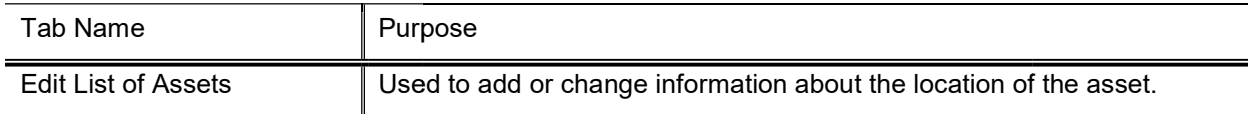

### Edit List of Assets Tab Edit

#### Edit List of Assets tab field definitions (preliminary display)

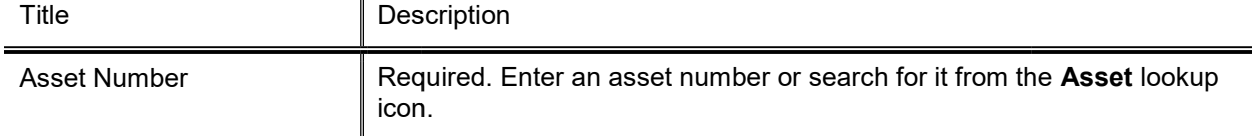

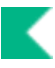

### Update Last Inventory Date button Update Last

This button displays for each asset that is added to the Asset Location Global document. The button can be used to update the assets last inventory date if no changes are made to the asset's location.

When the button is clicked, a Note is added to the document indicating that the asset's last inventory update date was updated by the button and not a change to the asset's location. If a change is made to the location or the asset is deleted from the document before the document is submitted, the note will be removed.

If the button is clicked and changes have been made to this asset that will update the assets last inventory date, the user will be given a warning that clicking the button is unnecessary.

### Adding an Asset to the Edit List of Assets Tab Edit

To add a new asset to the Edit List of Assets tab, proceed as follows

- 1. Enter an asset number or search for an asset number using the Asset Number lookup icon.
- 2. Click the add button. The system displays location detail fields for this record.

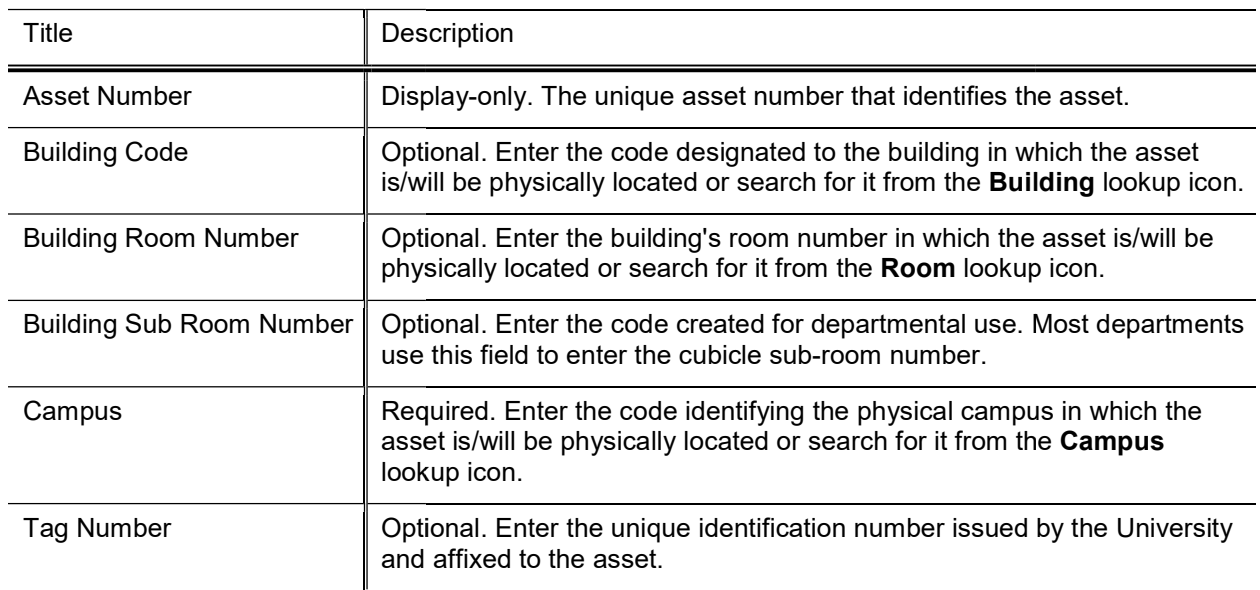

#### Edit List of Assets tab, Asset Location Detail definitions

You may display detail for many assets simultaneously by using the Look Up/Add Multiple Asset Lines lookup icon. The search results include a column of Select? check boxes. After checking the desired assets, click the return selected button at the bottom of the Asset Lookup.

## Process Overview

### Business Rules

- The chart code and organization assigned to the initiator must match the chart code and organization of the assets being modified by this document.
- Building: The system verifies whether the building number is a valid value.
- Building Room Number: The system verifies whether the room number is a valid value.
- Campus: The system verifies whether the campus is a valid value.
- Building: The system verifies whether the building number is a valid value.<br>• Building Room Number: The system verifies whether the room number is a valid value.<br>• Campus: The system verifies whether the campus is a val on an active asset. When it does, an error message is presented to the user.
- Move Tag to old tag number: When a new tag number is entered on the location global document, the existing tag number is moved into the Old Tag Number field. on an active asset. When it does, an error message is presented to the user.<br>Move Tag to old tag number: When a new tag number is entered on the location global document, the existing tag number is moved into the **Old Tag**
- Not allowed to un-tag an asset: Tag number is required.

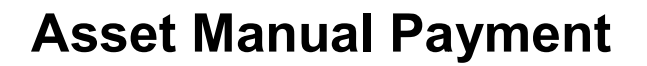

Use this document to add additional payments to an existing asset.

There are two methods to access:

- Asset Payment Lookup: Select a single asset from the search screen. Multiple assets can be added after one asset has been selected.
- $\bullet$ **Asset Manual Payment:** Select multiple assets from the search screen.

The Asset Manual Payment document is used to view payments and to perform the following activities:

- Apply payments to assets where payments originate from CAB. Payments generated from CAB  $\bullet$ are view only.
- Add payments for non-movable additions. Non-movable assets are created using the Asset  $\bullet$ Global and the Asset Payments documents. For example, non-movable assets may be added monthly using a summary report created from the General Ledger. Each fiscal year, the first time an expense is posted to an account, a new asset is created using the Asset Global document. After the asset has been created, any new transactions are applied as a payment using the Asset Payments document.

The Capital Asset Builder Batch Status Reportreport checks the CAM data base for each account and presents an asset number if an asset has been created for the fiscal year. When an asset number is present, the Asset Payments document must used to add the transaction to the CAM system.

- Shift payments between assets. Occasionally, it may be necessary to move a payment to  $\bullet$ another asset. This situation can occur if the incorrect asset number was selected when the payment was added to the database. In addition, transactions that cannot be processed in CAB (due to a system error) must be added to the database using the Asset Payments document.
- The Asset Manual Payment document is generally used as a tool to get information into the CAM database. The new payment is recorded to the asset and the total cost and base amount are updated for the asset. Entries to reverse accumulated depreciation will be created if a payment is entered to zero out an existing payment, otherwise, entries will not be created.

### Document Layout

In addition to the standard tabs, the Asset Manual Payment document an Asset Allocation tab, an Assets tab and an Accounting Lines tab.

- The Assets tab includes sub-tabs to display Asset Information, Processed Payments, Payments Lookup and In Process Payments tab will not display if there are more than 10 payments. F<br>
 In Process Payments tab displays af In Process Payments.
	- $\circ$  Processed Payments tab will not display if there are more than 10 payments. F
	- o In Process Payments tab displays after an accounting line is added.
- After an accounting line is added, the In Process Payments by Asset tab displays.
- $\blacktriangleright$  For more information about the standard tabs, see Standard Tabs in the Overview and Introduction to the User Interface.

### Asset Allocation Tab

Use this tab to specify how the accounting lines should be allocated to the selected assets.

#### Asset Allocation options

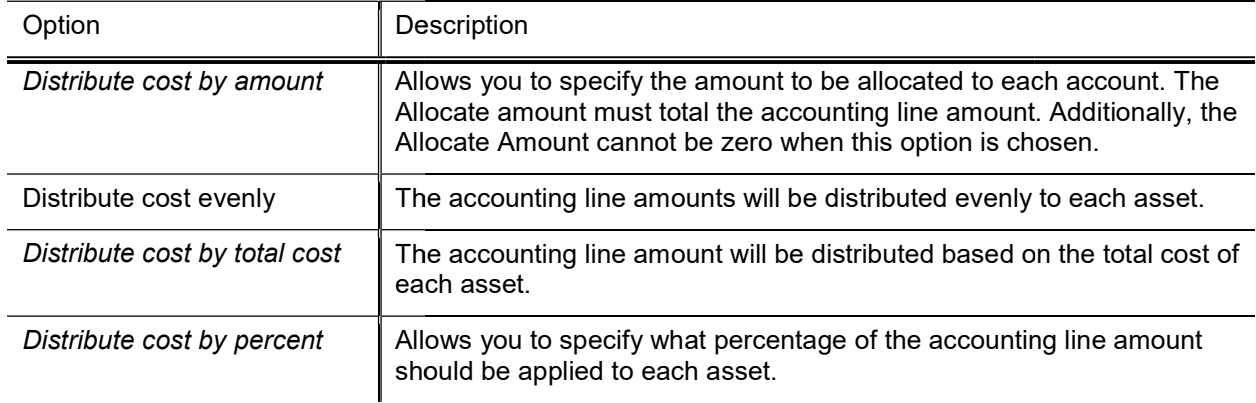

### Assets Tab

Processed Payments, Payments Lookup and In Process Payments.

from the Asset lookup icon, and clicking on the add button.

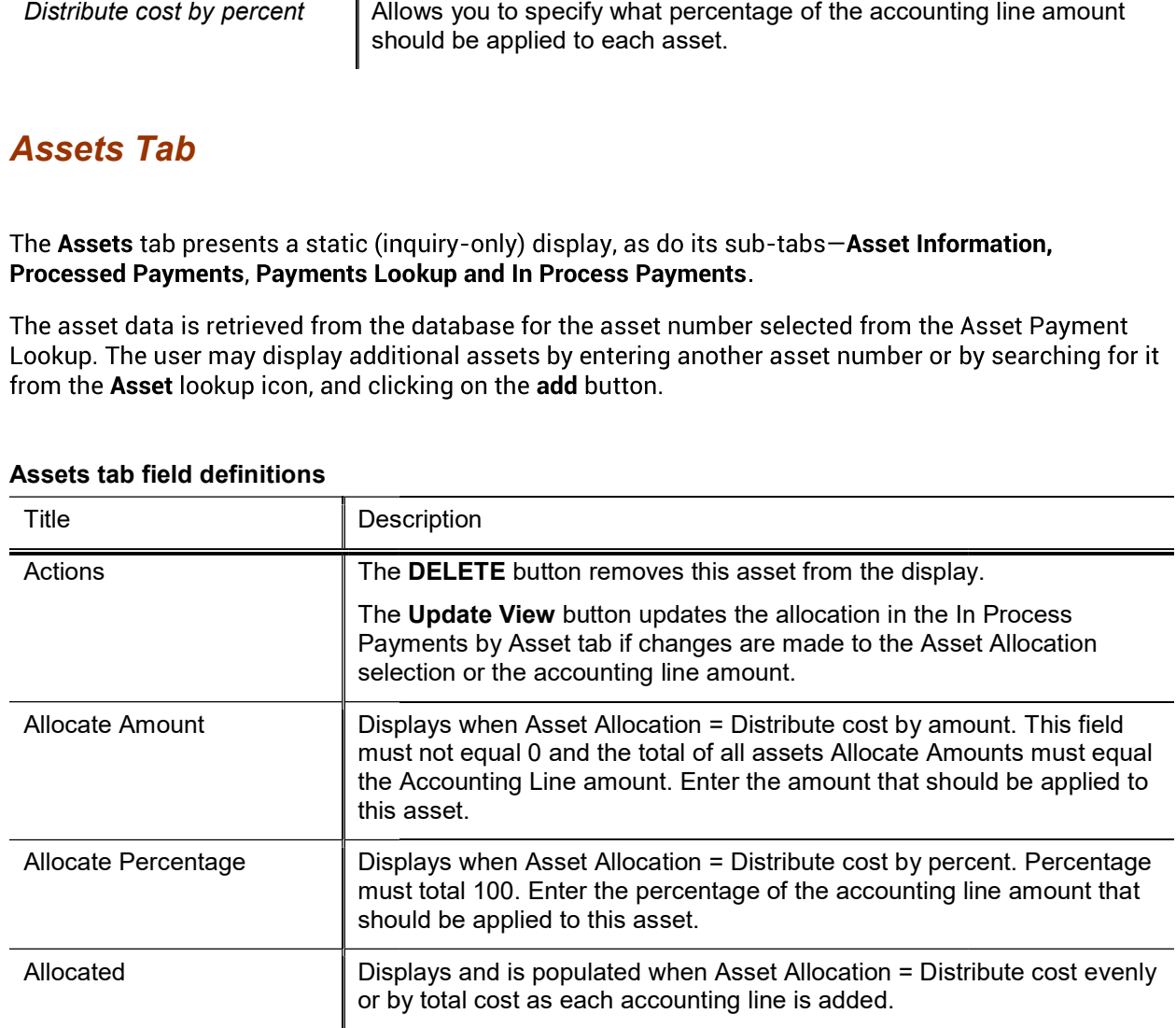

#### Assets tab field definitions

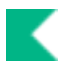

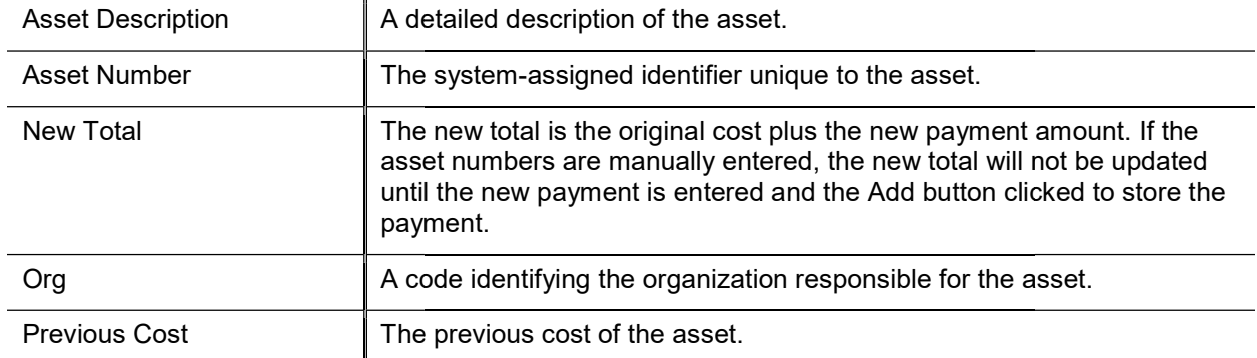

#### Asset Information section

this section is view only.

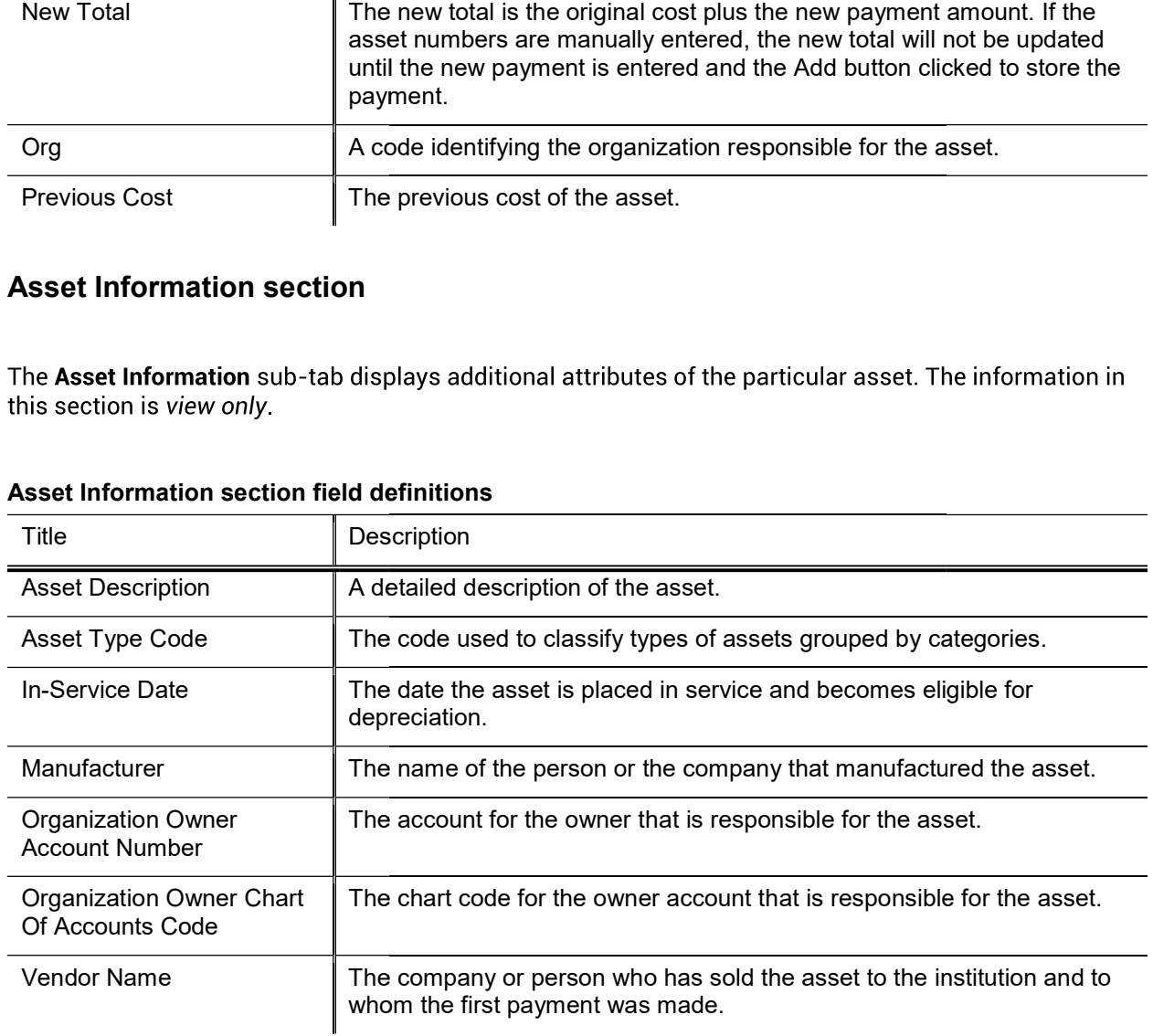

#### Asset Information section field definitions

### Processed Payments section

The information on the Processed Payments tab displays for each asset and is view only.

If more than ten payments exist for the asset, this tab will not display. The user may view payments<br>via the Asset Payment Lookup. For more information on the Lookup, see Asset Payment Lookup.

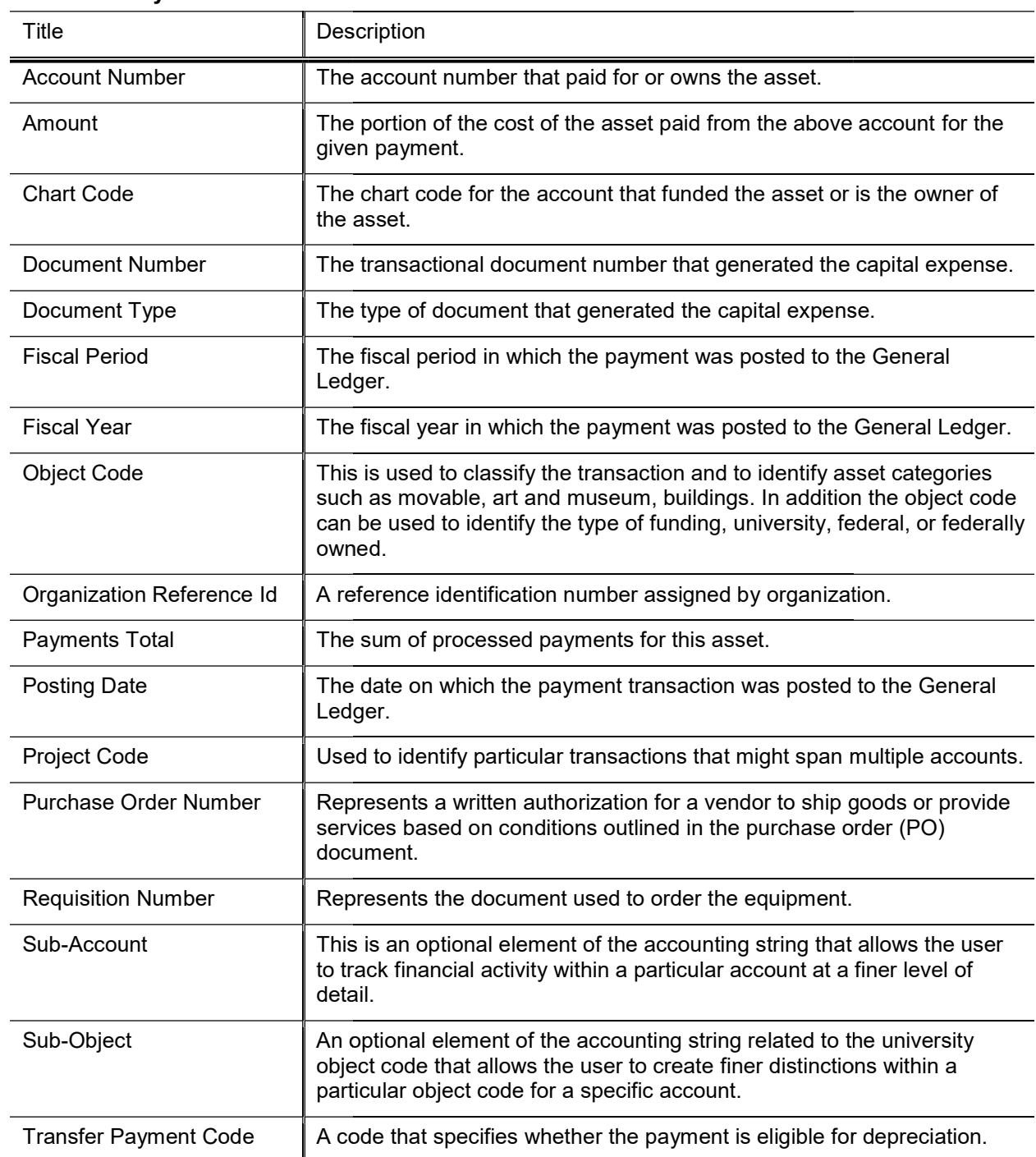

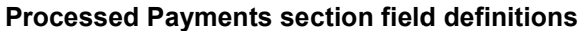

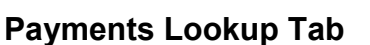

The only active field on this tab is the Click here link.

#### Payments Lookup tab field definitions

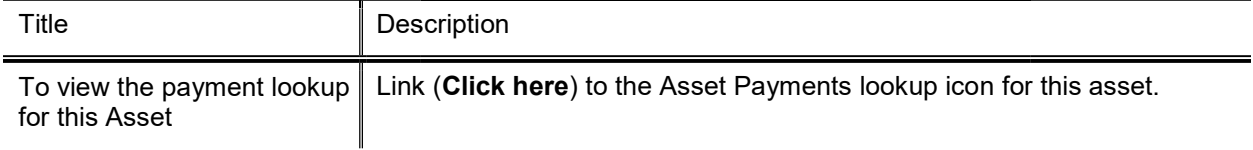

Clicking this link causes the system to open the Asset Payment Lookup with the Asset Number field prepopulated with the asset number of the asset the user is working with. The results table lists all payments that have been processed.

If more than ten payments exist for the asset, the user may view all payments via the Asset Payment Lookup. For more information on the Lookup, see **Asset Payment Lookup**.

#### In Process Payments section

The information on the In Process Payments tab displays for each asset when an Accounting Line is added and is view only.

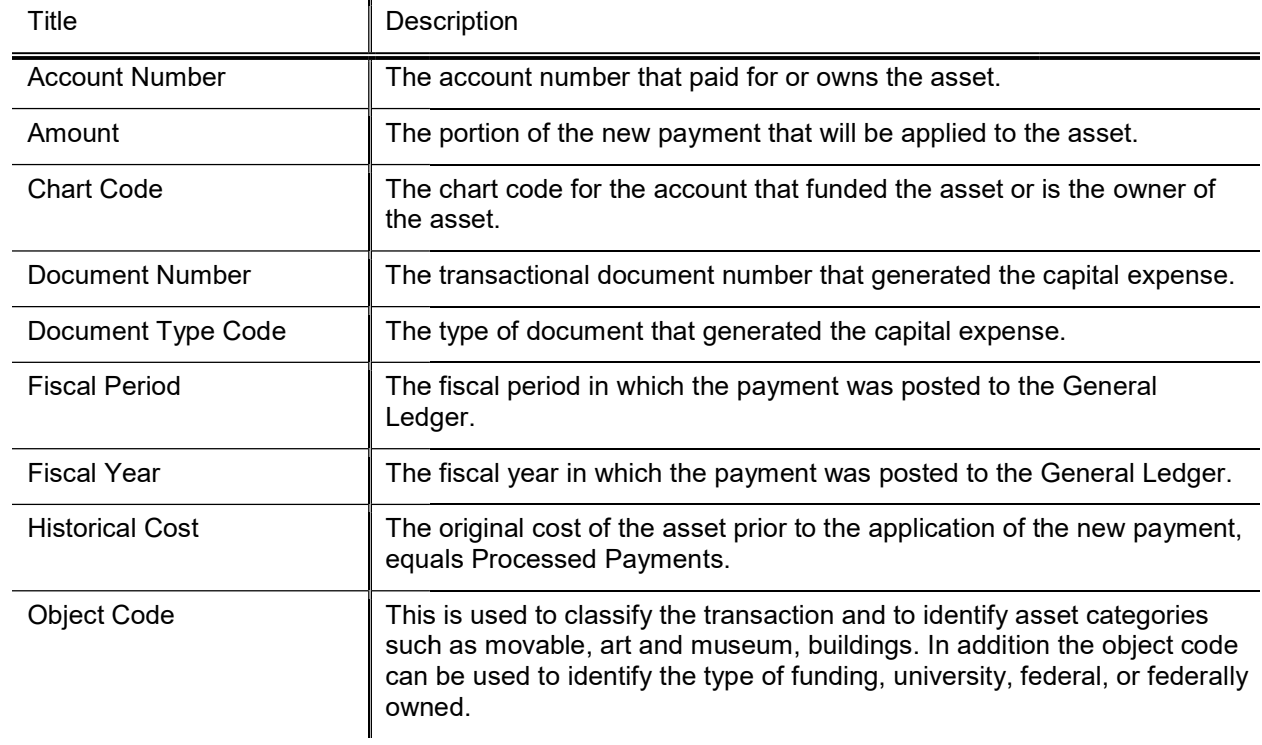

#### In Process Payments section field definitions field definitions

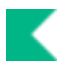

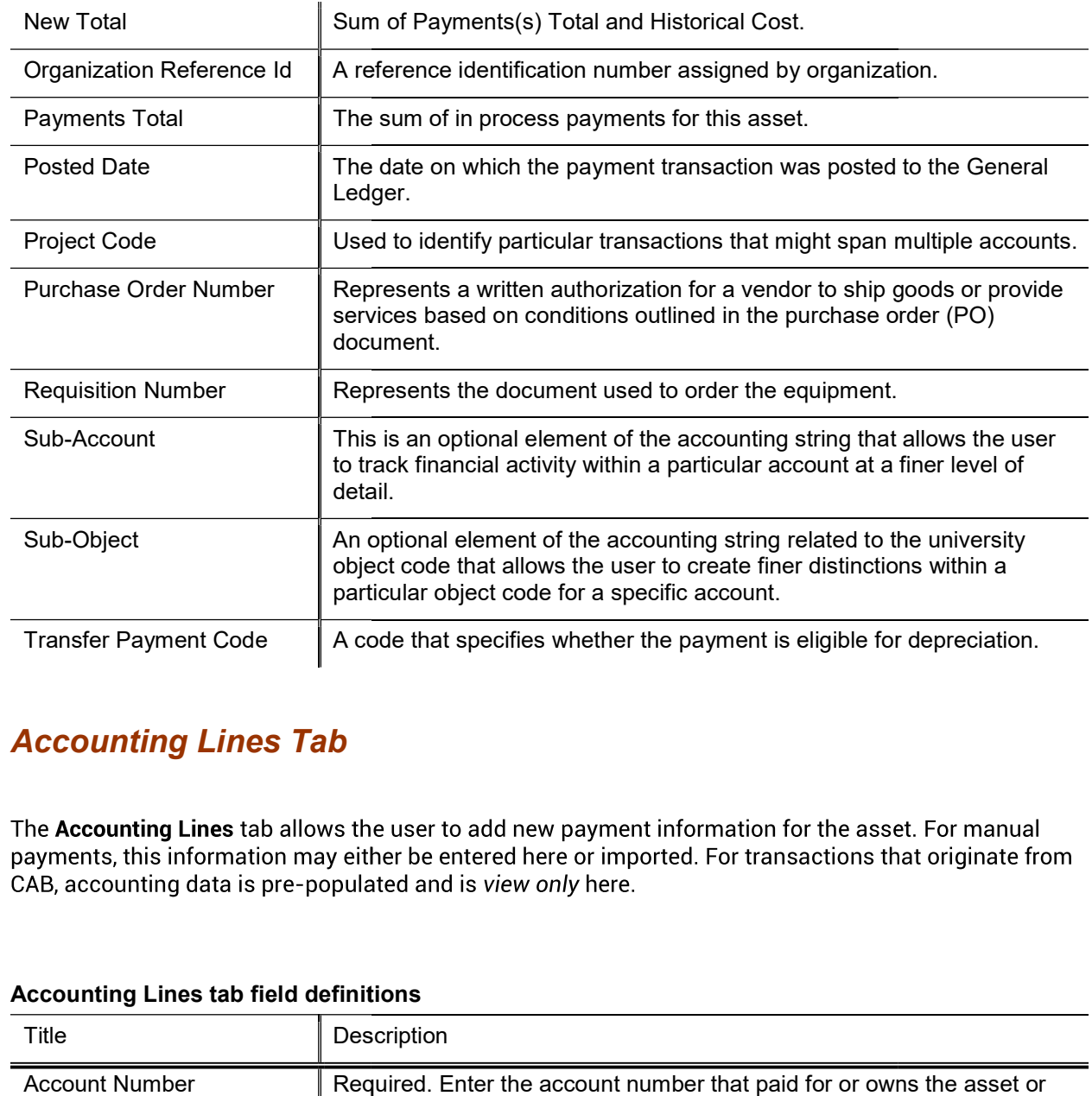

### Accounting Lines Tab

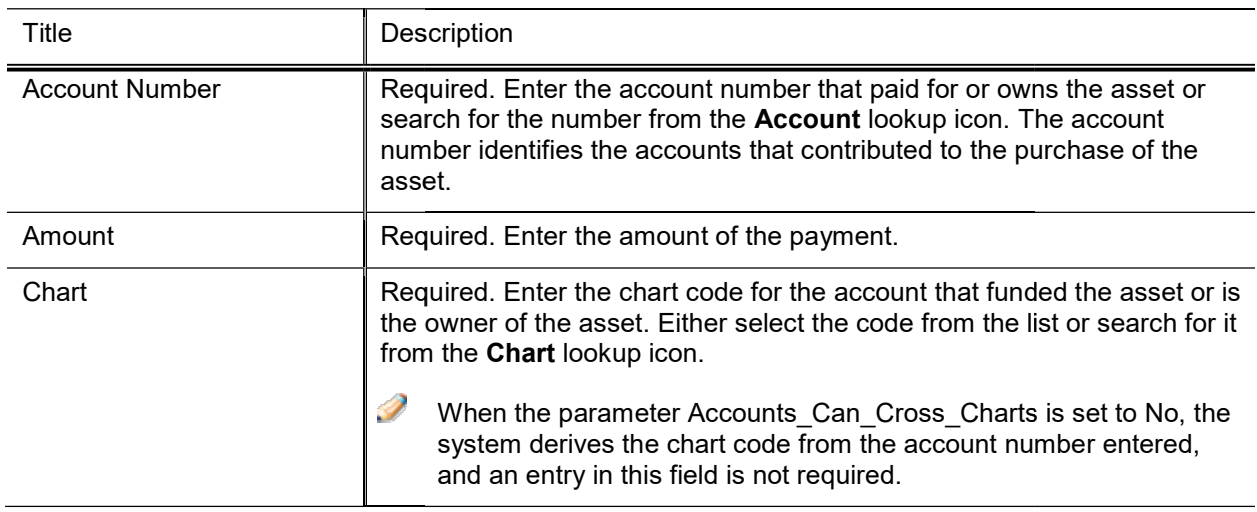

#### Accounting Lines tab field definitions Lines tab

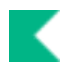

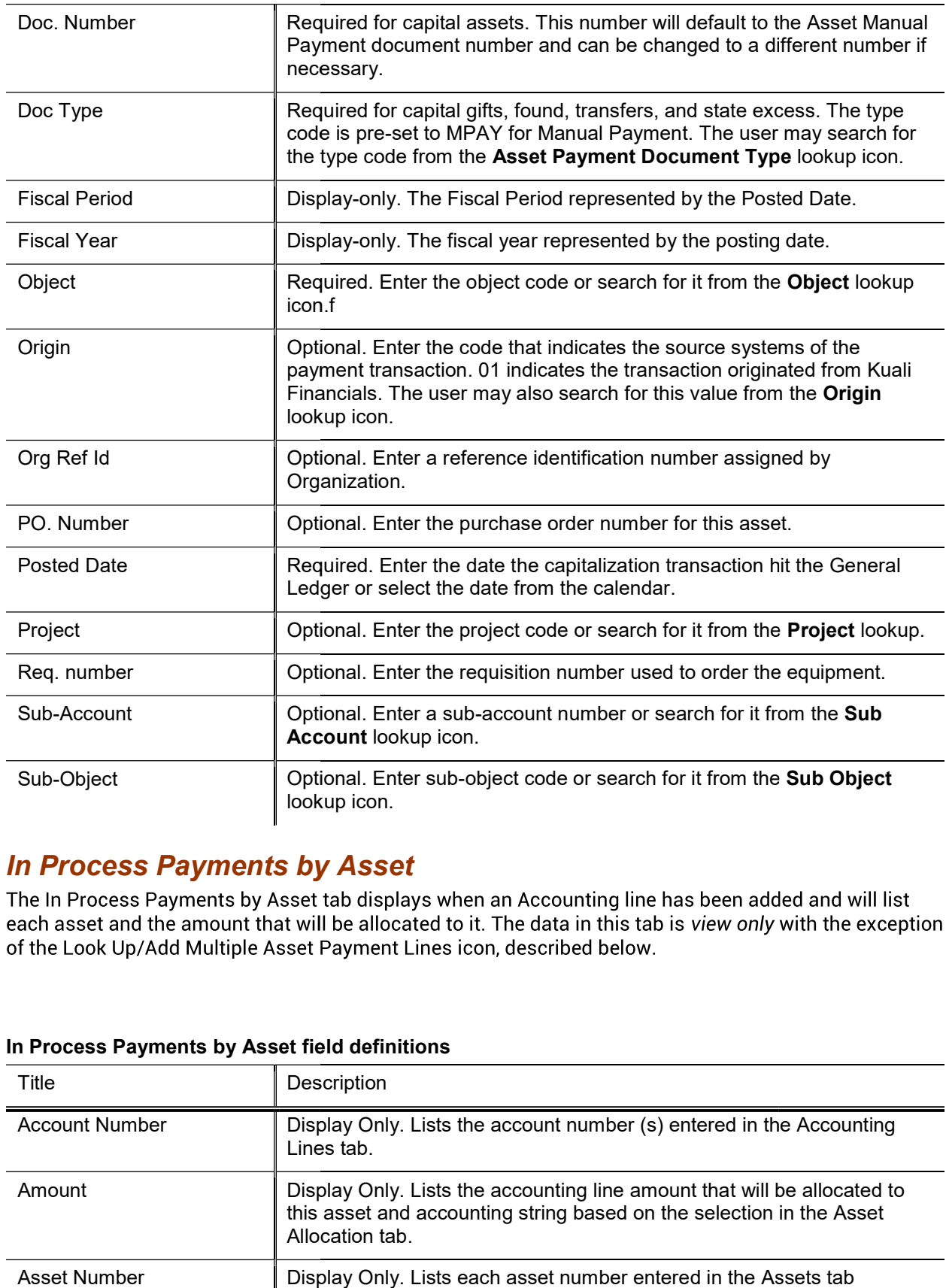

### In Process Payments by Asset

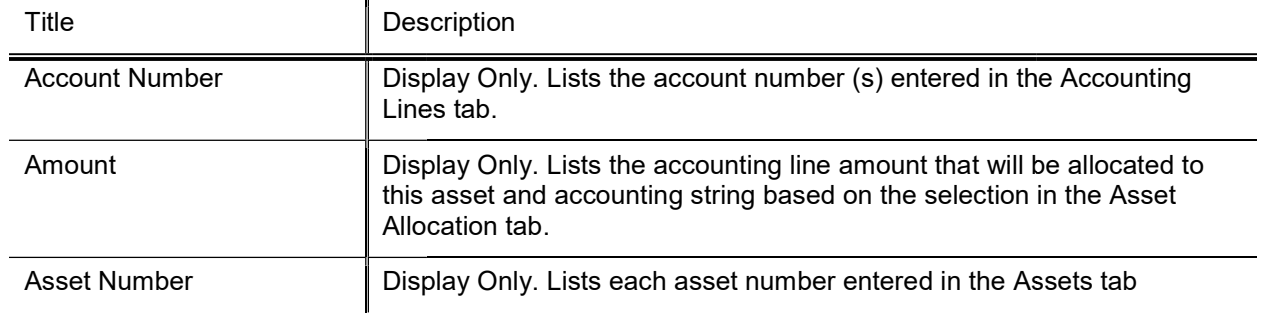

#### In Process Payments by Asset field definitions

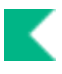

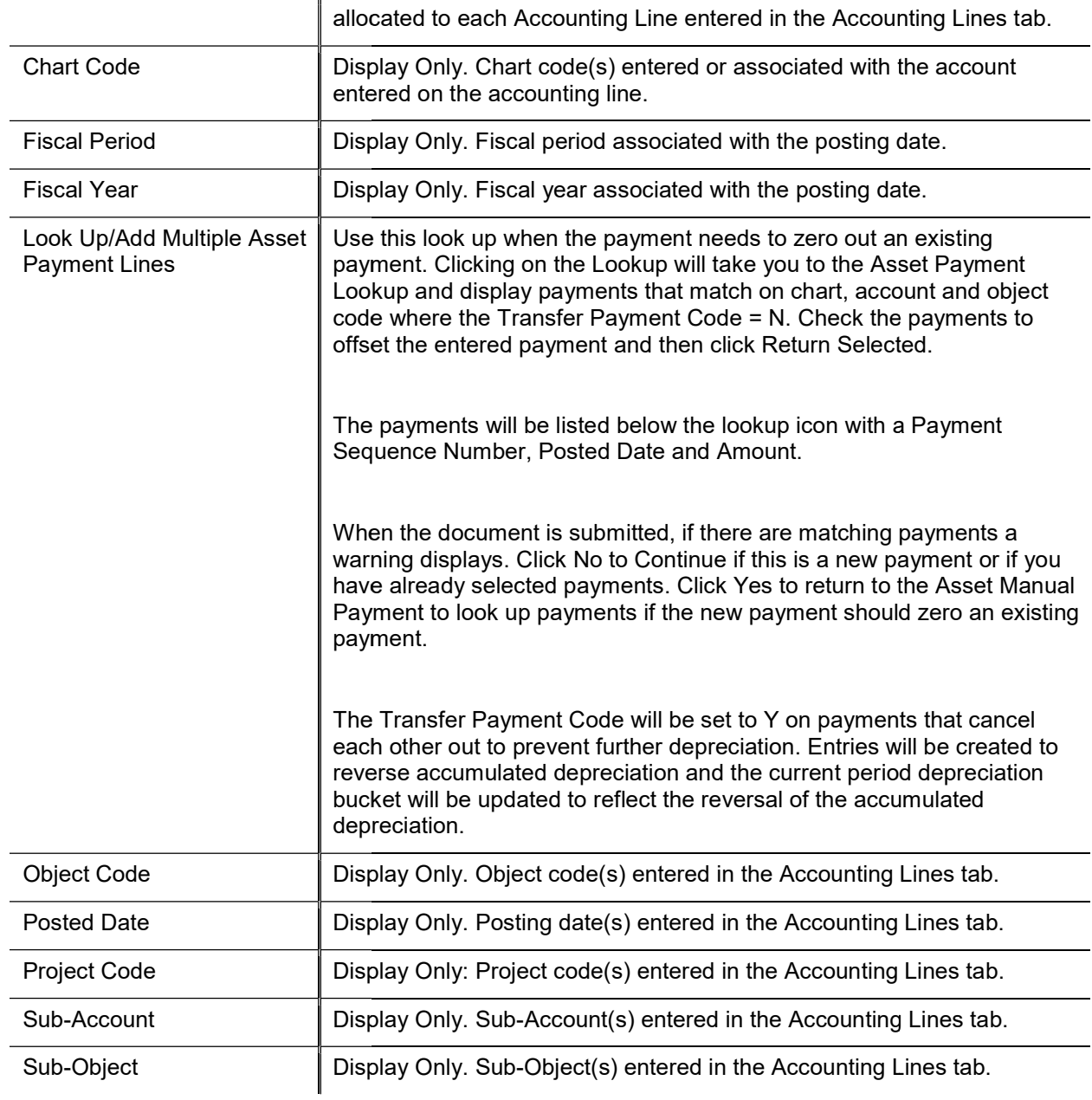

### Process Overview

#### Business Rules

- The asset must be an active asset. The asset status must be defined in parameter CAPITAL\_ASSET\_STATUS\_CODES and not be in RETIRED\_STATUS\_CODES. If the asset is retired, the user cannot select the Asset Payments document from the Action column or enter the Asset in the Assets tab.
- A payment document cannot be issued against an asset with a pending document, including any of the following:
	- o Financial documents: General Error Correction, Year End General Error Corrections, Distribution of Income/Expense, Year End Distribution of Income Expense, Procurement Card, Cash Receipt, Service Billing, and the Internal Billing document. Financial documents: General Error Correction, Year End General Error Corrections, Distribution of<br>Income/Expense, Year End Distribution of Income Expense, Procurement Card, Cash Receipt, Service<br>Billing, and the Internal payment document cannot be issued against an asset with a pending document, including any of the llowing:<br>
	Financial documents: General Error Correction, Year End General Error Corrections, Distribution of<br>
	Income/Expense,
	- o CAB/PURAP documents: Payment Request, Credit Memo
	- o Capital asset management documents: Transfer, Retirement, Merge, Separate
- When the object code on the payment is not in agreement with the object code of previously processed payments, a warning alerts the user. Object codes should be within the same asset category. CAB/PURAP documents: Payment Request, Credit Memo<br>Capital asset management documents: Transfer, Retirement, Merge, Separate<br>hen the object code on the payment is not in agreement with the object code of previously processe
- A warning is presented when the chart, account and object code on the payment matches an existing payment on the asset. This warning is provided to allow the user to associate payments together in the e payment is cancelling out an existing payment. Linking the payments together sets both Asset Payment Transfer codes to Y. on the asset. This warning is provided to allow the user to associate payments together in the event the new<br>payment is cancelling out an existing payment. Linking the payments together sets both Asset Payment Transfer<br>cod IT STATUS CODES and not be in RETRIED STATUS CODES. If the asset is retired, the the Asset Payments document from the Aterion column or enter the Asset in the Asset he the Asset Payments document from the Aretion column o
- Payments returned for an asset must equal the payment being applied for that asset.
- Future posting dates are not allowed.
- $\bullet$  Asset Transfer Payment Code is set to N, if the payment is not associated with an existing payment.
- Ledger entries to reverse accumulated depreciation will be created when the new asset payment is linked to an existing asset payment.
- The current period depreciation bucket of the original payment will be set to a negative amount of accumulated depreciation; the current period depreciation bucket will be set to a positive amount of the accumulated depreciation from the original payment. The two buckets will zero each other out. reverse accumulated depreciation will be created when the new asset payment is linked to an<br>ment.<br>d depreciation bucket of the original payment will be set to a negative amount of accumulated<br>current period depreciation bu
- Asset Allocation Amount fields must be greater than zero when Distribute Cost by Amount is selected.

# Asset Retirement Global

The Asset Retirement Global document is used to change the status of the asset and to record the financial transactions associated with disposal of capital assets from the university asset database.

As a general rule, the Asset Retirement Global document is used for the disposal of capital equipment from an organization's inventory. Non-capital assets cannot be retired on the Asset Retirement Global document. Instead, the Asset document should be used to change the asset status via the edit action.

 $\rightarrow$ For more information about the edit action, see Edit Asset.

The Capital Asset Office is considered central administration, so it processes certain retirement types listed in the business rules below.

Note: Permission 24, Retire Multiple doesn't work when added to Role 6, CAMS Processor.

## Asset Retirement Reason Lookup

When you select Asset Retirement Global the system opens the Asset Retirement Reason Lookup. Search for the reason code you need.

Click the return value link for the appropriate reason. The system opens the Asset Retirement Global document.

Any user with access to Kuali Financials may initiate an Asset Retirement Global document via the Asset Retirement Reason Lookup. The type of retirement code allowed for each user depends on both the person's role assigned by his or her department and his or her employee status:

- Any Kuali Financials user with organizational update access may use Retirement Reasons that are:
	- o Active,
	- o Retirement Reason Restriction Indicator equals No,
	- o Retirement Reason Restriction Indicator equals No,<br>
	o Value is not in parameters MERGE\_SEPARATE\_RETIREMENT\_REASONS or RAZE\_RETIREMENT\_REASONS
- A user designated as a KFS-SYS Asset Manager, KFS-SYS Asset Processor or KFS-SYS Plant Fund Accountant may use retirement reasons that are active and are not in parameters MERGE\_SEPARATE\_RETIREMENT\_REASONS or RAZE\_RETIREMENT\_REASONS:
- Only the KFS-SYS Plant Fund Accountant may use retirement reasons contained in parameter RAZE\_RETIREMENT\_REASONS RAZE\_RETIREMENT\_REASONS. Only the KFS-SYS Plant Fund Accountant may use retirement reasons contained in parameter<br>RAZE\_RETIREMENT\_REASONS.<br>Only the KFS-SYS Asset Manager, KFS-SYS Asset Processor, KFS-SYS Plant Fund Accountant, KFS-
- CAM Manager, and KFS-CAM Processor CAM Processor may use retirement reasons in parameter MERGE\_SEPARATE\_RETIREMENT\_ REMENT\_REASONS.
- To perform non-movable capital asset retirements assets where the Asset Type Moving Indicator is set to To perform non-movable capital asset retirements assets where the Asset Type Moving Indica<br>N, a user must have a role of KFS-SYS Asset Manager or KFS-SYS Plant Fund Accountant.

## Document Layout

The tabs displayed for the Asset Retirement Global document vary depending on the retirement reason chosen.

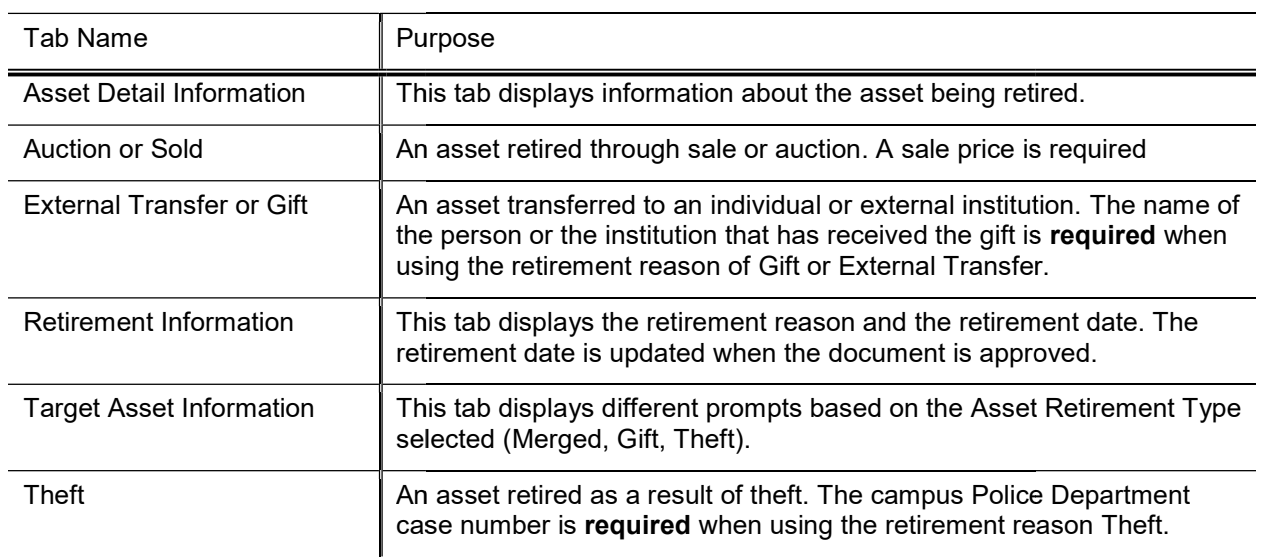

#### Asset Retirement Global document tabs

### Retirement Information Tab

This tab displays for all retirement reason codes.

#### Retirement Information tab field definitions

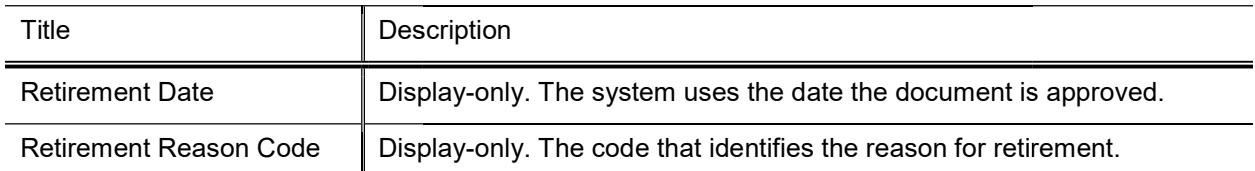

## Auction or Sold Tab

When the Reason Code value is Sold or Auction, the document includes the Auction or Sold tab.

K

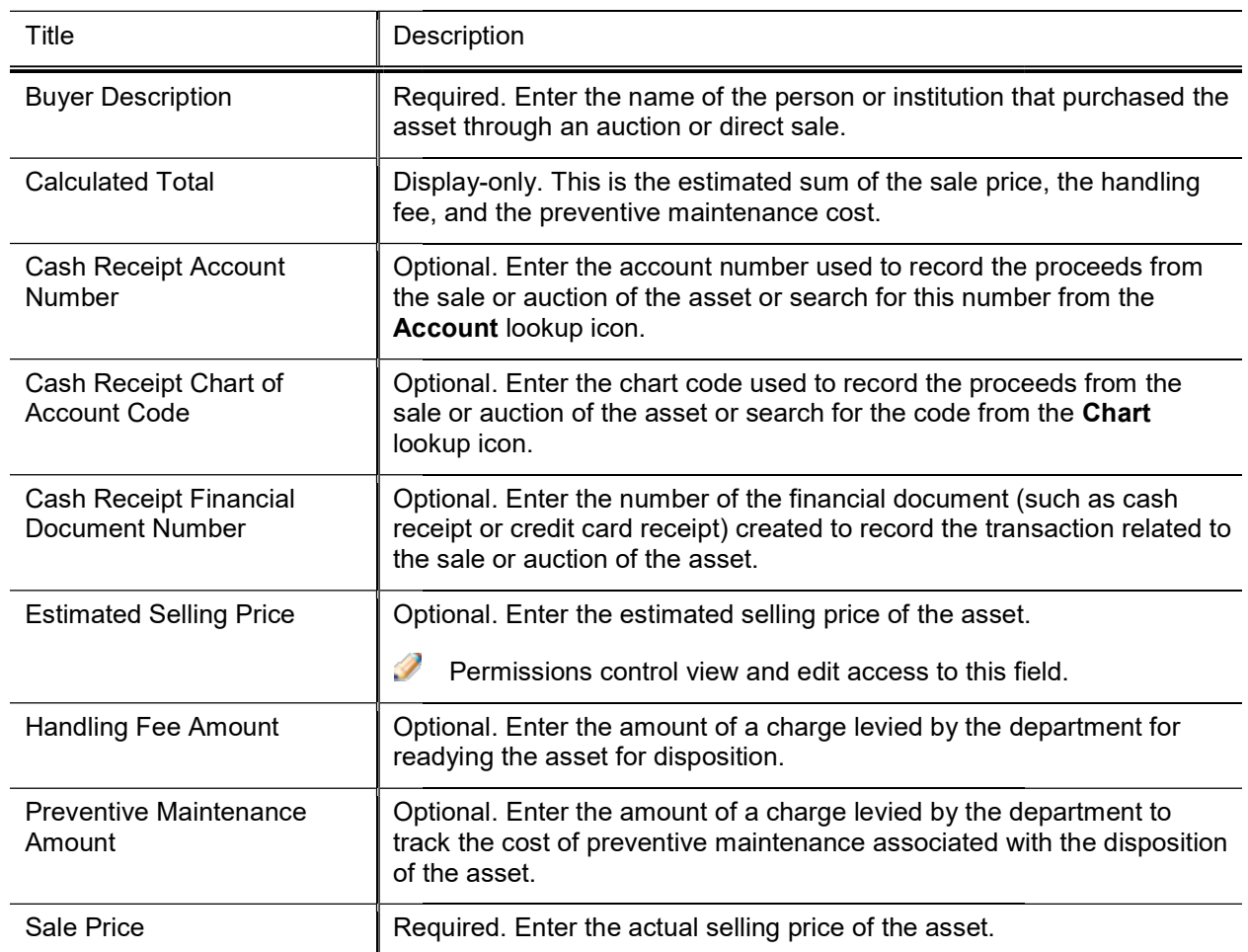

#### Auction or Sold tab field definitions

## **External Transfer or Gift Tab**

When External Transfer or Gift is selected as the retirement reason, the External Transfer or Gift tab is displayed.

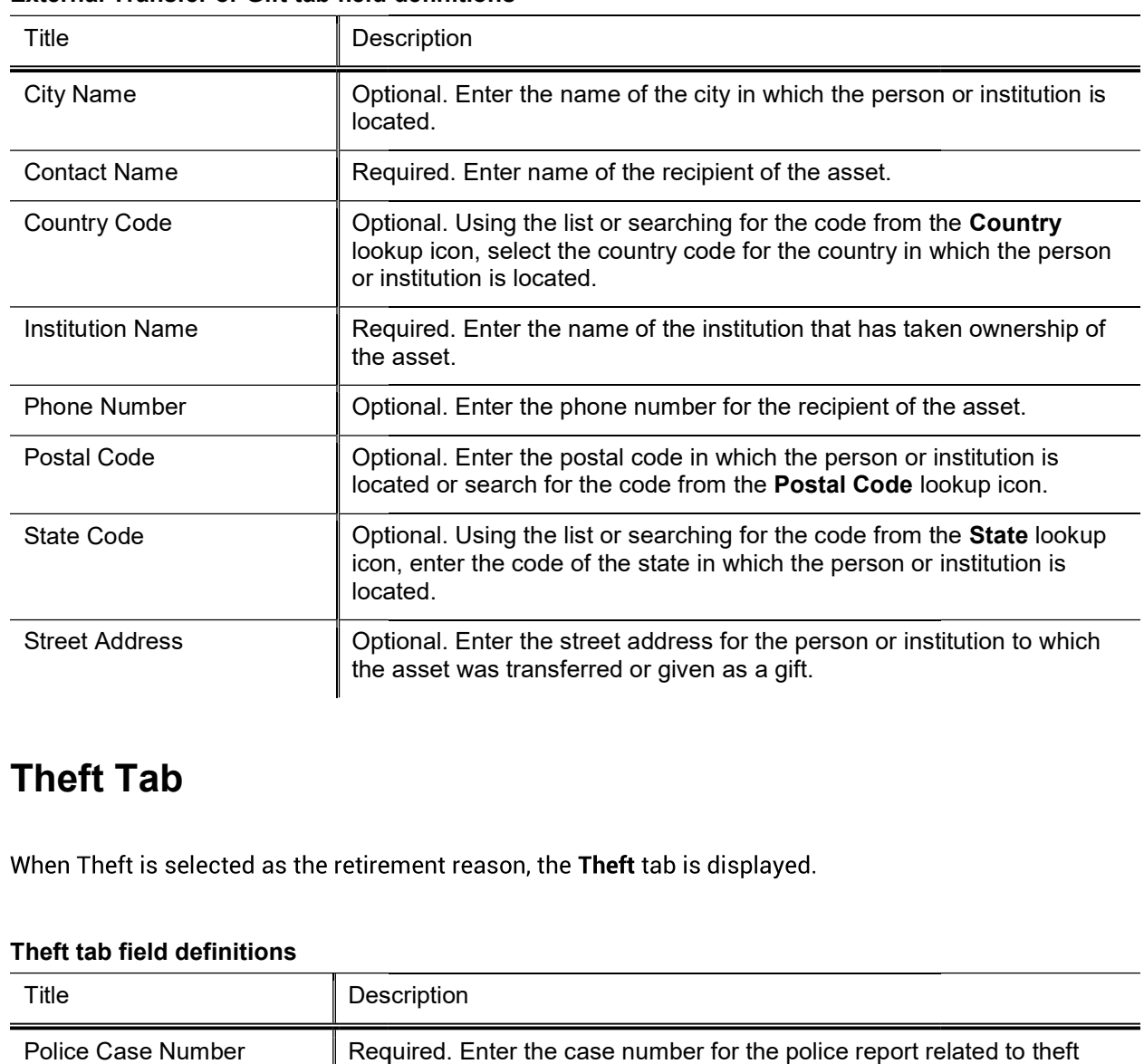

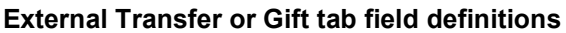

### Theft Tab

When Theft is selected as the retirement reason, the Theft tab is displayed.

#### Theft tab field definitions

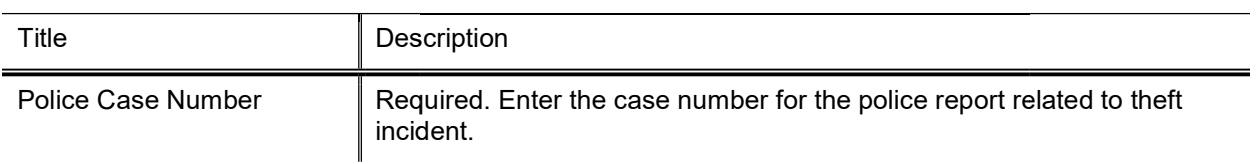

### Target Asset Information Asset Information Tab

When Merged is selected as the retirement reason, the Target Asset Information tab is displayed.

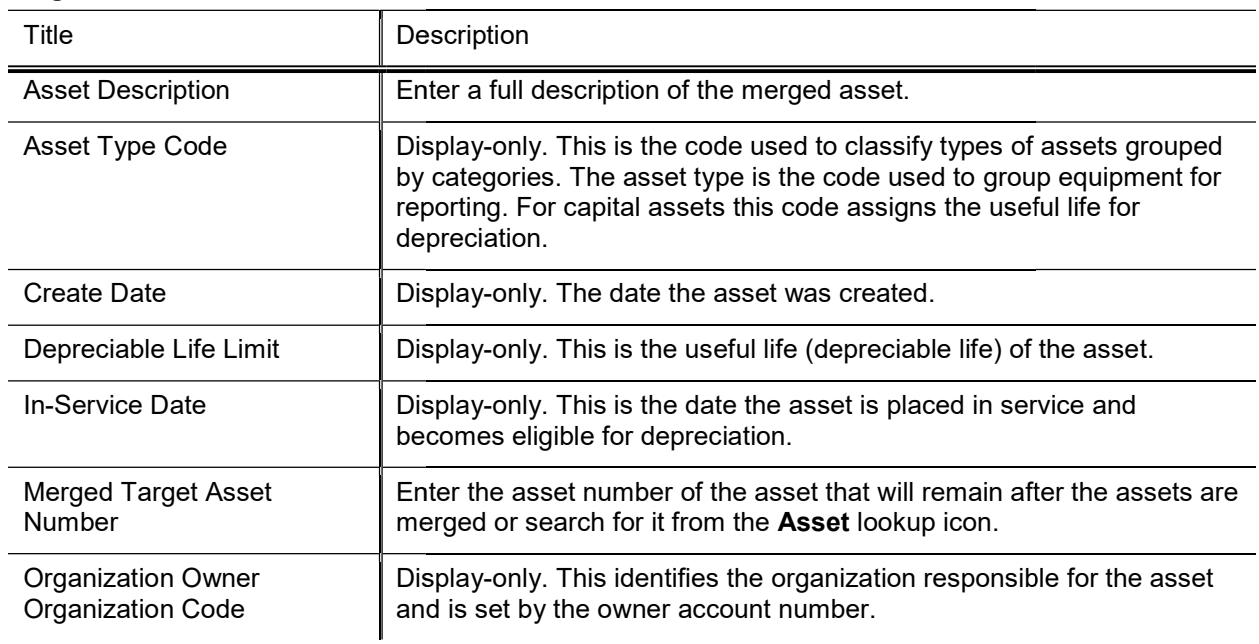

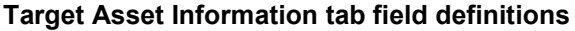

### Asset Detail Information Tab

Along with the Retirement Information tab, the Asset Detail Information tab is displayed for all retirement reasons. This tab is where the asset or assets to be retired are specified.

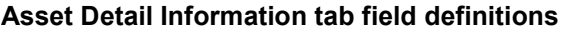

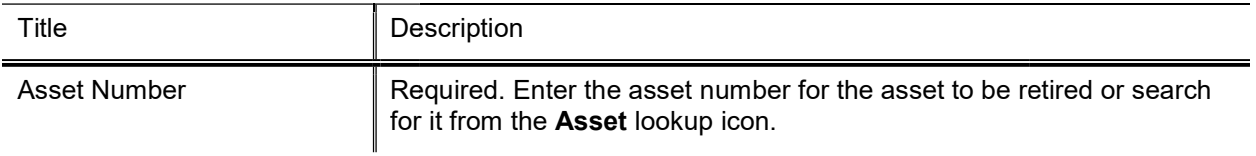

## Process Overview

### Business Rules

- The Asset Status Code values must be in parameter CAPITAL\_ASSET\_STATUS\_CODES.
- Retirement entries are generated on the plant fund account. The proper plant fund account number is Retirement entries are generated on the plant fund account. The proper plant fund account number is<br>determined by both the financial object sub-type code and the organization code of the account. Each account number is assigned to an organization, and each organization has been assigned two plant fund account numbers: e Asset Status Code values must be in parameter CAPITAL. ASSET\_STATUS\_CODES.<br>
tirement entries are generated on the plant fund account The proper plant fund account<br>
tirement entries are generated on the plant fund account
	- o The organization plant fund chart and account number is used for movable equipment. This rule applies to financial object sub financial object sub-type codes contained in parameter PLANT\_FUND\_ORGANIZATION\_OBJECT\_SUB\_TYPES.
	- o The campus plant fund chart and account number is used for non-movable equipment. This rule applies to the financial object sub-type codes contained in parameter PLANT\_FUND\_CAMPUS\_OBJECT\_SUB\_TYPES PLANT\_FUND\_CAMPUS\_OBJECT\_SUB\_TYPES.
- Payments for federally or other-owned assets do not create asset retirement ledger entries. This rule applies to the financial object sub-type codes contained in parameter FEDERAL\_OWNED\_OBJECT\_SUB\_TYPES.
- Financial object sub-types contained in parameter LIABILITY\_OBJECT\_SUB\_TYPES are excluded from the aforementioned financial object sub-type codes because it is used to record the liability of the capital lease. The actual asset is created with the appropriate financial object sub-type code.
- Asset status codes become R when the document is approved.

### Routing

- Asset Retirement Global document Retirement Global documents are automatically routed to the appropriate fiscal officer or delegate. The fiscal officer to whom this document is routed is defined by the Organization Owner Chart/Account. Organization Owner t sub-type codes because it is used to record the liability of the capital<br>th the appropriate financial object sub-type code.<br>the document is approved.<br>s are automatically routed to the appropriate fiscal officer or delega
- If the retirement reason is Sold or Gift, special conditions routing occurs and the document routes to the campus Purchasing Department Department.
- If the retirement reason is External Transfer, special conditions routing occurs and the document routes to the account supervisor.

## Displaying Asset Detail

Before retiring an asset, you must display detail about it so you can confirm that you are retiring the proper asset. To display detail for a single asset, proceed as follows:

- Enter an asset number (or search for an asset number using the Asset Number lookup icon) and  $1.$ click the add button. Display detail for other assets by repeating this process for each asset you want to retire.
- 2. Alternately, display detail for many assets simultaneously by using the Look Up/Add Multiple Asset Lines lookup icon: The search results include a column of Select? checkboxes. After checking the desired assets, click the Return Selected button.
- 3. The system displays detail for each asset you have specified.

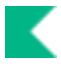

#### Asset Detail Information tab field definitions

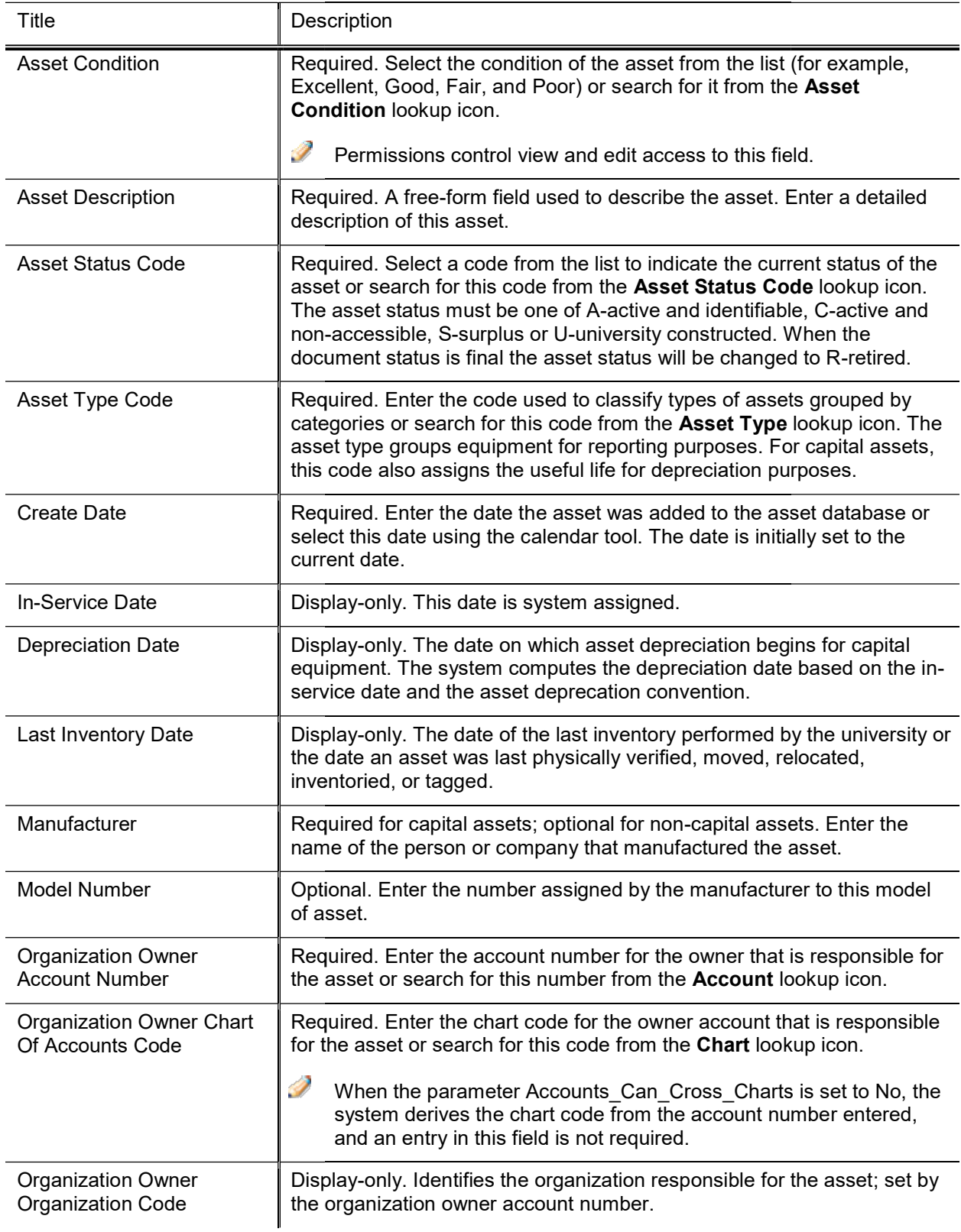

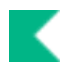

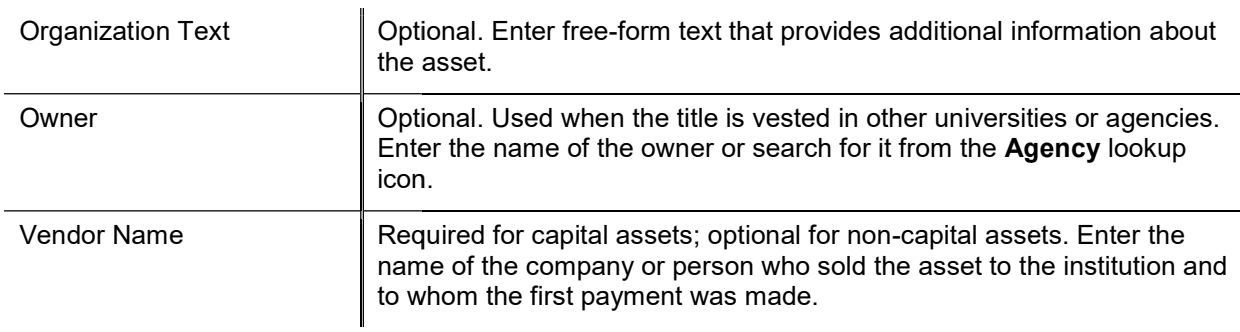

To remove any asset from this group before submitting the document for processing, click the Delete button.

## Example

The Chemistry Department has an obsolete microscope that is no longer usable. A decision is made to dispose of the microscope. To remove the asset from the department inventory, an authorized user issues an Asset Retirement document.

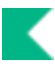

## Barcode Inventory Process

The barcode process is used in conjunction with barcode scanning equipment to perform a physical inventory of assets that is mandated by the government once every two years. Differences between quantities determined by the physical inspection and those shown in CAM must be investigated to determine the cause of each difference.

University departments may perform inventories manually or with barcode scanning equipment. Universities may choose various types of barcode reading machines depending on their needs. The Kuali Financials Barcode Inventory process is based on the use of Intermec Antares Trakker® 2420 terminals and MC9090 Motorola Mobile Computers to scan the barcode inventory tags affixed to capital (or non-capital) equipment.

Although department personnel scan the equipment tags, the upload to CAM of the data file stored in the inventory file is restricted to users with appropriate permissions.

After successfully converting the inventory file to a CSV file, load the CSV into Kuali Financials. A Barcode Inventory Error document is created when scanned records do not pass the validity checks against the CAM databases.

When an inventory is taken manually, a comma-delimited (CSV) file may be created with the inventory data. This formatted file may then be uploaded to Kuali Financials via the Barcode Inventory process. During the upload any records that pass validity checks are passed directly to the asset database to update the file. The last inventory date will be updated using the scan date from the inventory file. Any records that do not pass validity checks will be inserted into a Barcode Error document.

A system parameter controls how many records can be inserted into the error documents-KFS-CAM MAX\_NUMBER\_OF\_RECORDS\_PER\_DOCUMENT.

## File Upload

## Manage Files Tab

The user can search for the intended file and (after selecting it) use the add action to perform the upload.

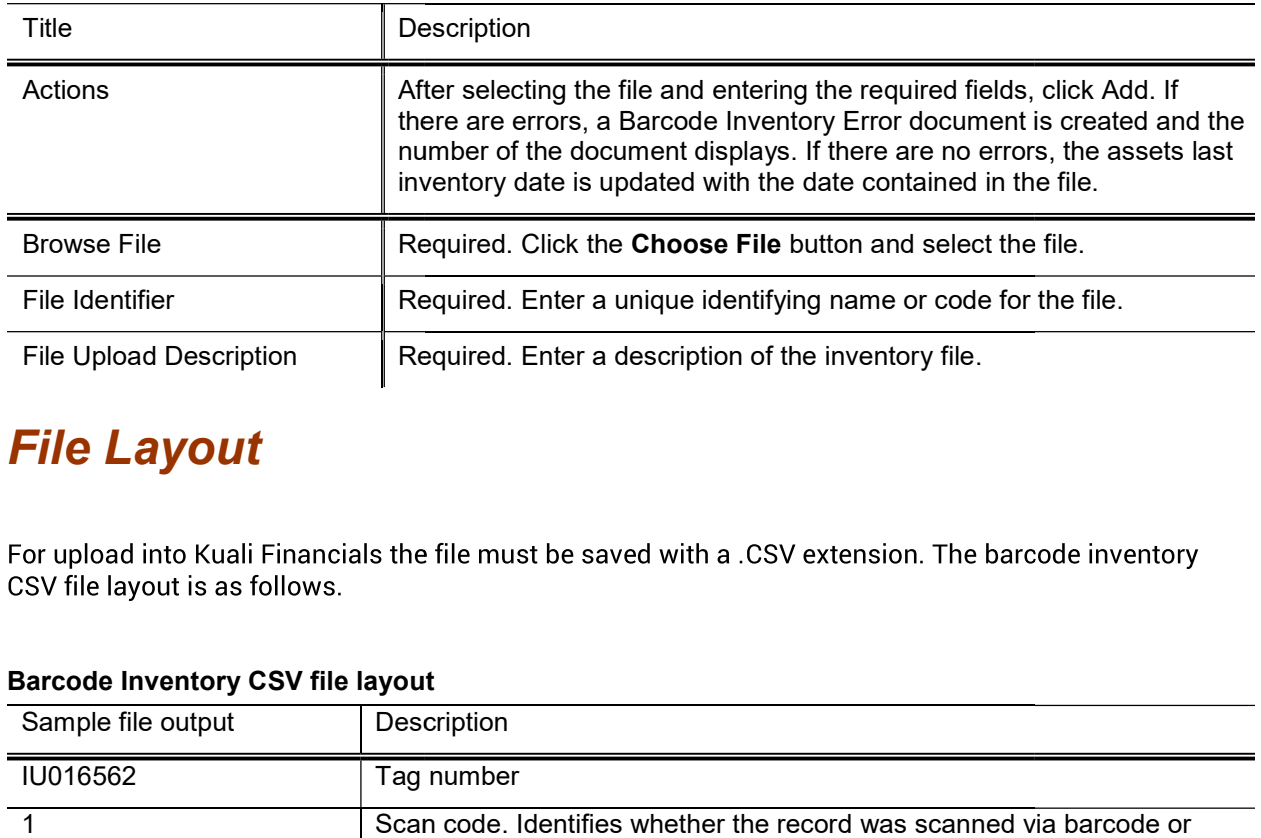

#### Manage Files tab field definitions Files tab definitions

## File Layout

CSV file layout is as follows.

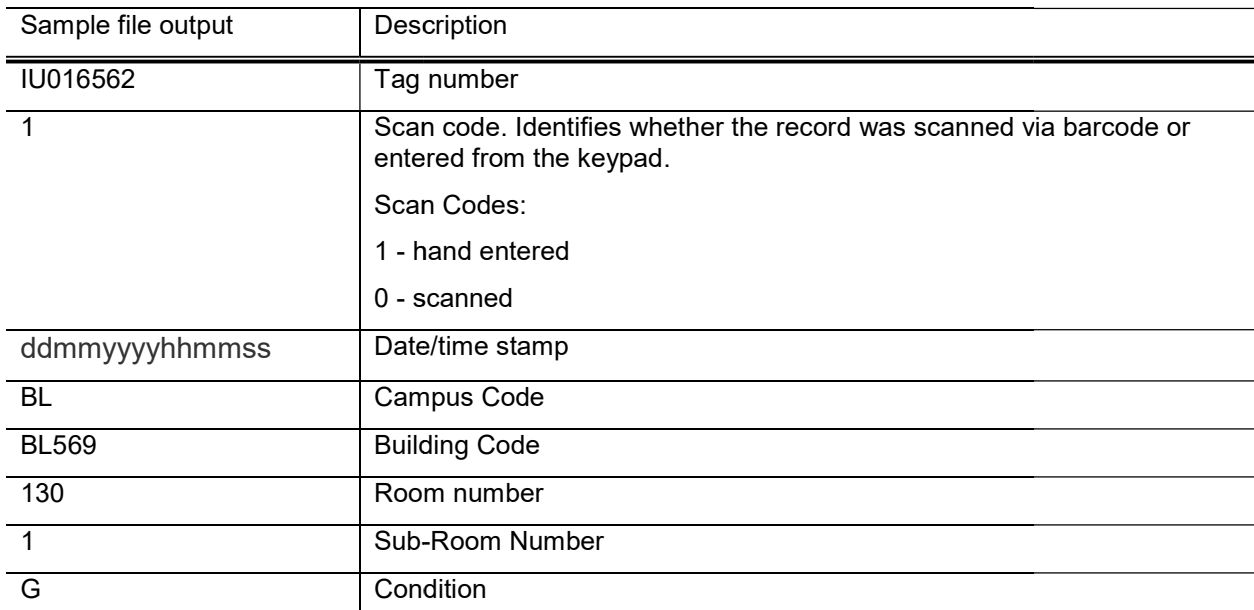

#### Barcode Inventory CSV file layout

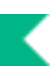

### Example

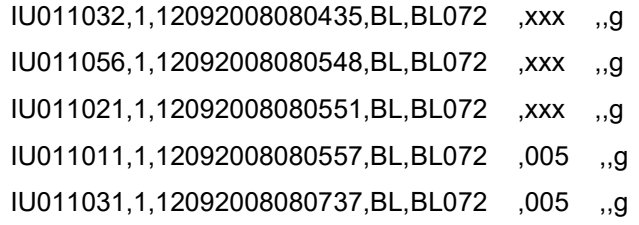

After successfully uploading the CSV file, a barcode inventory error document (BCIE) will be created when scanned records do not pass validity checks against the asset database. The BCIE document is dropped into the initiator's action list.

Adding a barcode inventory file causes the CAM module to display the number of records uploaded and the number of records in error. CAM also identifies by document number the error report created for this file upload.

## File Validations

The system performs the following validations of the file records and reports the results.

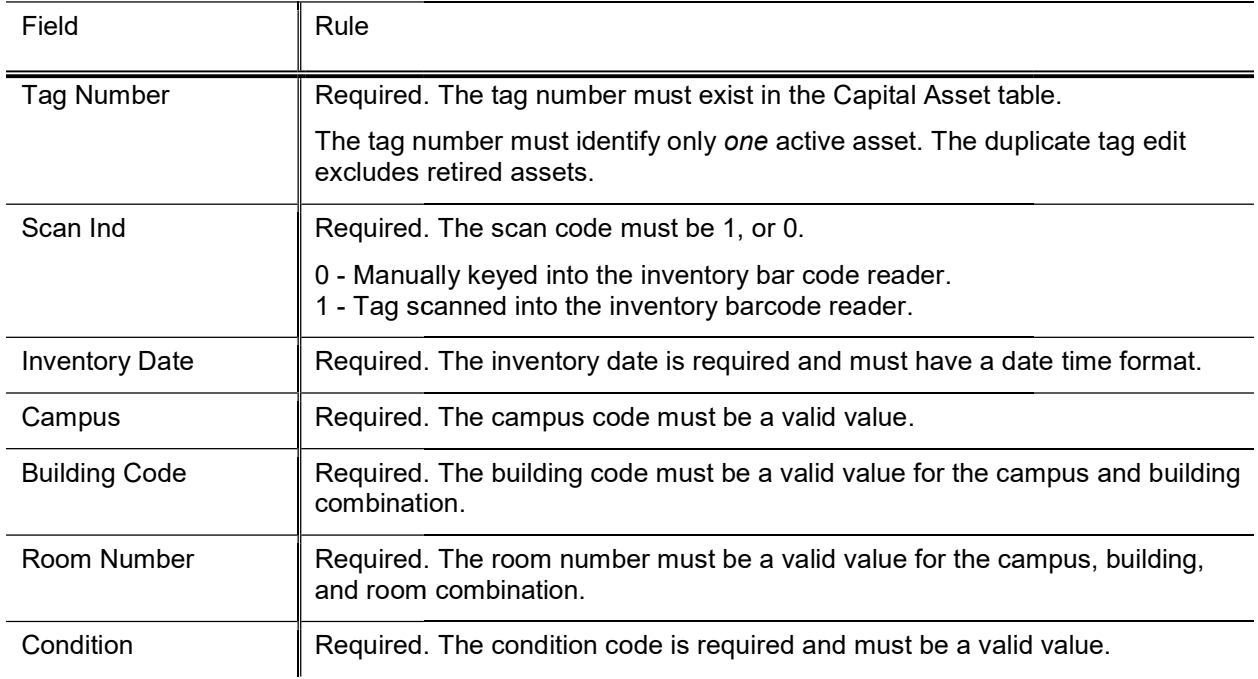

#### Barcode Inventory field validation and error messages Inventory field

- The system presents document numbers of any error documents that are created.
- The system presents a count of the number of records that were uploaded.
- The system presents document numbers of any error documents that are created.<br>
 The system presents a count of the number of records that were inserted into an error document.

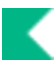

## Barcode Inventory Error Document

The Barcode Inventory Error Document can be opened from either the initiator's Action List or from Document Search.

## Document Layout

The Barcode Inventory Error document consists of the standard tabs plus two additional tabs-Barcode Inventory Error(s) and Global Replace.

### Barcode Inventory Error(s) Tab

This tab displays inventory records that are in error. Errors are indicated by the red circle icon and an error message.

Keep the following points in mind when working in this tab.

- IF Error records may be deleted singly or in groups by checking the box to the left of each line number and clicking the **delete** button at the bottom of the tab.<br>
<br> **All lines may be selected by clicking on the box next t** clicking the delete button at the bottom of the tab.
- All lines may be selected by clicking on the box next to the heading line.
- Clicking on a checked box will de-select it.
- After all of the lines have been corrected or deleted, the document becomes view only, and all actions are final.<br>• Data in any of the entry boxes for a record may be changed to correct an error or add information.<br>• Click final.
- Data in any of the entry boxes for a record may be changed to correct an error or add information.
- Clicking on the **validate** button at the bottom of the tab causes the system to re-evaluate the data for the records displayed. The system validates these fields: Tag Number, Campus, Building Code, Condition Code. Clicking on the **validate** button at the bottom of the tab causes the system to re-evaluate the data for the records displayed. The system validates these fields: **Tag Number**, **Campus**, **Building Code**, **Room**, an **Condit** , Room, and
- After a record has been corrected and validated, the red circle icon disappears and the error message changes to None. If the checkbox at the left has been checked, the system removes the valid record from the display.

### Global Replace Tab

The Global Replace tab performs a standard search-and-replace function.

The left-hand Search for lines containing... section enables you to find particular lines in error using any combination of the search fields listed.

The right-hand ... and replace them with: fields allow you to indicate changes to the selected lines.

Clicking the replace button at the bottom of the tab activates the replace. All actions are final, actually changing the stored file, when the approve button is selected at the bottom of the document.

## Business Rules

- The Barcode Inventory Error document remains in the action list of the user that uploaded the file until all lines in the error section have been corrected or deleted. The Barcode Inventory Error document remains in the action list of the user that uploaded the file until all<br>Ines in the error section have been corrected or deleted.<br>The Barcode Inventory Error document can be forwarded t
- in the inbox of the user that uploaded the file until all errors have been resolved.

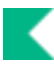

## **General Ledger Transactions Lookup**

When a user enters a moveable capital asset object code into a Cash Receipt, Distribution of Income and Expenses, General Error Correction, Internal Billing, Service Billing, or Procurement Card document, the system allows the user to capitalize the expense or modify information about the asset. Then the system collects the data, routes the document for required approvals, and updates the affected accounts in the General Ledger. After the transaction has been approved and the General Ledger has been updated, nightly processes collect the transactions and make them available for further processing via the General Ledger Transactions Lookup. At this point, authorized users use this Lookup to retrieve the associated documents and apply or add payments for these moveable capital assets.

When you select General Ledger Transactions the system opens the General Ledger Transactions Lookup.

Here you may enter information into any combination of search fields in order to retrieve the G/L entries you want to work with.

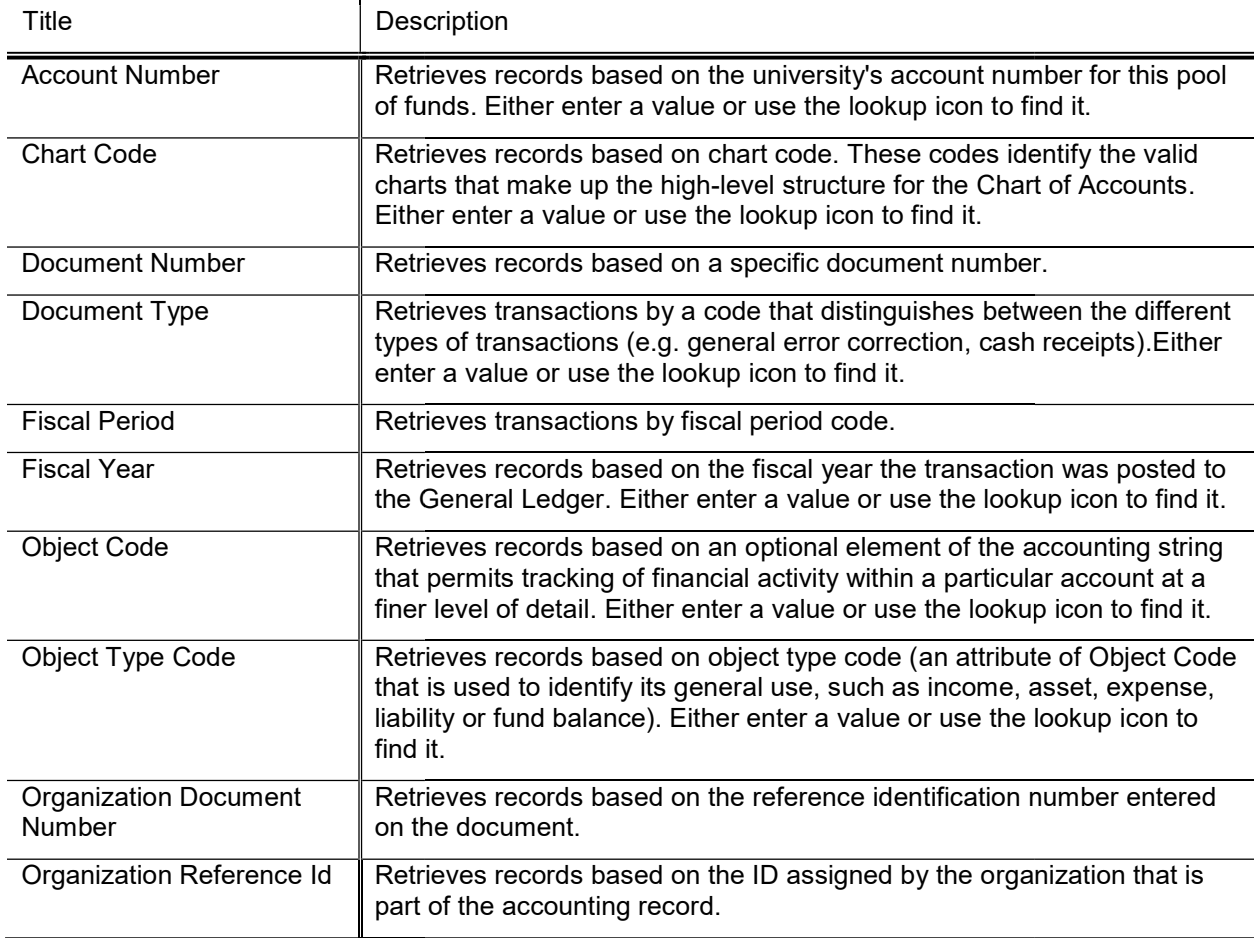

#### General Ledger Transactions Lookup Lookup field definitions

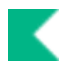

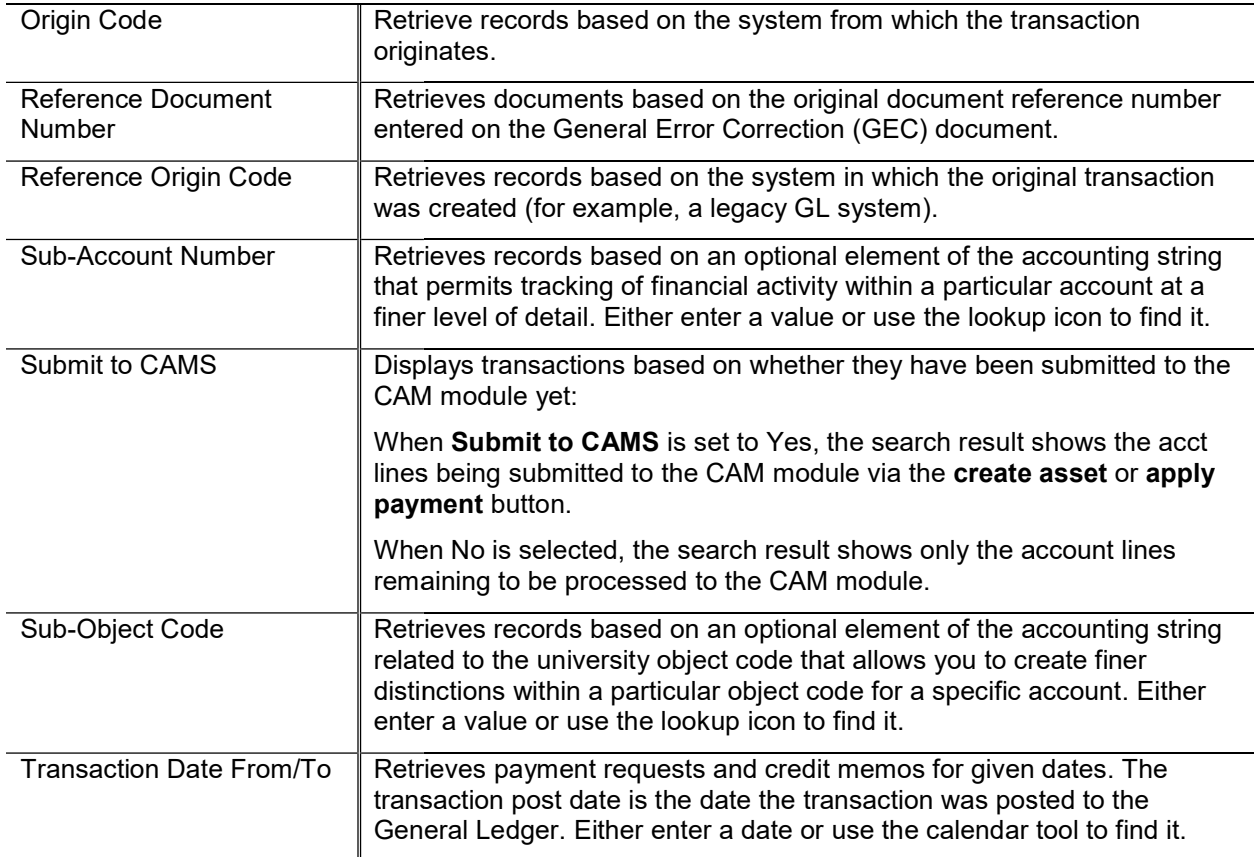

After you enter search criteria and click search, the system displays a list of matching transactions.

To process one of these transactions and make it the primary accounting line on the General Ledger Processing document, click the process link in the Actions column. The system displays the General Ledger Processing document.

## Document Layout

The General Ledger Processing document displays all accounting lines associated with a given document number.

J. The accounting line whose process link you clicked becomes the primary line on the General Ledger Processing document. To change the primary accounting line, you must select a different line from the lookup.

The General Ledger Processing document contains two tabs-Financial Document Capital Asset Info and GL Entry Processing.

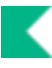

### Financial Documents Capital Asset Info Tab

Fields on this tab indicate how many assets need to be created from the financial document. The information is display-only.

 $\mathscr P$  Depending on the document type, this section may not contain any information.

| Title                       | Description                                                                                                    |
|-----------------------------|----------------------------------------------------------------------------------------------------|
| Asset Type Code             | A code used to classify the type of item purchased, assign the useful life<br>of the asset, and determine whether building and/or room are required.<br>This entry is populated from the financial document. |
| <b>Building Code</b>        | The building in which the asset is physically located.                                                                                                    |
| Campus Code                 | The physical campus the asset is located on.                                                                                                    |
| <b>Capital Asset Number</b> | A unique, sequential, system- assigned number that identifies the capital<br>asset.                                                                                                    |
| Document Number             | The unique, sequential, system-assigned number for a document. The<br>entry is a hyperlink that will open the financial document in a new<br>window.                                                         |
| Manufacturer                | The company that manufactured the asset.                                                                                                    |
| Model number                | The manufacturer's model number.                                                                                                    |
| Quantity                    | The number of assets being created. The amount is divided by the<br>quantity to assign the total cost of the asset(s) being created.                                                                         |
| Room Number                 | The room in which the asset is physically located.                                                                                                    |
| Serial Number               | The manufacturer's identification number affixed to the asset.                                                                                                    |
| Sub Room                    | The cubicle sub room number (if any) for the asset's location.                                                                                                    |
| Tag Number                  | An identification number affixed to an asset. This entry differs from the<br>asset number (that is, the permanent capital asset number) assigned to<br>the asset.                                            |
| Vendor Name                 | The vendor that the equipment was purchased from. This entry is<br>populated from the financial document.                                                                                                    |

Financial Document Capital Asset Info tab field definitions

### GL Entry Processing Tab Entry

This tab displays the G/L accounting line(s) for the asset to be processed. You may select one or more lines to process.

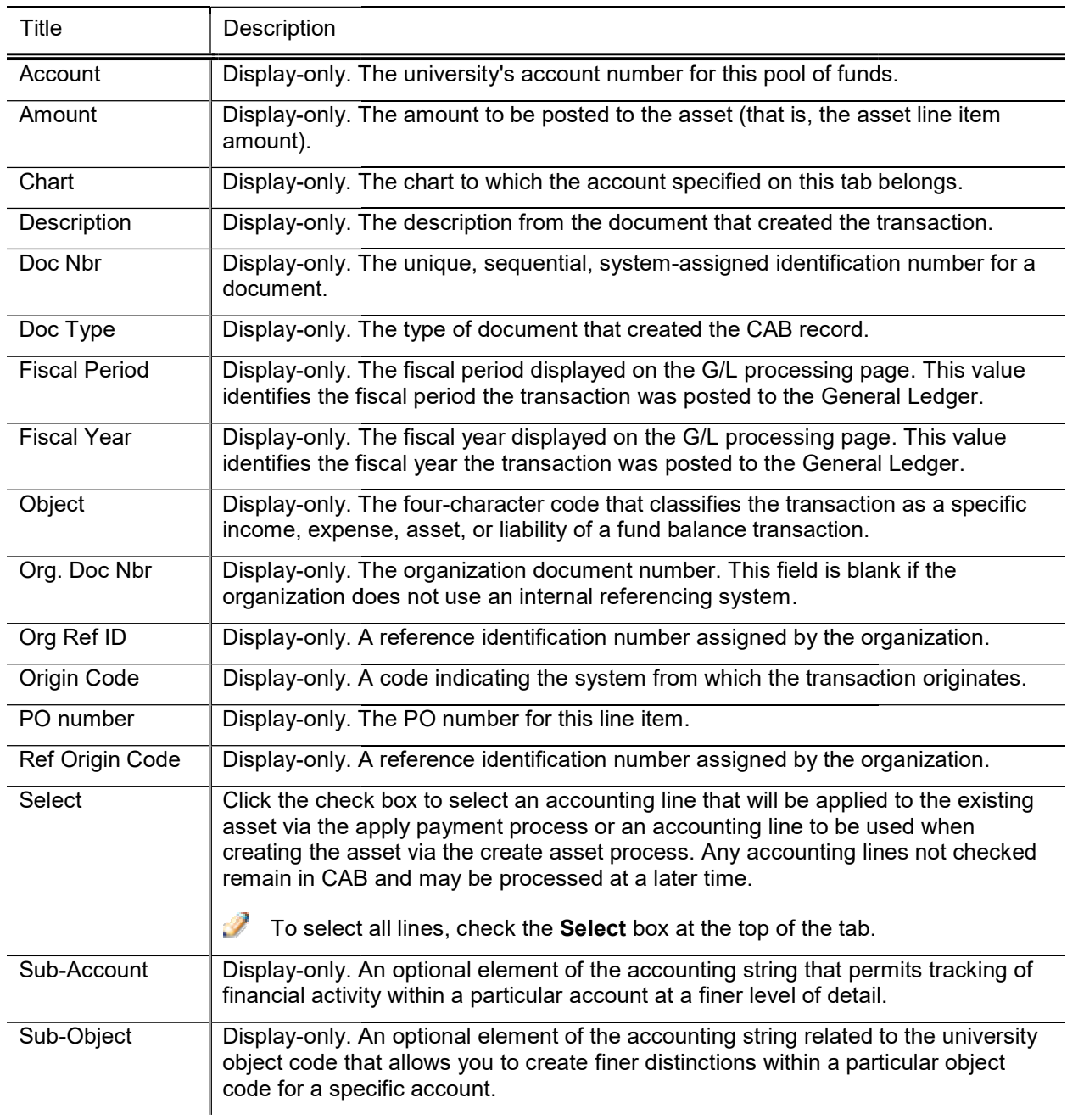

#### GL Entry Processing tab field definitions

## Process Overview

### Business Rules

#### Create asset

- $\circ$  The user must verify that the capital information provided on the financial document is correct. Before processing the accounting line, view the financial document by clicking the hyperlink for the document number. Review the financial document to ensure that the equipment meets the capitalization processing the accounting line, view the financial document by clicking the hyperlink for the docume<br>number. Review the financial document to ensure that the equipment meets the capitalization<br>requirements. Review the note be held for processing until problems are resolved.
- o Selecting the create asset button opens the Asset Global (Add) document with information previously supplied by the processor.
- o Document goes to Final status.

#### Add payment

- o The asset number is populated from the asset number entered on the financial document. the processor.<br>oes to Final status.<br>asset number entered on the financial document is populated from the asset number entered on the financial docu<br>is set Payment document opens and is
- $\circ$  When the user selects to add a payment, the Asset Payment document opens and is populated with information from the existing asset. The user is simply adding a Payment record. This function copies the payment amount from the financial record.
- the payment amount from the financial record.<br>
o Payments initiated by CAB are display-only on the Add Payment and Asset Global documents.
- o Payments can be applied only to active capital assets. The asset status must be defined in parameter CAPITAL\_ASSET\_STATUS\_CODES and not in RETIRED\_STATUS\_CODES.

#### Apply Payment validation

- CAPITAL\_ASSET\_STATUS\_CODES and not in RETIRED\_STATUS\_CODES.<br>Apply Payment validation<br>○ The system compares the object codes on the payments that have already been applied to the asset and those of the payment being saved. If the object codes are not in the same asset category, the system generates a warning message.
- generates a warning message.<br>
 Lock assets (prevents other actions from taking place until the payment is posted)
- o An active valid asset number in CAB is locked until the line item is processed. Consequently, a those of the payment being saved. If the object codes are not in the same asset category, the system<br>generates a warning message.<br>k **assets** (prevents other actions from taking place until the payment is posted)<br>An active by the user until the line item has been fully processed in CAB. A document is considered fully processed when the Add Payment or Asset Global (Add) document has a status of processed or final.
	- o Merging a line item with an asset number unlocks the asset.
	- o Creating an asset for a line item with an asset number unlocks the asset.<br>Credit memo for a payment request<br>o A credit memo against a vendor creates a G/L transaction.
- Credit memo for a payment request
	- o A credit memo against a vendor creates a G/L transaction.
- Nightly batch processes that prepare transactions for the Capital Asset Builder processes
	- o Nightly out collects the documents.
	- o Scrubber creates the plant fund entries.
	- o Poster moves the pending entries, including plant fund, to posted entries. the plant fund entries.<br>pending entries, includin<br>tries clears them from the<br>tes the entries for CAB.
	- o Clear pending entries clears them from the various documents.
	- o CAB extract creates the entries for CA

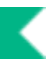

## Routing

 All Asset Global (Add) and Asset Payment documents initiated from CAB go to a status of Processed when they are submitted.

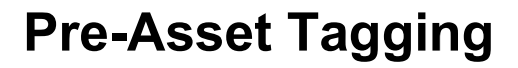

Pre-asset tagging allows organizations to tag assets before an asset has been created in the data base. When pre-asset tagging information exists, Purchasing/Accounts Payable transactions use it when the asset is created. The Pre-Asset Tagging document allows you to enter tagging information for capital equipment into the university capital asset database before the asset is created. Pre-asset tagging is optional.

Purchase order information is extracted from the Kuali Financials Purchasing/Accounts Payable (PURAP) module when the purchase order is approved. The extract job selects line items that have a capital equipment object sub-type code and a unit cost equal to or greater than the amount defined in CAPITALIZATION\_LIMIT\_AMOUNT. The purchase order number, line number, quantity ordered, description, and vendor information are recorded in the Pre-Asset Tagging table for movable capital equipment.

After the payment requisition (invoice) has been approved by Accounts Payable, the asset is ready to be loaded in the Capital Asset Builder. At that point, the Pre-Asset Tagging table is checked to extract any tagging information available. If an asset is not pre-tagged, the Edit action from the Asset Lookup results is used to update the tagging information.

To create assets in the Capital Asset Builder (CAB), the purchase order number, line item number, and the description are extracted from the procurement system. The purchase order number and line item number are combined to create a primary key. This key is used to match pre-asset tagging information with assets as they are created. Care must be taken to ensure that the tagged equipment is matched to the appropriate line item number on the purchase order.

- $\bullet\hspace*{-0.8mm}$  Organizations have a window of opportunity to enter tagging information before the asset is created. This window extends from the time the asset is received to the time the invoice is processed and approved by Accounts Payable.
- Check before entering pre-asset tagging data into the system. If pre-asset tagging information is entered into the asset database for an asset that has already been created, no system warning is presented, and the tagging information entered via the Pre-Asset Tagging document is not assigned to the asset. For this reason, it is important that users **always** check to see whether the asset has already been created **before** entering information into the Pre-Asset Tagging table.

## Pre-Asset Tagging Lookup Asset

When you choose Pre-Asset Tagging the system opens the Pre-Asset Tagging Lookup.

The lookup provides access to existing asset information. You may use any, all, or none of the fields as search parameters. Logical operators are also permitted within the fields.

For more information about document search, see Using Document Search to Find a Document in the Overview and Introduction to the User Interface.

After you search, the system displays a table containing key data for the assets that meet your search criteria.

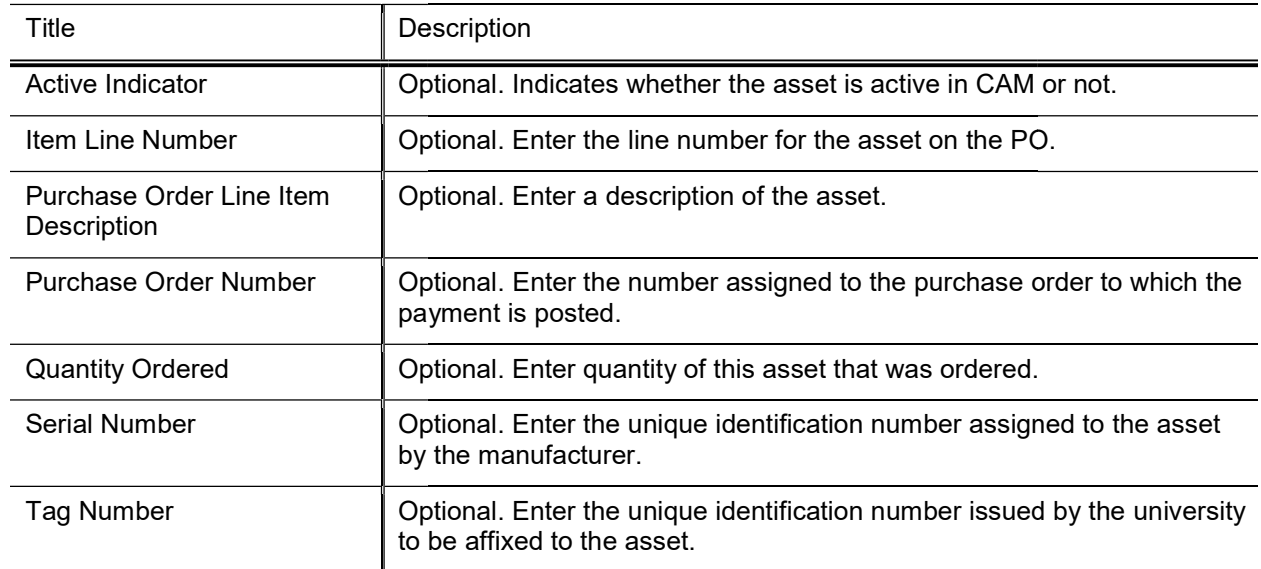

#### Pre Asset Tagging Lookup definition Lookup definition

The search results table contains the fields described above along with an Actions column that provides edit and copy links that allow you to change and copy existing table entries. Additionally, the create new button at the top right of the Lookup allows you to add new table entries.

## Document Layout

The Pre-Asset Tagging document includes the standard tabs and the Edit Pre-Asset Tagging and Edit List of Pre-Asset Tagging Details tabs.

### Edit Pre-Asset Tagging Tab

This tab displays the purchasing and asset information that applies to all the assets ordered (when the Quantity Ordered value is greater than 1). This information links the assets to a particular PO.

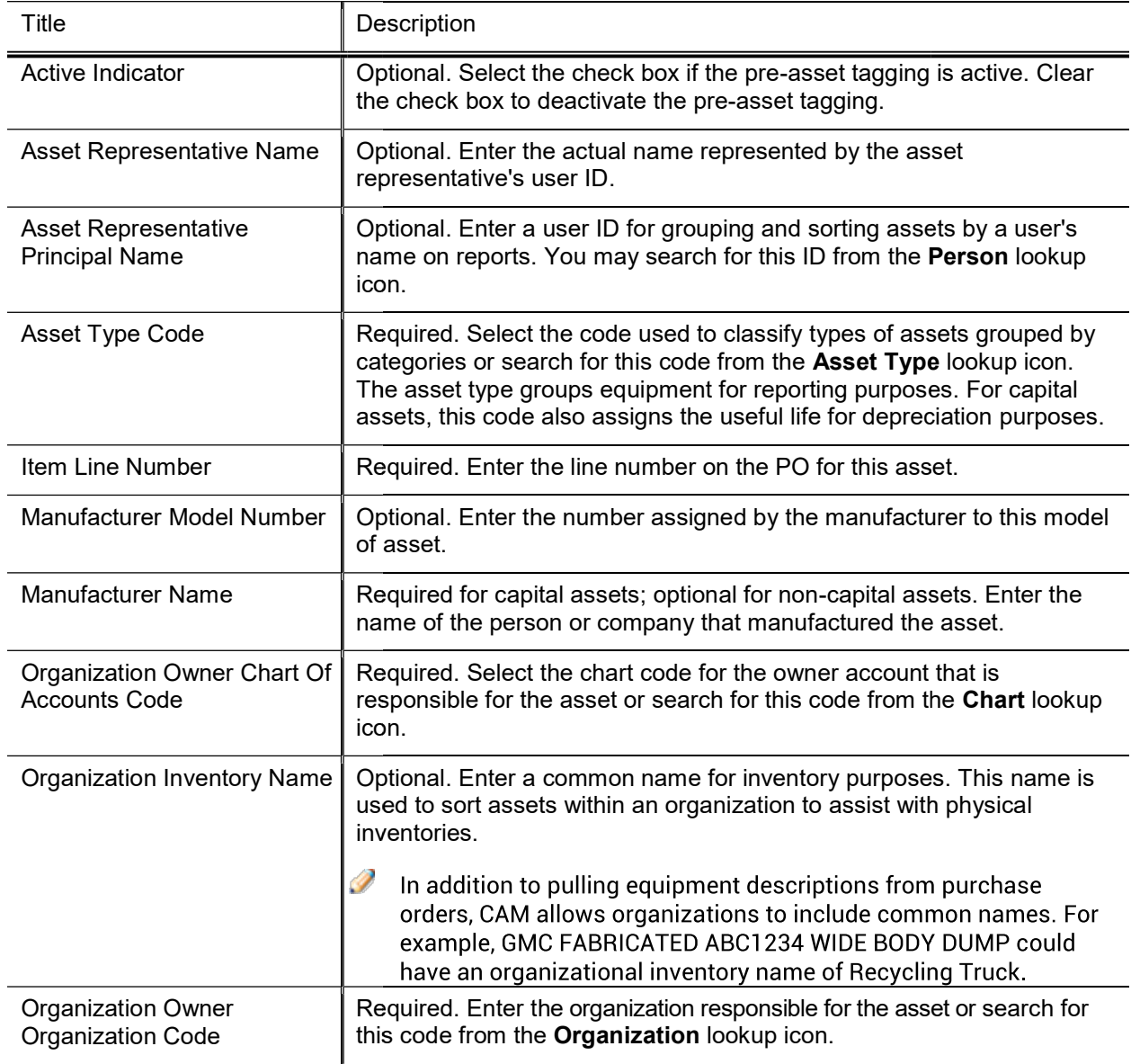

#### Edit Pre-Asset Tagging tab field definitions

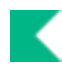

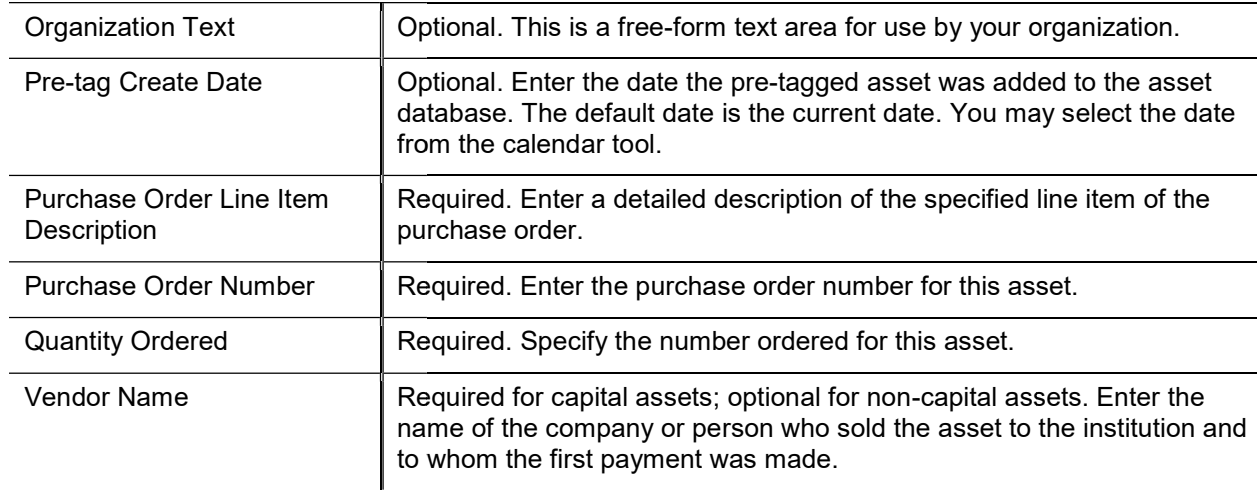

### **Edit List of Pre-Asset Tagging Details Tab**

placed in a different campus location.

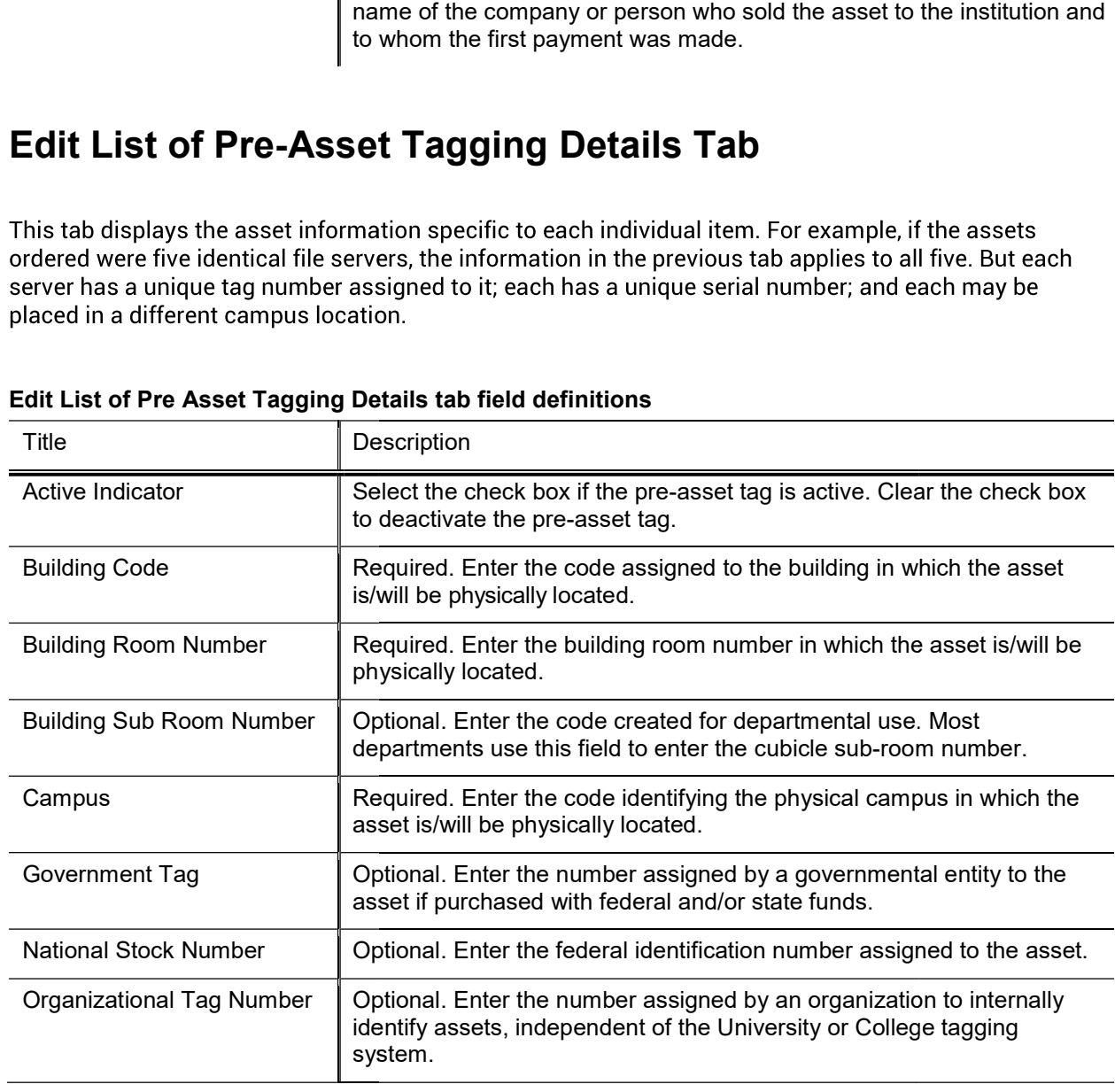

#### Edit List of Pre Asset Tagging Details tab field definitions

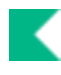

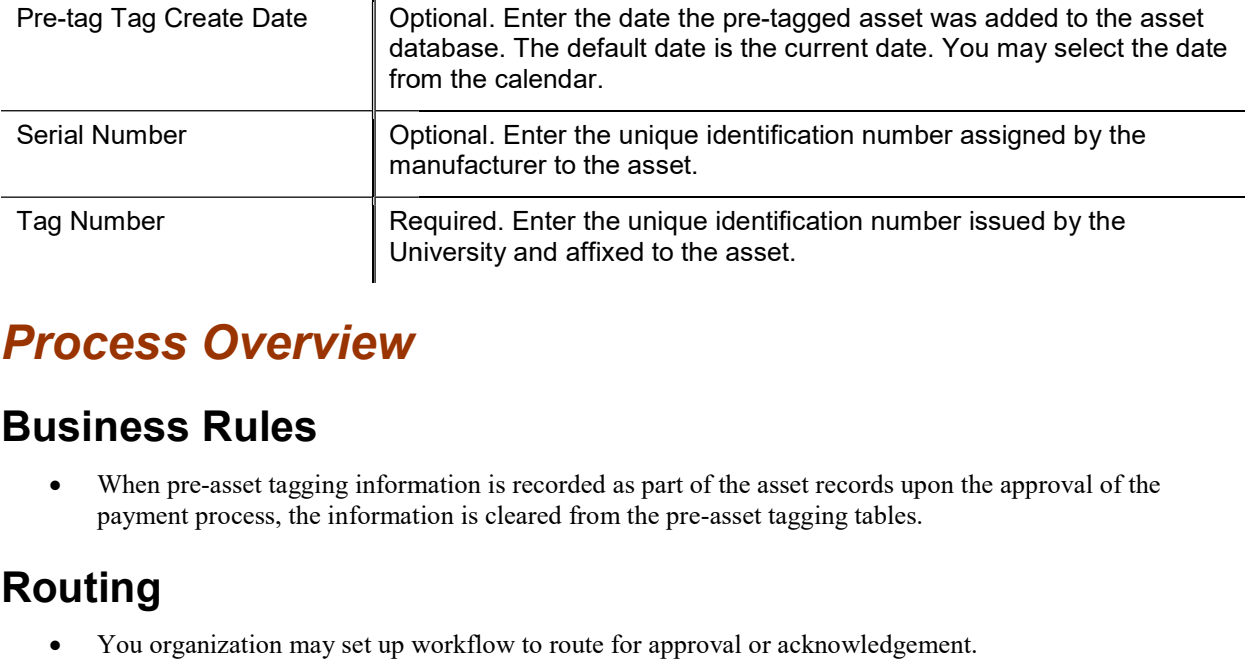

## Process Overview

### Business Rules

• When pre-asset tagging information is recorded as part of the asset records upon the approval of the payment process, the information is cleared from the pre-asset tagging tables. payment process, the information is cleared from the pre-asset tagging tables.

### Routing

You organization may set up workflow to route for approval or acknowledgement.

## **Example**

The Chemistry Department received an asset prior to the invoice being processed. Using pre-asset tagging, the barcode tag is assigned to the PO, then printed and applied to the asset. When the invoice is finally processed against the PO, CAB matches the tag number with the invoice to create the asset in the property system.
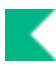

# Purchasing/Accounts Payable Transactions Lookup

The Capital Asset Builder Purchasing/Accounts Transactions Lookup allows you to retrieve purchase order and payment information from the Purchasing system. After retrieving a PO, you may split or merge line items to create new capital assets and process any related payment or credit memo requests.

When you select Purchasing/Accounts Payable Transactions, the system opens the Purchasing / Accounts Payable Transactions Lookup.

Here you may enter information into any combination of search fields in order to retrieve the purchase orders you want to work with.

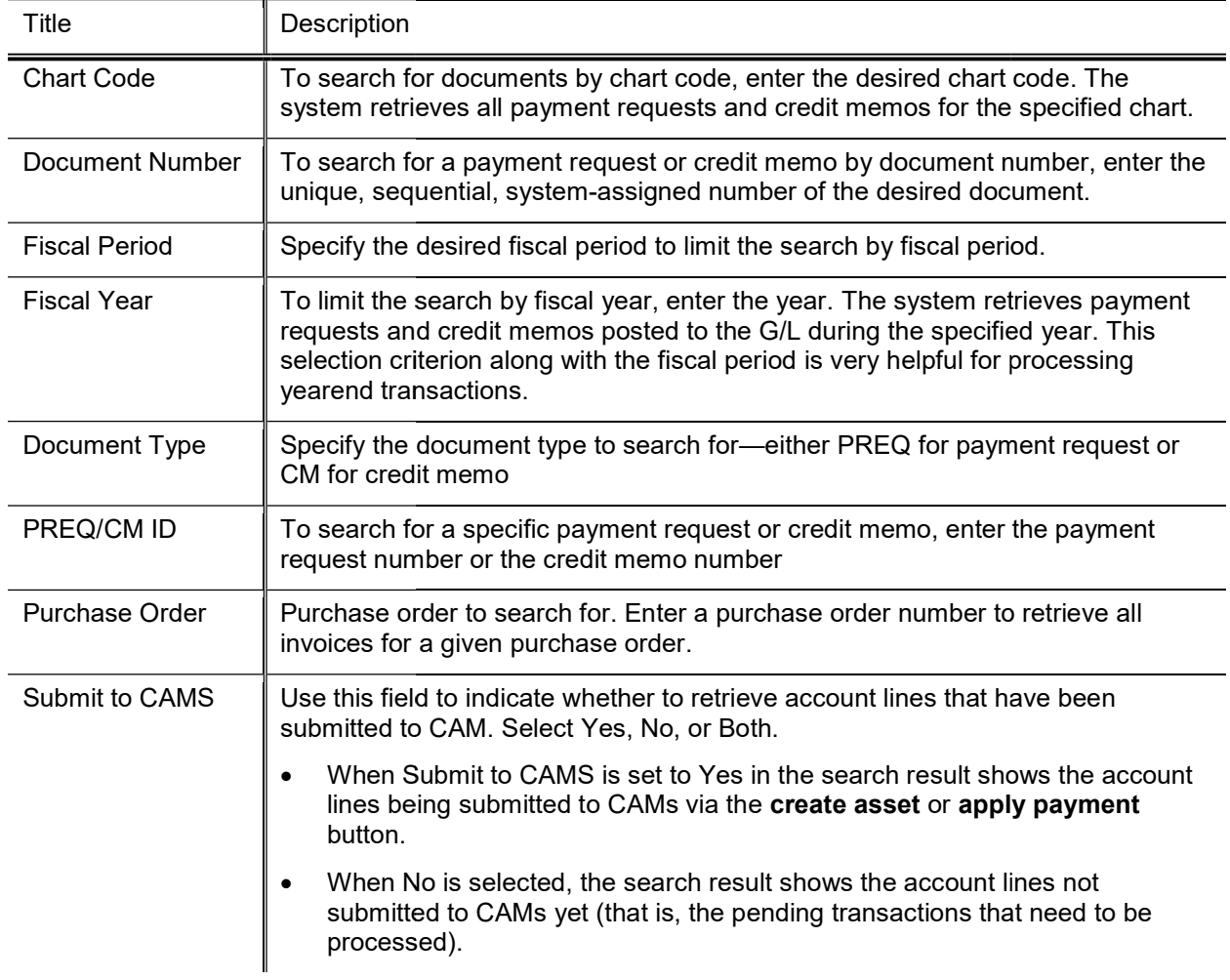

#### Purchasing/Accounts Payable Transactions Lookup field definitions

Transaction Post Date From/To

To limit search to payment requests and credit memos posted to the G/L on a date or within a specific date range, enter the dates.

## Document Layout

### Purchase Order Processing Tab

in a separate window.

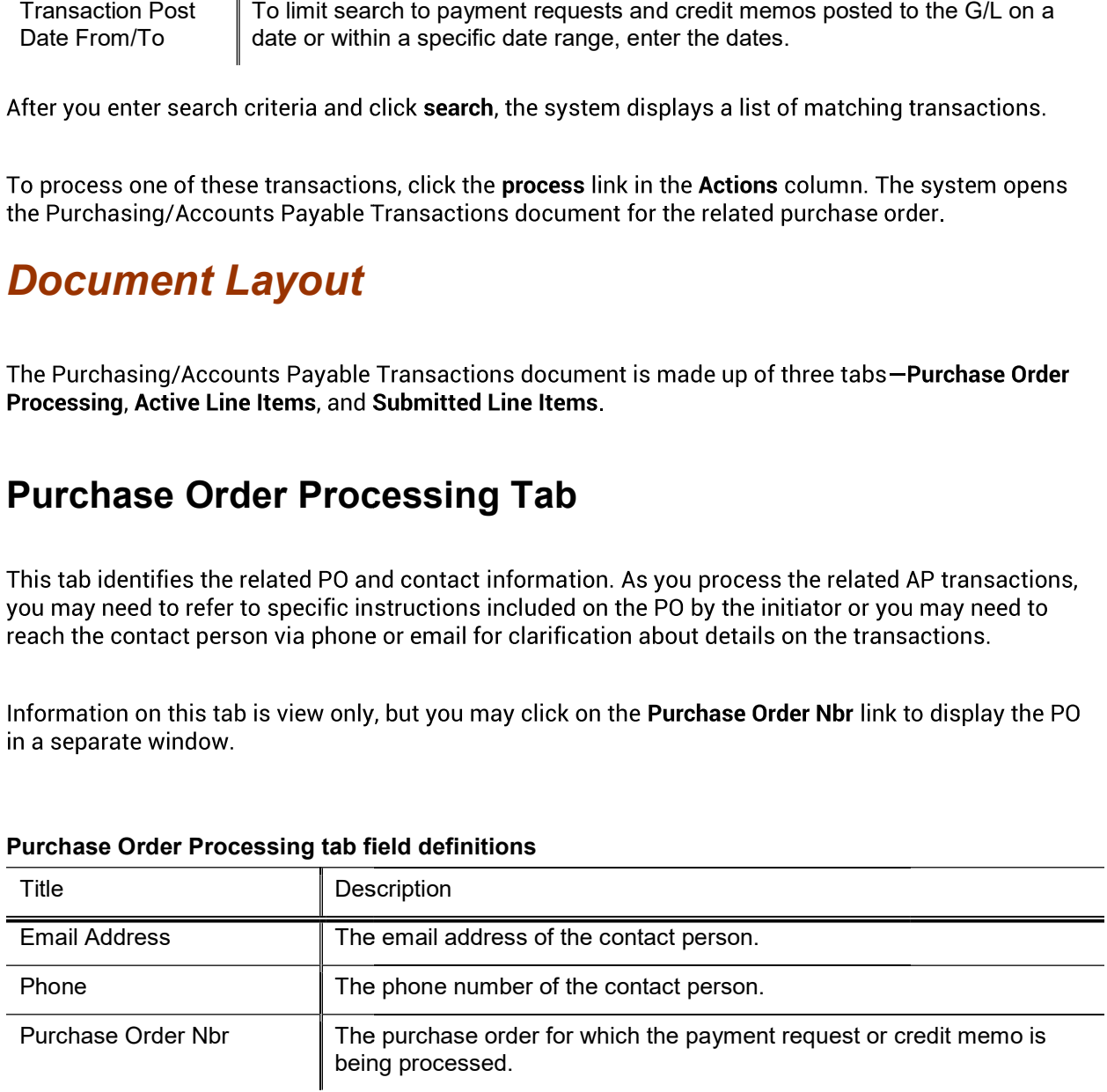

#### Purchase Order Processing tab field definitions

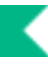

### Active Line Items Tab Line Items

This tab lists all active lines from the purchase order that are available for CAB processing. The batch processes ordinarily allocate additional items other than trade-ins across line items. However, if a process is unable to make a match according to accounting line information, you may need to make the allocation on this tab. Also, Trade-ins do not auto allocate in the batch so you must manually allocate them here.

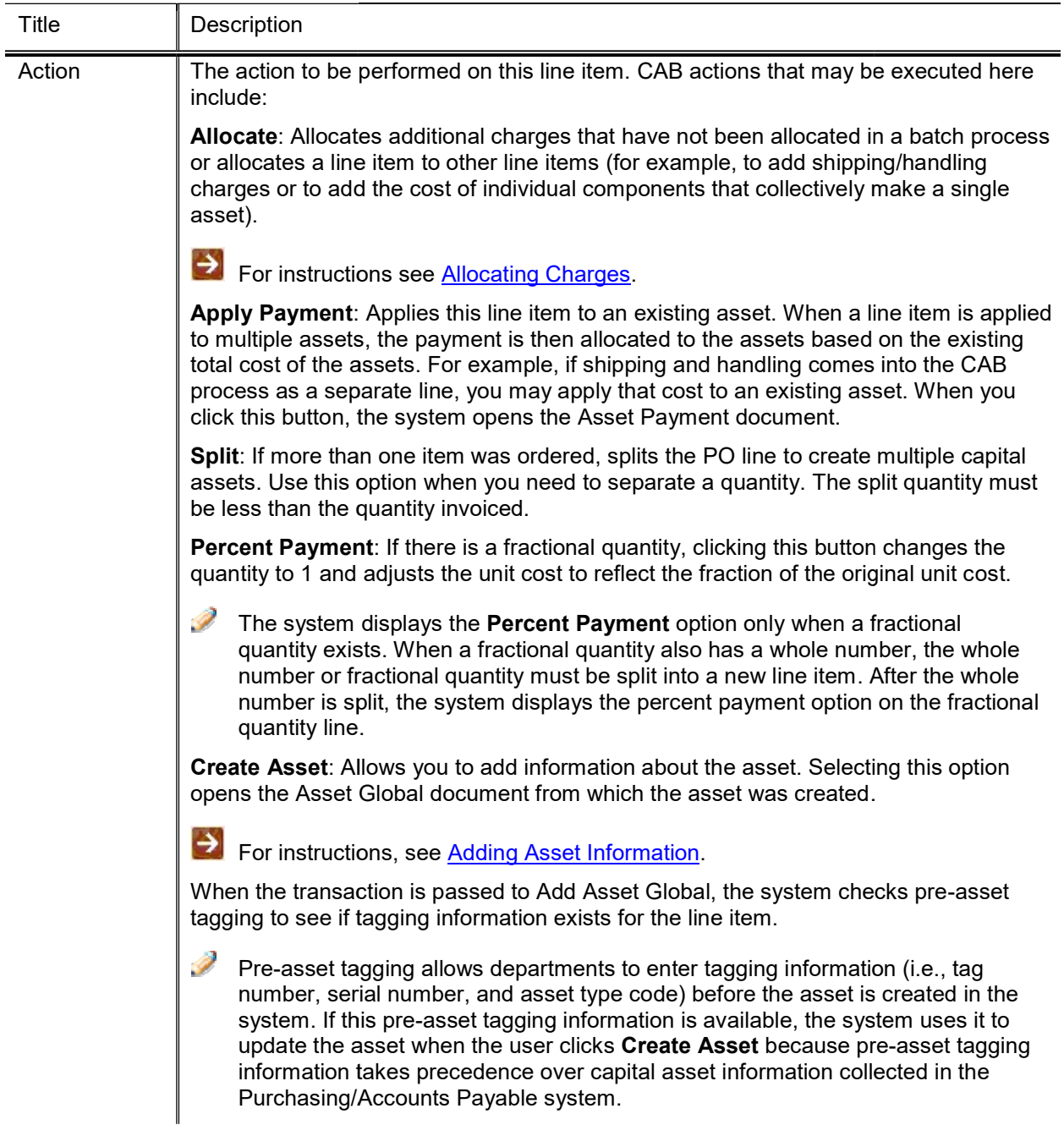

#### Active Line Items tab field definitions

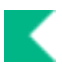

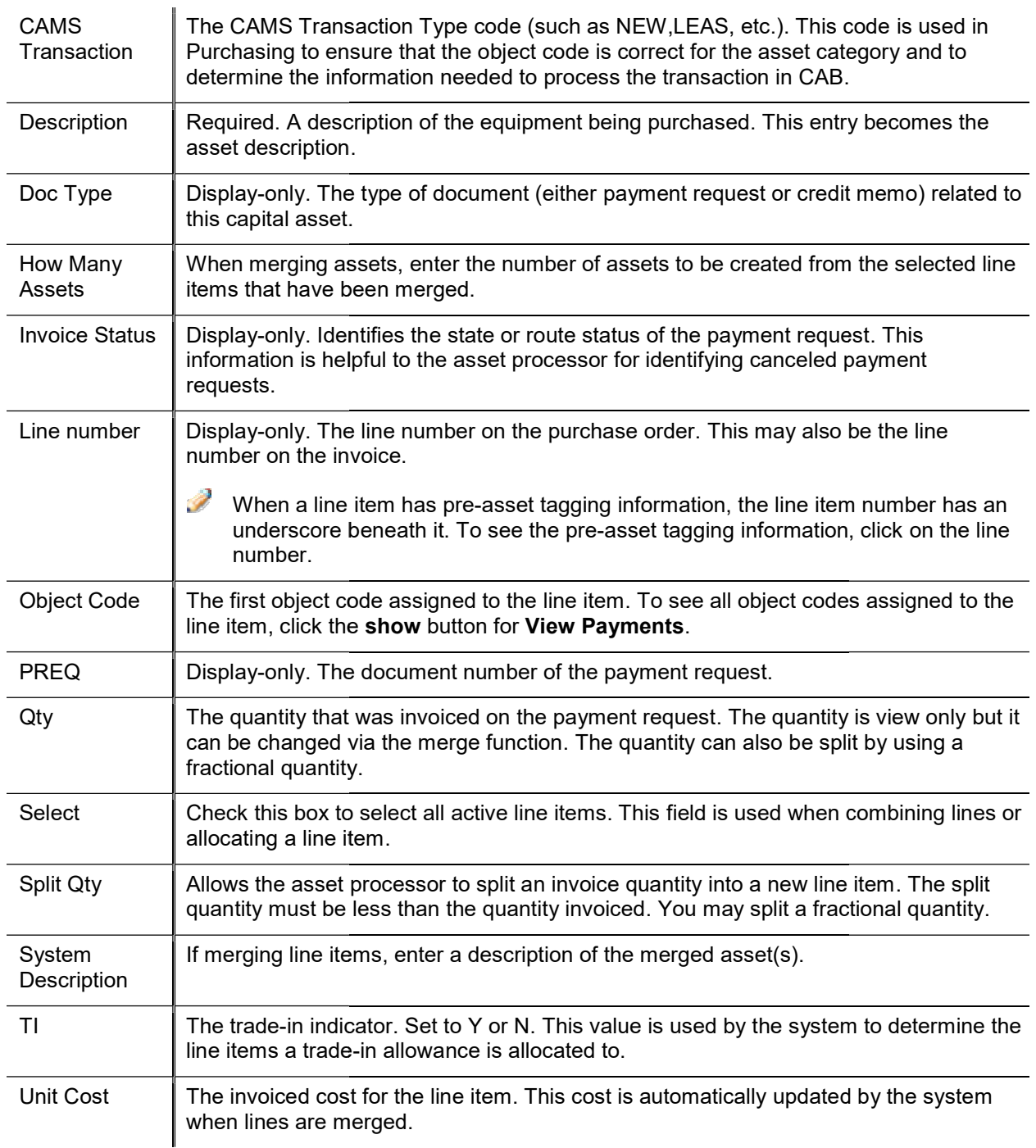

## Submitted Lines Tab Submitted Lines Tab

This tab lists the CAB items that have already been processed from the PO. These items have either been submitted to create an asset or have been submitted to apply a payment to an existing asset.

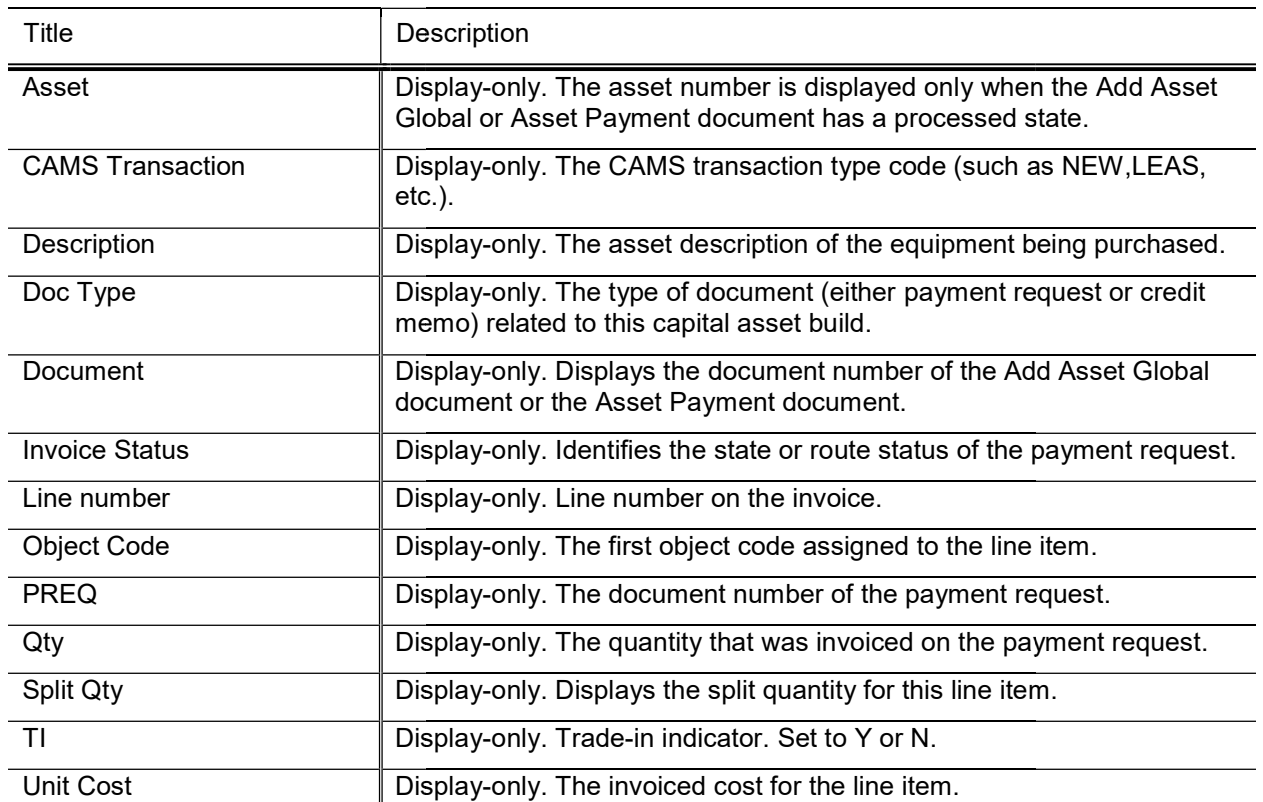

#### Submitted Lines tab field definitions

## Process Overview

### Business Rules

#### Trade-in

- $\circ$  The trade-in allowances are applied only to line items whose Assigned to Trade In indicator is set to Y.
- o Trade-in allowances must be allocated before combining line items that have a trade-in indicator with Trade-in allowances must be allocated before combining line items that have a trade-in indicator with those that do not. A system edit stops the user if an attempt is made to combine line items before the trade-in allowance is allocated. those that do not. A system edit stops the user if an attempt is made to combine line items before the trade-in allowance is allocated.<br>
If the payment request does not have a trade-in allowance and does have a line item w
- indicator checked, an edit presents a warning asking if the user wants to combine items that do/don't have a trade-in indicator. This warning is presented because the trade-in allowance may have already been processed on another invoice. The warning prompts the user to verify whether he or she is been processed on another invoice. The warning prompts the user to verify whether waiting for a trade-in allowance before creating/modifying an existing asset.
- waiting for a trade-in allowance before creating/modifying an existing asset.<br>  $\circ$  Line items that have a trade-in indicator set to N can be processed before the trade-in allowance is allocated.

#### Merging

- o If a trade-in allowance exists on the purchase order, merge all cannot be used until the trade-in allowance is allocated separately.
- $\circ$  A purchase order with lines that have a trade-in indicator checked may be invoiced without a trade-in allowance. When a payment request does not have a trade-in allowance, the CAB processor is allowed to merge a line with a trade-in indicator. The user is presented with a warning asking whether he or she wants to continue.
- o If no pre-asset tagging data exists, line items can be merged.
- o If no pre-asset tagging data exists, line items can be merged.<br>
o If one line item is pre-asset tagged, merge all is allowed. However, the pre-asset tagging information overrides the PO information and is assigned to the target line. However, the pre-asset tagging information<br>t line.<br>to be merged.<br>ked for the line items that are to be combined.<br>**bw many assets** field.<br>d.<br>..<br>The system allows users to split a fractional
- outed in the PO information and is assigned to the target line.<br>pro-<br>of the merged of the items cannot be merged.
- o When merging line items, the Selected box must be checked for the line items that are to be combined.
- o When merging line items, a quantity is required in the **How many assets** field.
- o When merging line items, a system description is required.
- o The target line for the merge is the first selected line item.
- Split
- o When merging line items, a system description is required.<br>
o The target line for the merge is the first selected line item.<br>
Split<br>
o The split quantity must be less than the quantity invoiced. The system allows users quantity.

#### Percent Payment

- $\circ$  Percent payment is displayed on the line item only if this line item has a fractional quantity.
- Create Asset
	- $\circ$  If Pre-asset tagging information exists, the acquisition type code is set to the value defined in If Pre-asset tagging information exists, the acquisition type code is set to the value defined in<br>parameter PRE\_TAGGING\_ACQUISITION\_CODE. If Pre-asset tagging information does not exist,
	- the acquisition type code is set to the value defined in NEW\_ACQUISITION\_CODE.<br>If the line item has been pre-asset tagged, the asset type code is populated from the Preo If the line item has been pre-asset tagged, the asset type code is populated from the Pre-Asset Tagging table. If no pre-asset tagging information exists and the Purchasing and Accounts Payable Capital

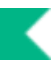

Asset System Type is Individual or One System, the asset type is populated from the capital asset information collected in the Purchasing and Accounts Payable module. Pre-asset tagging information takes precedence over Purchasing and Accounts Payable asset information. The asset type code is editable and is required and validated. asset tagging information<br>The asset type code is<br>An asset number is<br>the asset number is

- $\circ$  When creating an asset, the system assigns the next asset number available. An asset number is required, and the numeric format is validated. For assets created from CAB, the asset number assigned when the Global Global Asset (Add) document is opened.
- o The vendor is assigned from the purchase order vendor.
- o The vendor is assigned from the purchase order v<br>
o The total cost is system-assigned and view-only.

#### Apply Payment validation

- $\circ$  The system compares the object codes on the payments that have already been applied to the asset to those on the payment being saved. If the object codes are not in the same asset category, the system generates a warning message.
- generates a warning message.<br>
 Lock (prevents other actions from taking place until the payment is posted):
	- o An active valid asset number in CAB is locked until the line item is processed. Consequently, a transfer, retirement, merge, add payment, or separate transaction cannot be processed against the asset by the user until the line item has been fully processed in CAB. A document is considered fully processed when the Add Payment or Asset Global (Add) document has a status of processed or final t, or separate transaction cannot be processed against the asset<br>ully processed in CAB. A document is considered fully<br>set Global (Add) document has a status of processed or final.
	- o Merging a line item with an asset number unlocks the asset.
	- o Creating an asset for a line item with an asset number unlocks the asset.

#### Credit memo for a payment request

- o Merging a line item with an asset number unlocks the asset.<br>
o Creating an asset for a line item with an asset number unlocks the asset.<br> **Credit memo for a payment request**<br>
o When a credit memo is for a given payment r request number are displayed in the PREQ field.
- Apply payment
	- o When the CAM transaction type is modify existing or fabrication, the asset(s) number may be provided When the CAM transaction type is modify existing or fabrication, the asset(s) number may be provided<br>on the requisition or purchase order. If asset numbers exist they will be loaded into CAB and displayed on the processing document.

# on the processing document.<br>
Parameters starting with CHART\_REQUIRING determine if asset numbers are required or<br>
either the Requisition and/or Purchase Order.<br>
o If an asset number is on the processing document when the u  $\mathscr{L}$

- document opens and is populated with information from the existing asset. In this case, the user is document opens and is populated with information from the existing asset. In this case, the user is simply adding a payment record to the asset. This function brings the payment amount over from the financial record.
- Nightly batch processes that prepare transactions for the Capital Asset Builder processes
	- o Nightly out collects the documents.
	- o Scrubber creates the plant fund entries.
	- o Poster moves the pending entries, including plant fund, to posted entries. o Scrubber creates the plant fund entries.<br>  $\circ$  Poster moves the pending entries, including plant fund, to poste<br>  $\circ$  Clear pending entries clears them from the various documents.
	-
	- o CAB extract creates the entries for CAB.

### Routing

• Add Asset Global and Asset Payment documents initiated from CAB go to Final status upon submit.

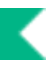

## Allocating Charges

To allocate additional charges that have not been allocated in a batch process or to allocate a line item to other line items:

- 1. In the Active Line Items tab, click the Select box for each item you want to allocate. If more than one line is selected, charges are allocated proportionately.
- 2. Click the **Allocate** button on the line you are allocating the charges from.

## Adding Asset Information Adding

To add additional information about the asset:

- 1. Before processing the applicable line item, view the purchase order by clicking the hyperlink for the purchase order number in the Purchase Order Processing tab.
- 2. On the PO, review the information on the **Capital Asset** tab to determine how the line items should be combined to create assets.
- 3. Review the notes as well. They may indicate how the asset should be created or specify that it should be held for processing until problems are resolved.
- 4. To proceed, return to the Purchasing/Accounts Payable Transactions document and click the **Create Asset button.**

The system opens the Asset Global (Add) document, which includes information previously supplied by the processor.

- **Section** When passing the transaction to Asset Global (Add), the system checks pre-asset tagging to see if tagging information exists for the line item. Pre-asset tagging allows the department to enter tagging information (i.e., tag number, serial number, and asset type code) before the asset is created in the system. If your department uses this option, the system updates the asset with this information when the asset is created. Pre-asset tagging information takes precedence over capital asset information collected in the Purchasing/Accounts Payable system.
- 5. Add additional information to the document as appropriate.
- 6. Click the Submit or Blanket Approve buttons as appropriate.

### Merging Multiple Items

To merge multiple line items:

- 1. On the Active Line Items tab, check the Select check box for each item to be merged.
- 2. In the How Many Assets field, specify the number of assets to be created.
- 3. Enter the system description.
- 4. Click the merge button.

The system combines the lines and updates the quantity on the target line. The description on the target line becomes the description of the new asset.

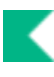

# Capital Asset Management Custom Asset Management Document Search

Capital Asset Management custom document searches are available by selecting Document Search, entering the Document Type and tabbing out of the field.

 $\rightarrow$ For information about using features and options that are common to all types of custom document searches and working with the search results, see Using Document Search to Find a Dcoument and Performing Custom Document Searches in the Overview and Introduction to the User Interface.

#### Asset Lookup

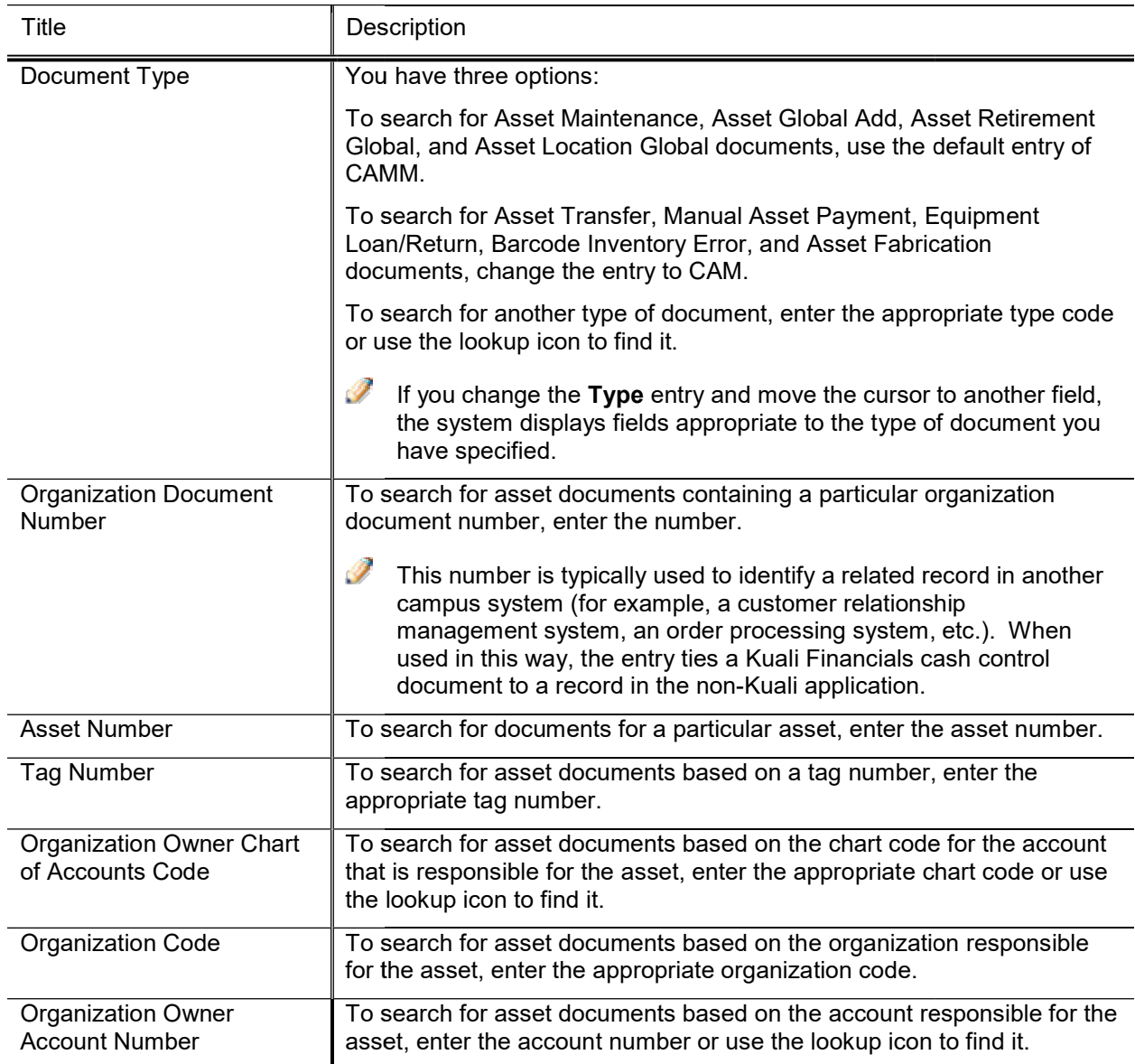

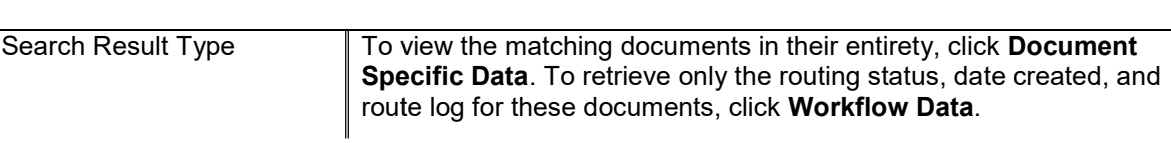

 $\rightarrow$ In many fields you may use special characters to search on a partial entry. For information about using special characters to search, see Data Entry Tips in the Overview and Introduction to the User Interface

For information about using features and options that are common to all types of custom document searches and working with the search results, see Using Document Search to Find a Dcoument and Performing Custom Document Searches in the Overview and Introduction to the User Interface.

After you select document from the search results, the system displays it in view-only mode.

For information about the fields on the Asset document, see Document Layout under Edit Asset.

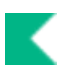

# Capital Asset Management Attribute Asset Management Attribute Maintenance Documents

These documents allow users to work with and track assets purchased through the institutional financial system and assets received as gifts, transferred, or found.

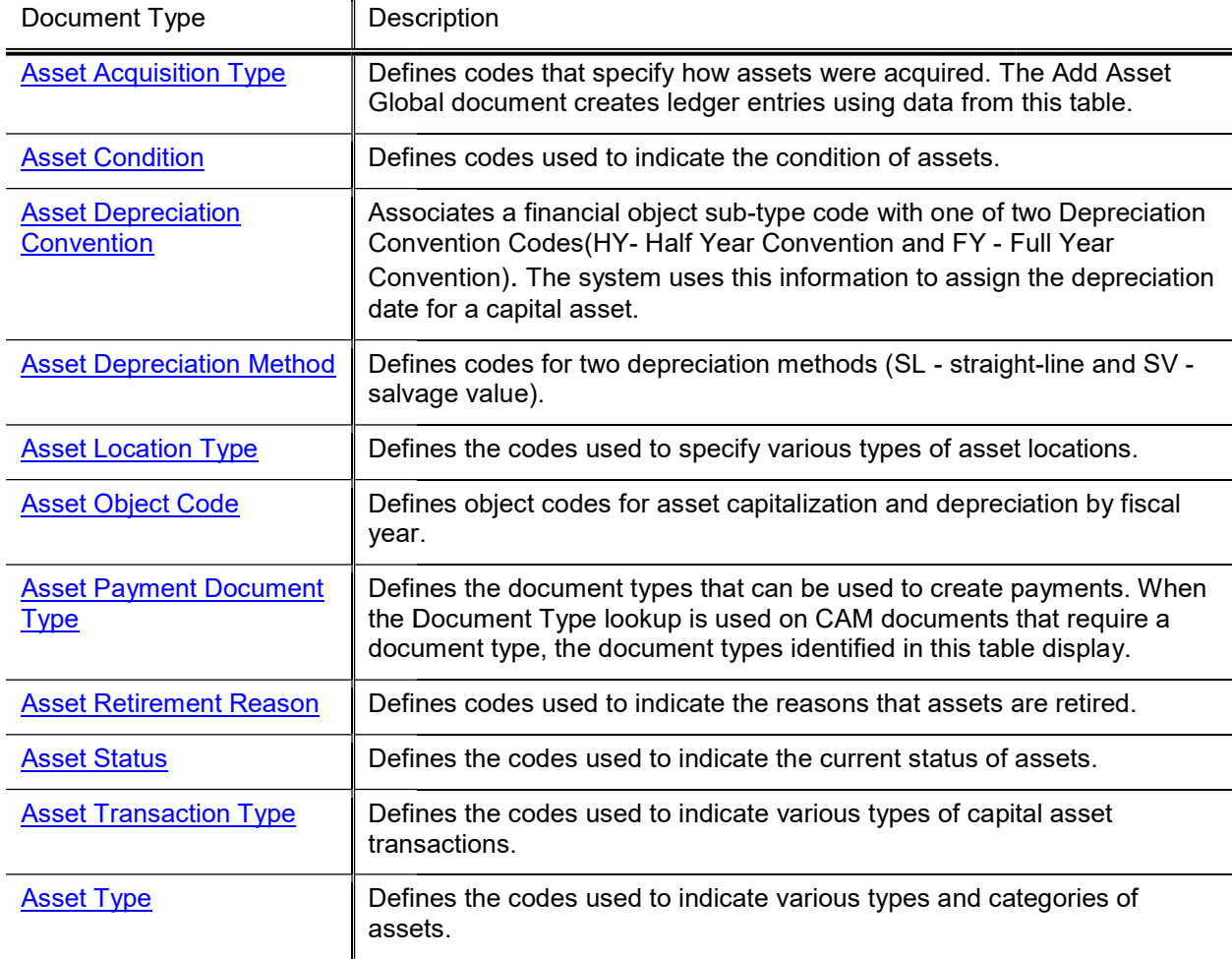

#### Capital Asset Attribute Maintenance Maintenance Documents

# Asset Acquisition Type

The Asset Acquisition Type document defines codes that indicate how an asset has been acquired. Optionally, this document also can define the Object Code used when the document generates ledger entries. Common acquisition types are:

- A Non-capital
- C Fabrication
- F Found
- $\bullet$  G Gift
- $\bullet$  N New
- P Pre-asset tagging
- S Capital transfer-in federally or other owned
- T Transferred from another university or federal

## Document Layout

#### Asset Acquisition Type field definitions

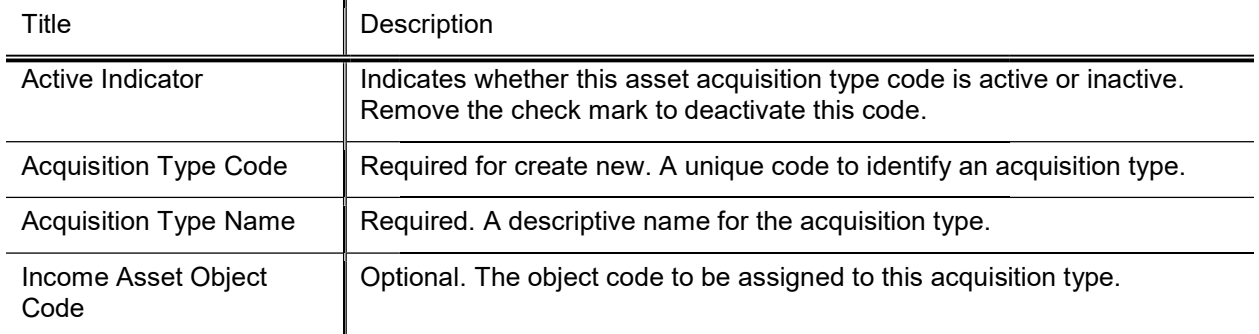

# Asset Condition

The Asset Condition document defines codes that indicate the condition of an asset. Common values for asset conditions are:

- $\bullet$  E Excellent
- $\bullet$  F Fair
- G Good
- $\bullet$  P Poor

## Document Layout

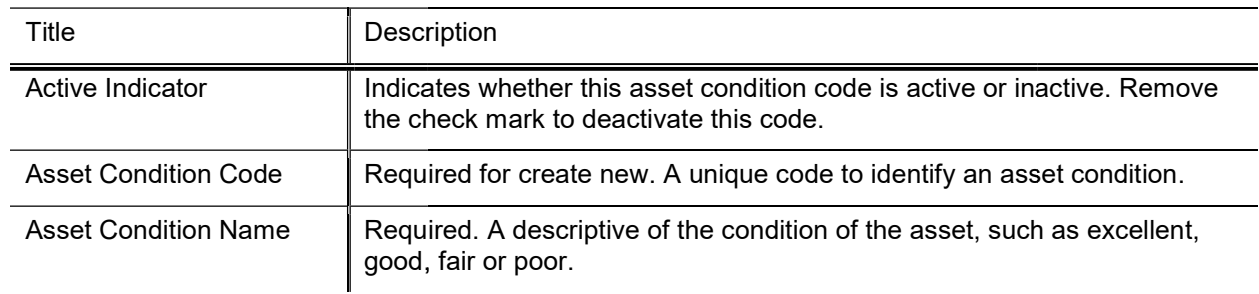

#### Asset Condition Code field definitions

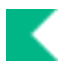

# Asset Depreciation Convention Convention

The Asset Depreciation Convention document associates a Financial Object Sub-Type Code with one of two depreciation convention codes (HY- Half Year Convention and FY - Full Year Convention). The system uses this information to calculate the date depreciation begins for a capital asset.

## Document Layout

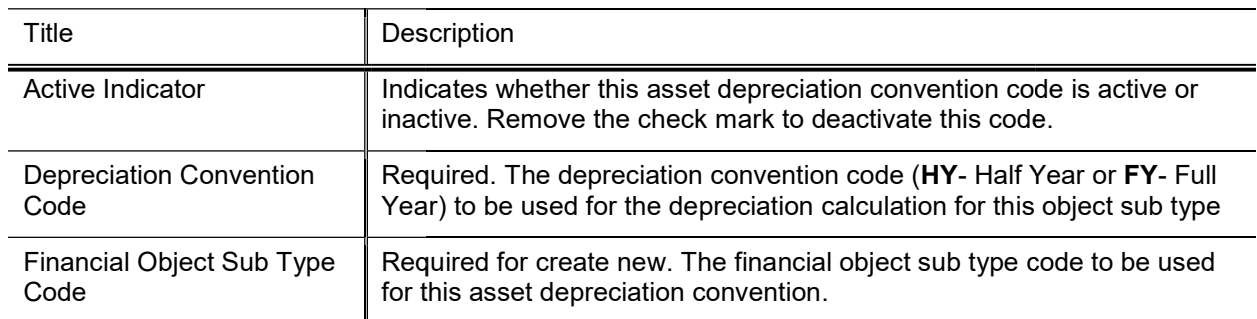

#### Asset Depreciation Convention field definitions

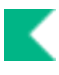

# Asset Depreciation Method Method

The Asset Depreciation Method document defines codes for identifying two depreciation methods (SL straight-line and SV - salvage value). When SV is used as the depreciation method, the system deducts the salvage amount (the residual amount for which the organization expects to sell the equipment) from the depreciation base amount before calculating depreciation.

## Document Layout

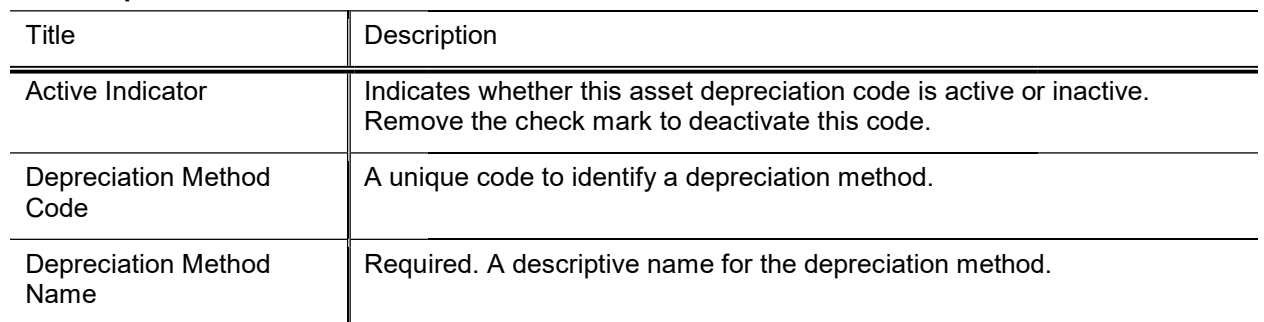

#### Asset Depreciation Method field definitions definitions

# Asset Location Type

The Asset Location Type document defines codes used to describe various types of asset locations.

K

## Document Layout

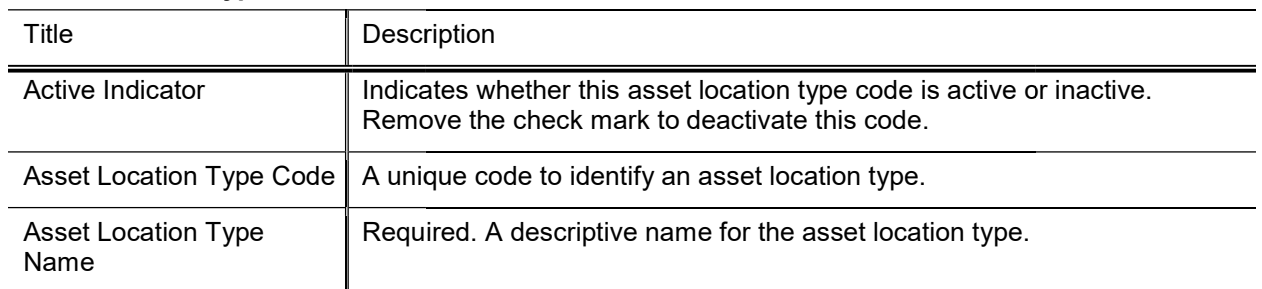

#### Asset Location Type field definitions field definitions

# Asset Object Code

The Asset Object Code document defines object codes used for asset capitalization and depreciation. This document is used by Asset Retirement and Asset Transfer documents to identify capitalization and accumulated depreciation object codes for ledger entries. In addition, the Batch Depreciation and Scrubber processes use asset object codes defined in this document.

This document sets up associations of object codes and asset functions.

Values for the Chart Code and the Object Sub Type Code must have already been defined in the system for the applicable fiscal year. All object codes entered here must also have been previously defined.

This table is updated annually by the Fiscal Year Maker process. For more information about this process, see Fiscal Year Maker in the Overview and Introduction to the User Interface.

## Document Layout

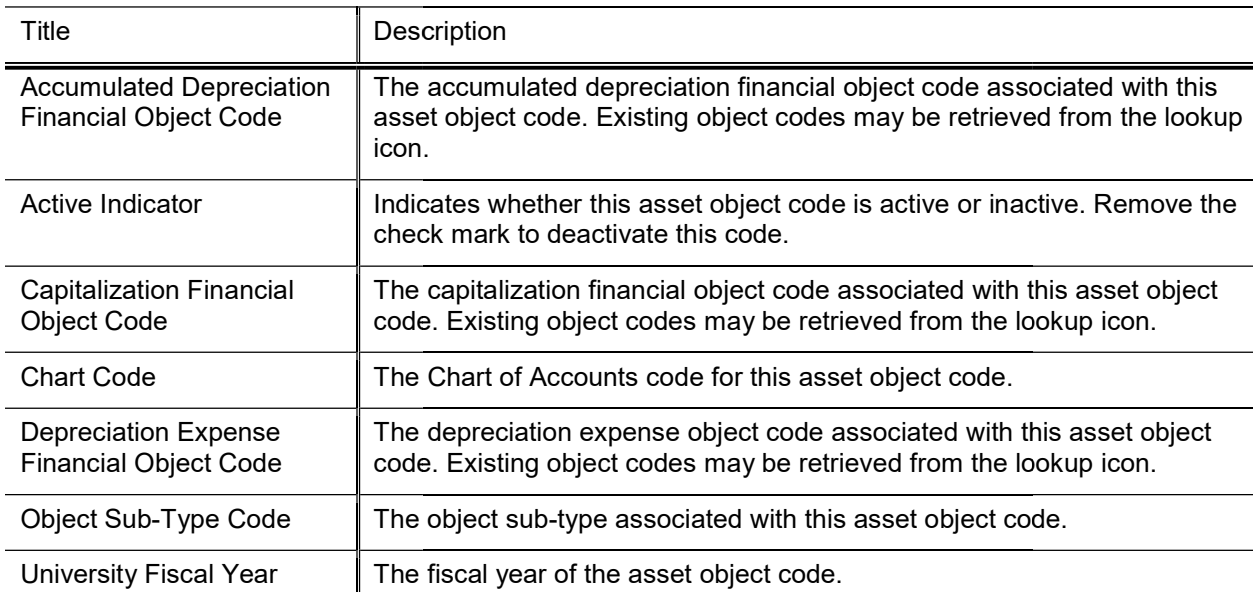

#### Asset Object Code field definitions

# Asset Payment Lookup

Use this lookup to search for assets using payment information. After retrieving a payment that has been applied to a particular asset, you may perform a variety of functions on the asset.

## Asset Payment Lookup Results

After the user searches for assets in the Asset Payment Lookup, the system returns matches and displays them in a table below the Asset Payment Lookup itself. Each row of the table represents a different asset. The first column in each row provides underlined links for up to nine different actions you may take for the associated asset.

Permissions and asset status determine when each of the following links display.

The following table explains the purpose of each action.

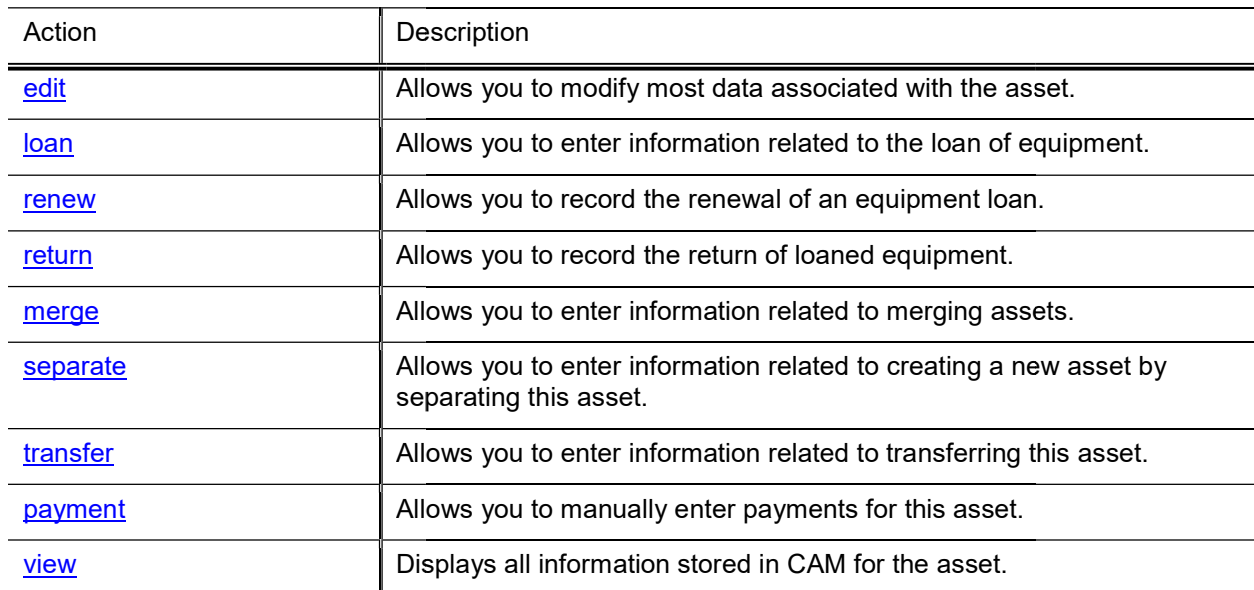

#### Asset Payment Actions

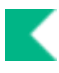

# Asset Payment Document Type

The Asset Type document defines codes used to describe various types and categories of assets.

## Document Layout

#### Asset Type field definitions

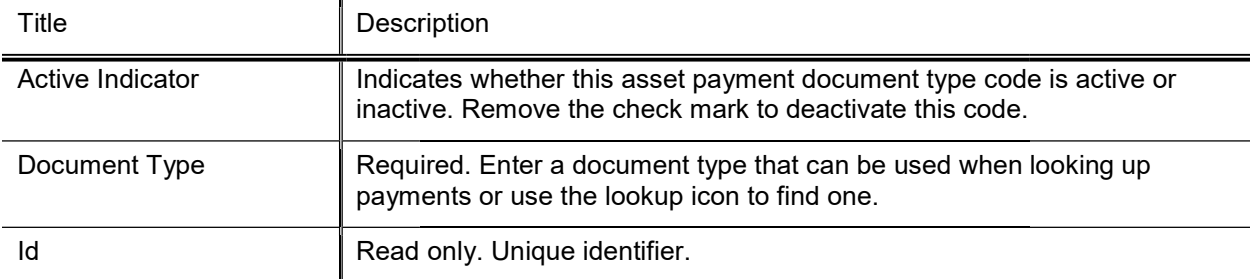

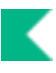

# Asset Retirement Reason

The Asset Retirement Reason document defines codes used to indicate why assets are retired. In this document, the Retirement Reason Restriction Indicator allows use of reason codes to be restricted to a limited group.

## Document Layout

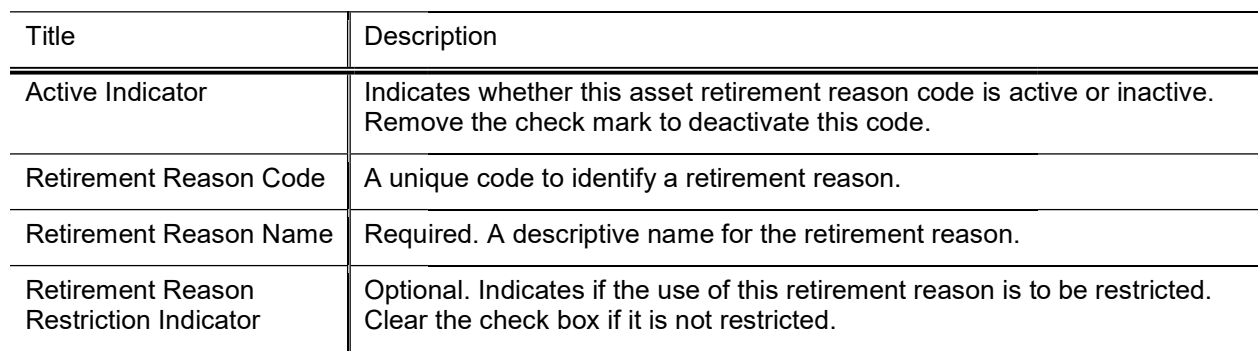

#### Asset Retirement Reason field definitions

# Asset Status

The Asset Status document defines codes that indicate the current status of an asset. Common values for Asset Status are:

- A Active and identifiable
- C Active and non-accessible
- N Non-capital active
- O Non-capital retired
- R Retired
- S Surplus equipment
- U Under construction
- $\bullet$

## Document Layout

#### Asset Status field definitions

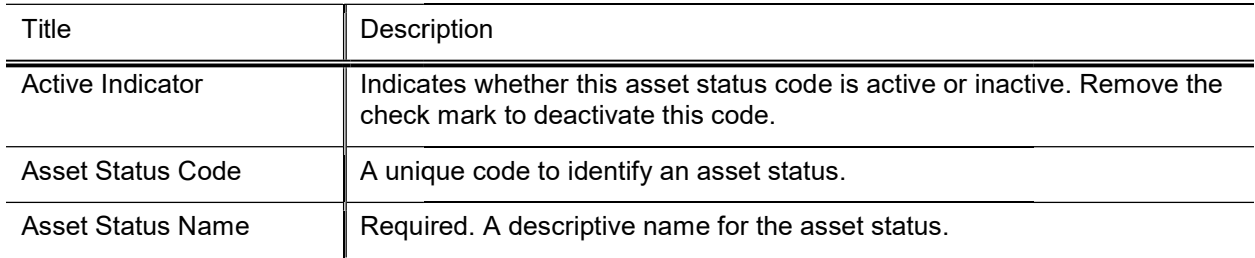

# Asset Transaction Type

The Asset Transaction Type document defines codes used to indicate various types of capital asset transactions.

## Document Layout

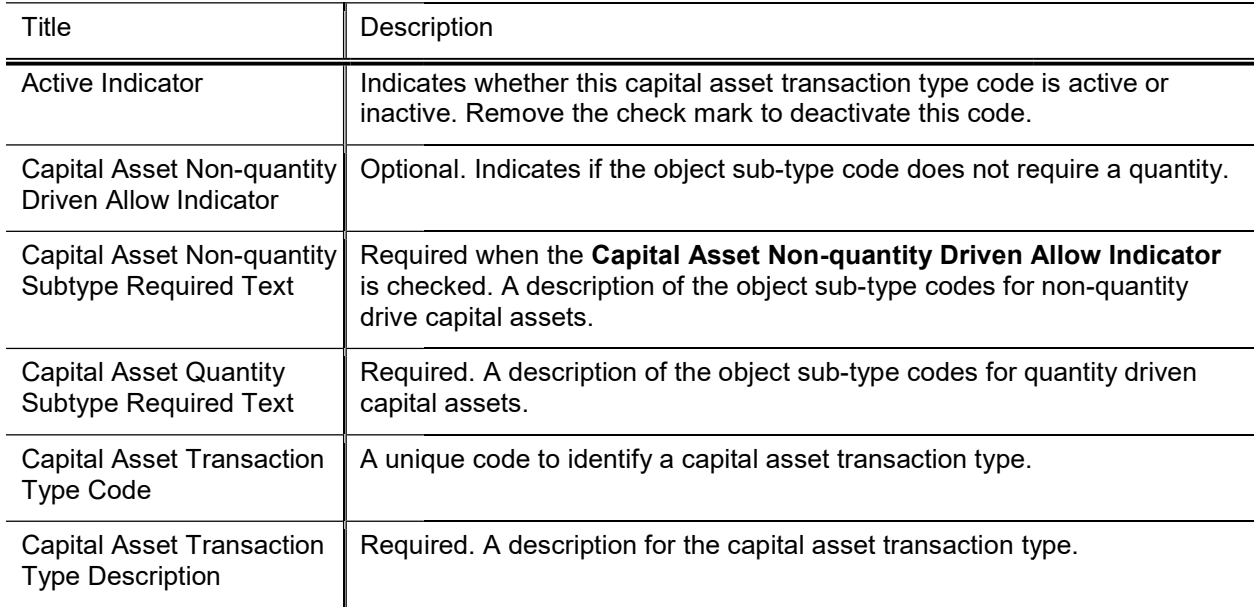

#### Capital Asset Transaction Type field definitions

# Asset Type

The Asset Type document defines codes used to describe various types and categories of assets.

K

## Document Layout

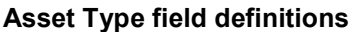

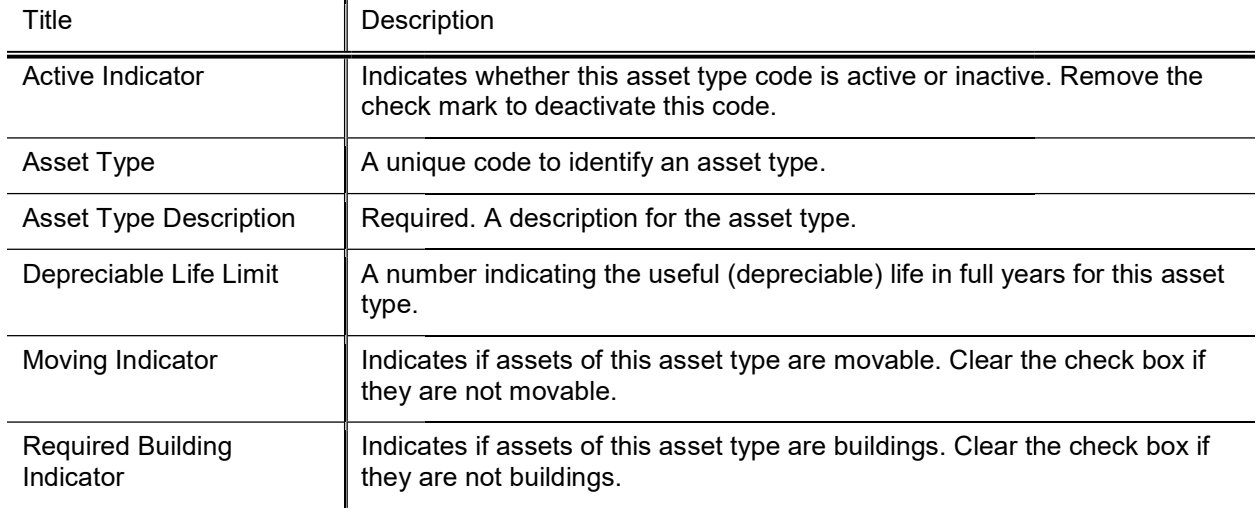

# Index

### A

Accounting Lines tab, Asset Payments document 75 **Acquisition 59 Add 59** Add Payments tab, Asset Global document 62 asset separating into two or more assets 42 Asset 59 Asset 12 Asset Acquisition Type document 113 Asset Acquisition Type tab, Asset Global document 59 Asset Acquisition Type tab, Equipment Loan/Return document 39 **Asset Condition document 114** Asset Depreciation Information tab, Asset document 24 Asset Depreciation Method document 116 Asset Detail Information tab. Asset document 18 **Asset Detail Information tab, Asset Fabrication** Maintenance document 52 Asset Detail Information tab. Asset Global document 59 Asset Detail Information tab, Asset Retirement Global document 38, 83 Asset Detail Information tab, Equipment Loan/Return document 40 asset detail, displaying, Asset Retirement Global document 84 Asset document 18 Asset Depreciation Information tab 24 Asset Detail Information tab 18 Asset Location tab 20 Components tab 27 Land Information tab 24 Organization Information tab 21 Payments Lookup tab 24 Payments tab 22 **Related Document Lookup tab 28** Repair History tab 26 routing 29 View Asset Separate History tab 25 Warranty tab 25 **Asset Fabrication Maintenance document 51** Asset Detail Information tab 52 **Asset Location tab 53** 

**Fabrication Information tab 55** Organization Information tab 54 routing 56 **Asset Global document 57** Add Payments tab 62 adding a Payment to Asset Detail Information 64 adding new Location to Asset Detail Information 62 **Asset Acquisition Type Lookup 58** Asset Acquisition Type tab 59 Asset Detail Information tab 59 business rules 64 example 65 Location tab 60 routing 65 Asset Inquiry 14 **View Asset Merge History Tab 15** View Asset Separate History Tab 15 View Retirement Information Tab 16 Asset Inquiry document **View Equipment Loan Information Tab 17** Asset Location Global document 67 adding an asset to Edit List of Assets 68 business rules 68 Edit List of Assets tab 67 Asset Location tab, Asset document 20 Asset Location tab, Asset Fabrication Maintenance document 53 Asset Location tab, Asset Transfer document 47 Asset Location Type document 117 Asset Manual Payment document 70 Asset Object Code document 118 Asset Payment Document Type document 120 Asset Payment Lookup 119 lookup results table 119 **Asset Payments document Accounting Lines tab 75** Assets tab 71 business rules 77 In Process Payments section 74 Payments Lookup tab 73 **Processed Payments section 72** Asset Retirement Global document 36, 79 Asset Detail Information tab 38, 83 Asset Retirement Reason Lookup 79 Auction or Sold tab 80 business rules 83 business rules, Asset Detail Information tab 38 displaying asset detail 84 example 85 **External Transfer or Gift tab 81** 

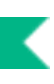

layout 80 Retirement Information tab 37, 80 routing 38, 83 Target Asset Information tab 37, 82 Theft tab 82 Asset Retirement Reason document 121 **Asset Status document 122** Asset tab, Equipment Loan/Return document 30 Asset Transaction Type document 123 Asset Transfer document 45 **Asset Location tab 47** Asset Transfer Information tab 47 business rules 49 Organization Information tab 48 routing 50 Asset Transfer Information tab, Asset Transfer document 47 Asset Type document 124 Assets tab, Asset Payments document 71 Auction or Sold tab, Asset Retirement Global document 80

### B

Barcode Inventory Error document 89 **Barcode Inventory process** Barcode Inventory Error document 89 **Barcode Inventory Process document** business rules 88 CSV file layout 87 example 87 Manage Files tab 86 Barcode Inventory process, Capital Assets Management (CAM) module 86 Borrower's Address tab, Equipment Loan/Return document 32 business rules Asset Detail Information tab. Asset Retirement Global document 38 Asset Global document 64 **Asset Payments document 77** Asset Retirement Global document 83 Asset Transfer document 49 CAB Purchasing Accounts Payable Report and Lookup 106 depreciation process, Capital Asset Management (CAM) 6 equipment loan renewal, Equipment Loan/Return document 35 Equipment Loan/Return document 33 equipment return, Equipment Loan/Return document 36 **General Ledger Transactions document 95** Pre-Asset Tagging document 100

**Guide to the Capital Asset Management Module** 

**Business Rules** Edit Asset document 28

### C

CAB Purchasing Accounts Payable Report and Lookup Active Line Items tab, Purchasing/Accounts Pavable Transactions document 103 adding asset information 108 allocating charges 108 business rules 106 merging multiple items 109 Purchase Order Processing tab, **Purchasing/Accounts Payable Transactions document 103** Submitted Lines tab, Purchasing/Accounts Payable Transactions document 105 workflow and routing 108 **Capital Asset Builder Purchasing/Accounts Payable Transactions** Lookup 102 Capital Asset Builder (CAB) batch status report 10 **General Ledger Transactions Lookup 91** Pre-Asset Tagging document 97 Pre-Asset Tagging Lookup 97 **Capital Asset Management** batch processes 3 Capital Asset Management (CAM) depreciation process 4 depreciation process, business rules 6 Capital Asset Management (CAM) module Asset document 18 Asset Lookup 12 Asset Lookup results 14 Capital Assets Management (CAM) module Asset Acquisition Type Lookup, Asset Global (Add) 58 Asset Fabrication Maintenance document 51 Asset Global (Add) 57 Asset Global document 57 Asset Inquiry 14 **Asset Location Global 67** Asset Location Global document 67 Asset Manual Payment document 70 Asset Payment Lookup 119 Asset Retirement Global document 36, 79 Asset Retirement Reason Lookup 79 Asset Transfer document 45 Barcode Inventory Error document 89 Barcode Inventory process 86 equipment loan renewal 34 Equipment Loan/Return document 29

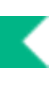

equipment merge 36 equipment return 35 Separate Assets document 39 separating assets 39 transferring an asset 45 Components tab, Asset document 27

### D

**Depreciation Convention document 115** depreciation process, Capital Asset Management 4

### E

Dede Eled el er Alandeberger en en Frankling<br>Gebeuren en Frankling Edit List of Assets tab, Asset Location Global document 67 Edit List of Pre-Asset Tagging Details tab, Pre-Asset Tagging document 99 Edit Pre-Asset Tagging tab, Pre-Asset Tagging document 98 Equipment Loan/Return document 29 Add Payments tab 43 Asset Acquisition Type tab 39 Asset Detail Information tab 40 Asset tab 30 Borrower's Address tab 32 business rules 33 business rules, equipment loan renewal 35 business rules, equipment return 36 equipment loan renewal 34 **Equipment Loans tab 31** equipment return 35 Location tab 40 **Recalculate Total Amount tab 44** routing 33, 35, 36 Equipment Loans tab, Equipment Loan/Return document 31 External Transfer or Gift tab. Asset Retirement Global document 81

### F

**Fabrication Information tab 55 Fabrication Maintenance document** business rules 55 **File Validation Barcode Inventory Process document 88** 

### G

General 59 **General Ledger Processing document** Financial Documents Capital Asset Info tab 93

**GL Entry Processing tab 93** routing 96 **General Ledger Transactions document** business rules 95

### L

Land Information tab, Asset document 24 Location 59 Location tab, Asset Global document 60

### М

Manage Files tab, Barcode Inventory Process document 86

### O

Organization Information tab, Asset document 21 Organization Information tab, Asset Fabrication Maintenance document 54 Organization Information tab, Asset Transfer document 48

### P

Luck MIM OD OI DP Paper III RIRER SPRESS Payments Lookup tab, Asset document 24 Payments tab, Asset document 22 Pre-Asset Tagging document 97 business rules 100 document layout 98 Edit List of Pre-Asset Tagging Details tab 99 Edit Pre-Asset Tagging tab 98 example 101 Pre-Asset Tagging Lookup 97 routing 100

### R.

Related Document Lookup tab, Asset document 28 Repair History tab, Asset document 26 Retirement Information tab, Asset Retirement Global document 37, 80

### S

Separate Asset Asset Location (XXXXXX) 41 New Asset Unique Information section 41 **Separate Assets** business rules 44 Separate Assets document 39

### $\mathsf{T}$

**T**<br>Tar<br>V<br>Vie<br>**W** Target Asset Information tab, Asset Retirement<br>Global document 37, 82 Theft tab, Asset Retirement Global document 82

### $\pmb{\mathsf{V}}$

View Asset Separate History tab, Asset<br>document 25

### W

Warranty tab, Asset document 25